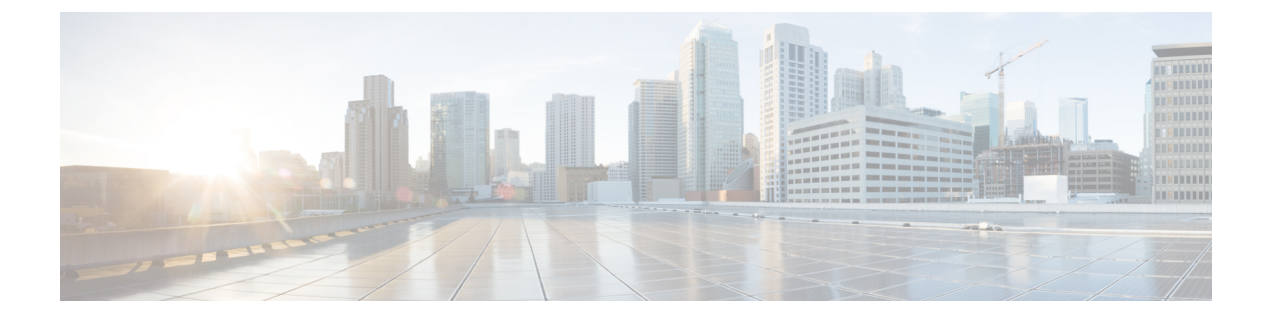

# ハイ アベイラビリティ コマンド

- clear [diagnostic](#page-2-0) event-log  $(3 \sim \rightarrow \sim)$
- [diagnostic](#page-3-0) monitor  $(4 \sim -\check{\mathcal{V}})$
- [diagnostic](#page-5-0) schedule module  $(6 \sim \rightarrow \sim)$
- [diagnostic](#page-8-0) start  $(9 \sim \rightarrow \sim)$
- [diagnostic](#page-11-0) stop  $(12 \sim \rightarrow \sim)$
- domain id  $(14 \sim -\mathcal{V})$
- [dual-active](#page-14-0) detection pagp  $(15 \sim \rightarrow \sim)$
- dual-active [recovery-reload-disable](#page-15-0) (16 ページ)
- [hw-module](#page-16-0) beacon switch  $(17 \sim -\gamma)$
- [hw-module](#page-17-0) switch slot  $(18 \sim -\gamma)$
- [hw-module](#page-19-0) switch usbflash  $(20 \sim \rightarrow \sim)$
- [main-cpu](#page-20-0)  $(21 \sim -\mathcal{V})$
- [maintenance-template](#page-21-0)  $(22 \sim \sim \sim \gamma)$
- mode sso  $(23 \lt \lt \lt \lt)$
- policy [config-sync](#page-23-0) prc reload  $(24 \sim \rightarrow \sim)$
- [redundancy](#page-24-0)  $(25 \sim -\check{\nu})$
- redundancy [force-switchover](#page-25-0)  $(26 \sim \rightarrow \sim)$
- [redundancy](#page-26-0) reload peer  $(27 \sim \rightarrow \sim)$
- [redundancy](#page-28-0) reload shelf  $(29 \sim \rightarrow \sim)$
- reload  $(30 \sim -\gamma)$
- router routing protocol [shutdown](#page-30-0)  $2 \quad (31 \leq \leq \aleph)$
- set platform software fed switch  $(32 \sim -\gamma)$
- set platform software nif-mgr switch  $(33 \sim -\gamma)$
- show [diagnostic](#page-33-0) bootup  $(34 \sim -\gamma)$
- show [diagnostic](#page-34-0) content  $(35 \sim -\gamma)$
- show diagnostic [description](#page-38-0)  $(39 \sim -\gamma)$
- show [diagnostic](#page-40-0) events  $(41 \sim -\gamma)$
- show [diagnostic](#page-42-0) result  $(43 \sim -\gamma)$
- show diagnostic [simulation](#page-47-0) failure  $(48 \sim \sim \sim)$
- show [diagnostic](#page-48-0) schedule  $(49 \sim -\gamma)$
- show [hw-module](#page-49-0) switch subslot  $(50 \sim -\check{\vee})$
- show logging onboard switch  $(52 \& \rightarrow \& )$
- show platform pm [l2bum-status](#page-55-0)  $(56 \sim \rightarrow \sim)$
- show platform pm [l2bum-status](#page-56-0) vlan (57 ページ)
- show platform software fed  $(58 \sim +\ \ \ \ \ \ \ \ \ \ \$
- show platform software fed switch fss bum-opt summary  $(61 \sim \sim \sim)$
- show platform software l2\_svl\_bum [forwarding-manager](#page-61-0) switch  $(62 \sim \sim \sim)$
- show platform software nif-mgr switch  $(64 \sim \rightarrow \sim)$
- show [redundancy](#page-68-0)  $(69 \sim +\gamma)$
- show redundancy [config-sync](#page-72-0) (73 ページ)
- show [stackwise-virtual](#page-74-0)  $(75 \sim 9)$
- show [tech-support](#page-76-0) stack  $(77 \sim -\gamma)$
- [stackwise-virtual](#page-78-0)  $(79 \sim 3)$
- stackwise-virtual [dual-active-detection](#page-79-0)  $(80 \sim \rightarrow \circ)$
- [stackwise-virtual](#page-80-0) link  $(81 \sim -\gamma)$
- standby console enable  $(82 \sim -\gamma)$
- start [maintenance](#page-82-0)  $(83 \sim -\check{v})$
- stop [maintenance](#page-83-0)  $(84 \sim -\check{v})$
- svl l2bum [optimization](#page-84-0)  $(85 \sim -\gamma)$
- system mode [maintenance](#page-85-0)  $(86 \sim \rightarrow \sim)$

# <span id="page-2-0"></span>**clear diagnostic event-log**

特定のスイッチモジュールまたはイベントタイプの診断イベントログをクリアするには、特権 EXEC モードで **clear diagnostic event-log** コマンドを使用します。

**cleardiagnostic event-log** [**event-type error** | **info** | **warning** | **switch***switch\_num* **module** *module\_num* | **all** [**event-type error** | **info** | **warning**]]

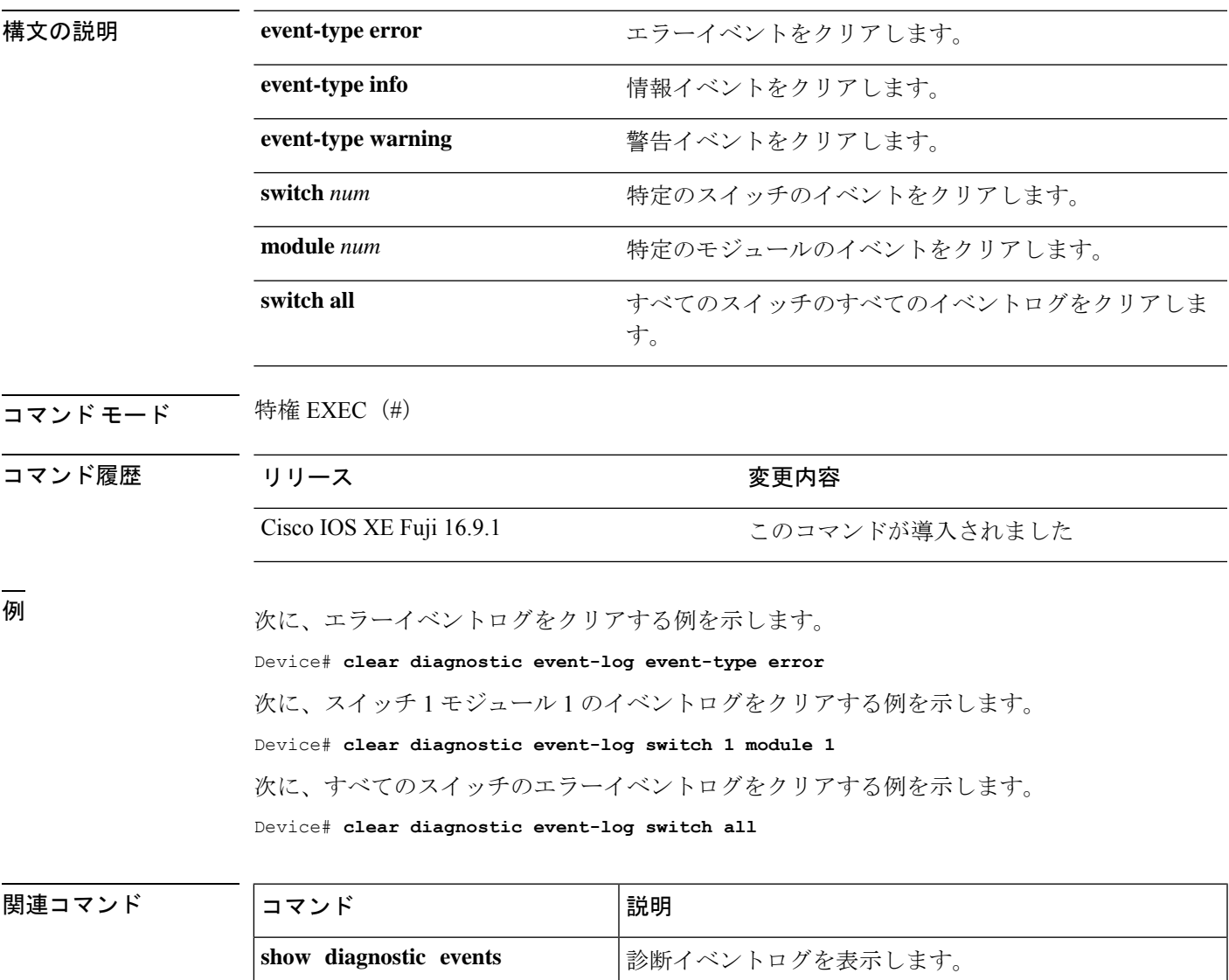

### <span id="page-3-0"></span>**diagnostic monitor**

ヘルスモニタリング診断テストを設定するには、グローバル コンフィギュレーション モード で **diagnostic monitor** コマンドを使用します。テストをディセーブルにし、デフォルト設定に 戻すには、このコマンドの **no** 形式を使用します。

**diagnostic monitor interval switch** *number* **module** *number* **test** {*name* | *test-id* | *test-id-range* | **all**} *hh:mm:ss milliseconds day* [**cardindex** *number*]

**diagnostic monitor switch** *number* **module** *number* **test** {*name* | *test-id* | *test-id-range* | **all**} [**cardindex** *number*]

**diagnostic monitor threshold switch** *number* **module** *number* **test** {*name* | *test-id* | *test-id-range* | **all**} **failure count** *count* [**days** *number* | **hours** *number* | **milliseconds** *number* | **minutes** *number* | **runs** *number* | **seconds** *number*] **cardindex** *number*

**no diagnostic monitor interval switch** *number* **module** *number* **test** {*name* | *test-id* | *test-id-range* | **all**} [**cardindex** *number*]

**no diagnostic monitor switch** *number* **module** *number* **test** {*name* | *test-id* | *test-id-range* | **all**}[**cardindex** *number*]

**nodiagnostic monitor thresholdswitch***number* **module** *number***test** {*name* | *test-id* | *test-id-range* | **all**} { **failure count** [[*count* [**days** *number* | **hours** *number* | **milliseconds** *number* | **minutes** *number* | **runs** *number* | **seconds** *number*] | **cardindex** *number*] | **cardindex** *number*]}

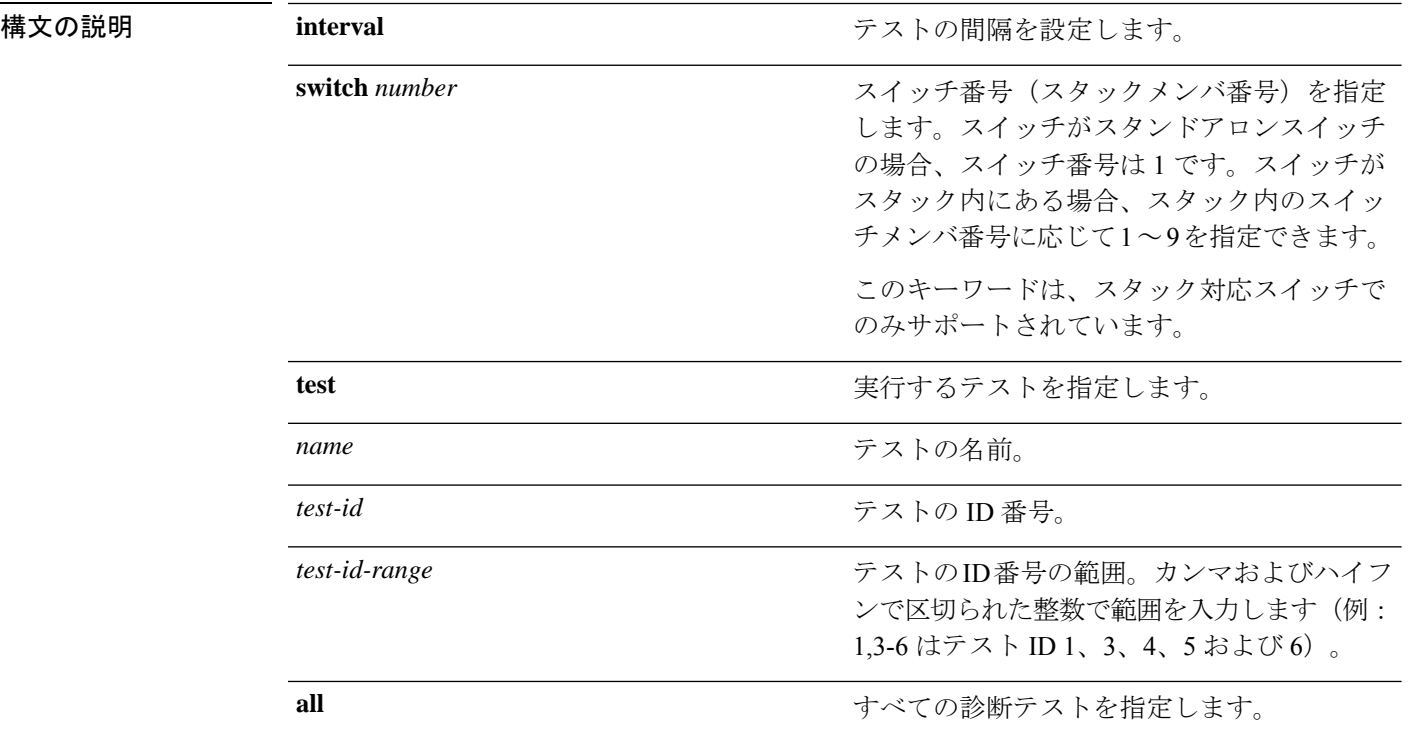

I

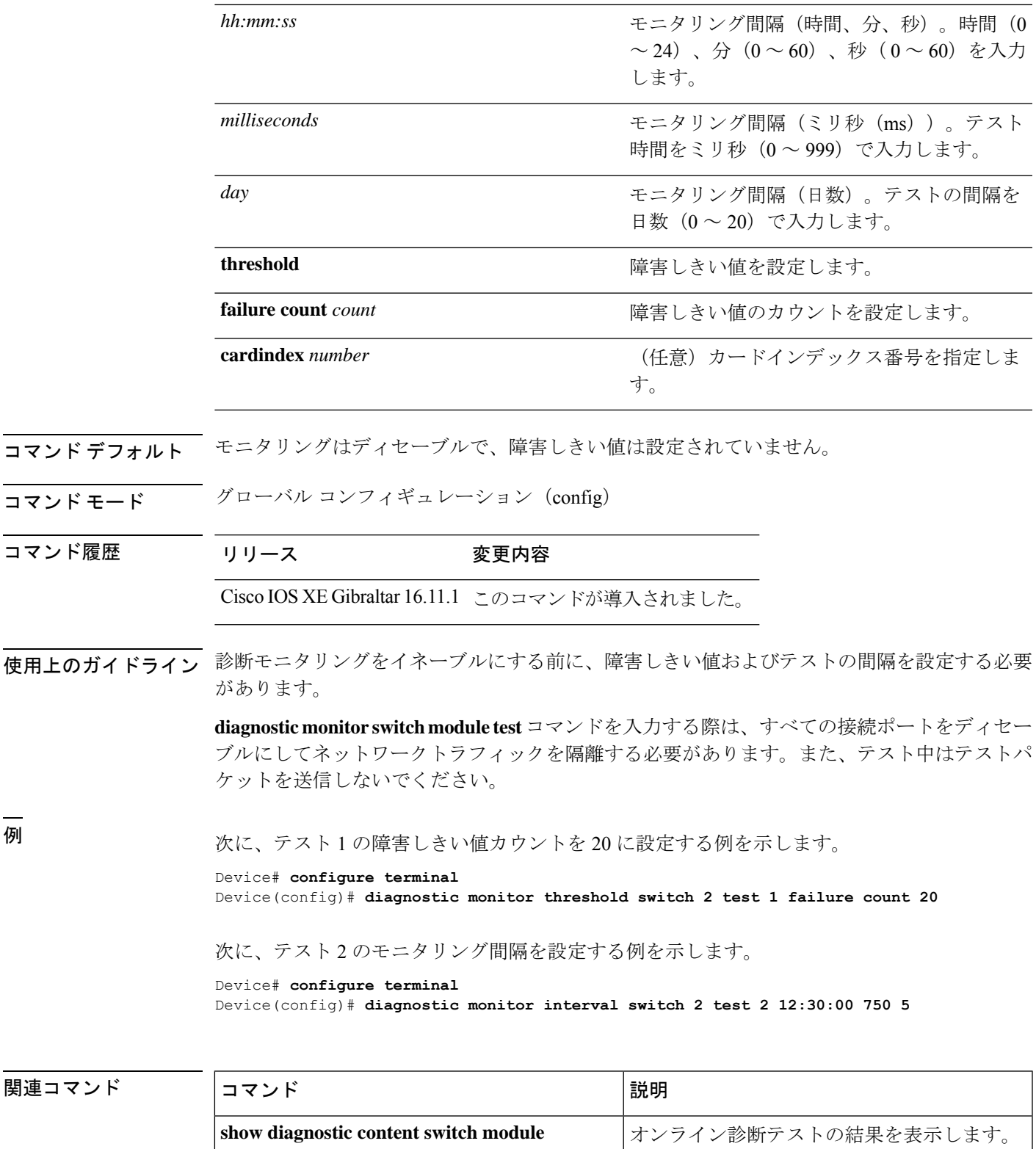

### <span id="page-5-0"></span>**diagnostic schedule module**

特定のスイッチモジュールに対するテストベースの診断タスクをスケジューリングしたり、 スーパバイザエンジンのスイッチオーバーをスケジューリングしたりするには、グローバルコ ンフィギュレーション モードで **diagnostic schedule switch module** コマンドを使用します。ス ケジュールを削除するには、このコマンドの **no** 形式を使用します。

**diagnostic schedule switch** *number* **module** *module-num* **test** *test-id* | **complete** | **minimaldaily***hh:mm* | **on***month* | **weekly** *day-of-week* | **all** | **basic** | **non-disruptive** | **per-port daily***hh:mm* | **on***month* | **port***interface-port-number* | *port-number-list* | **alldaily** *hh:mm* | **on** *month* | **weekly** *day-of-week* | **weekly** *day-of-week*

**nodiagnostic schedule switch***number* **module** *module-num* **test** *test-id* | **complete** | **minimaldaily***hh:mm* | **on***month* | **weekly** *day-of-week* | **all** | **basic** | **non-disruptive** | **per-port daily***hh:mm* | **on***month* | **port***interface-port-number* | *port-number-list* | **alldaily** *hh:mm* | **on** *month* | **weekly** *day-of-week* | **weekly** *day-of-week*

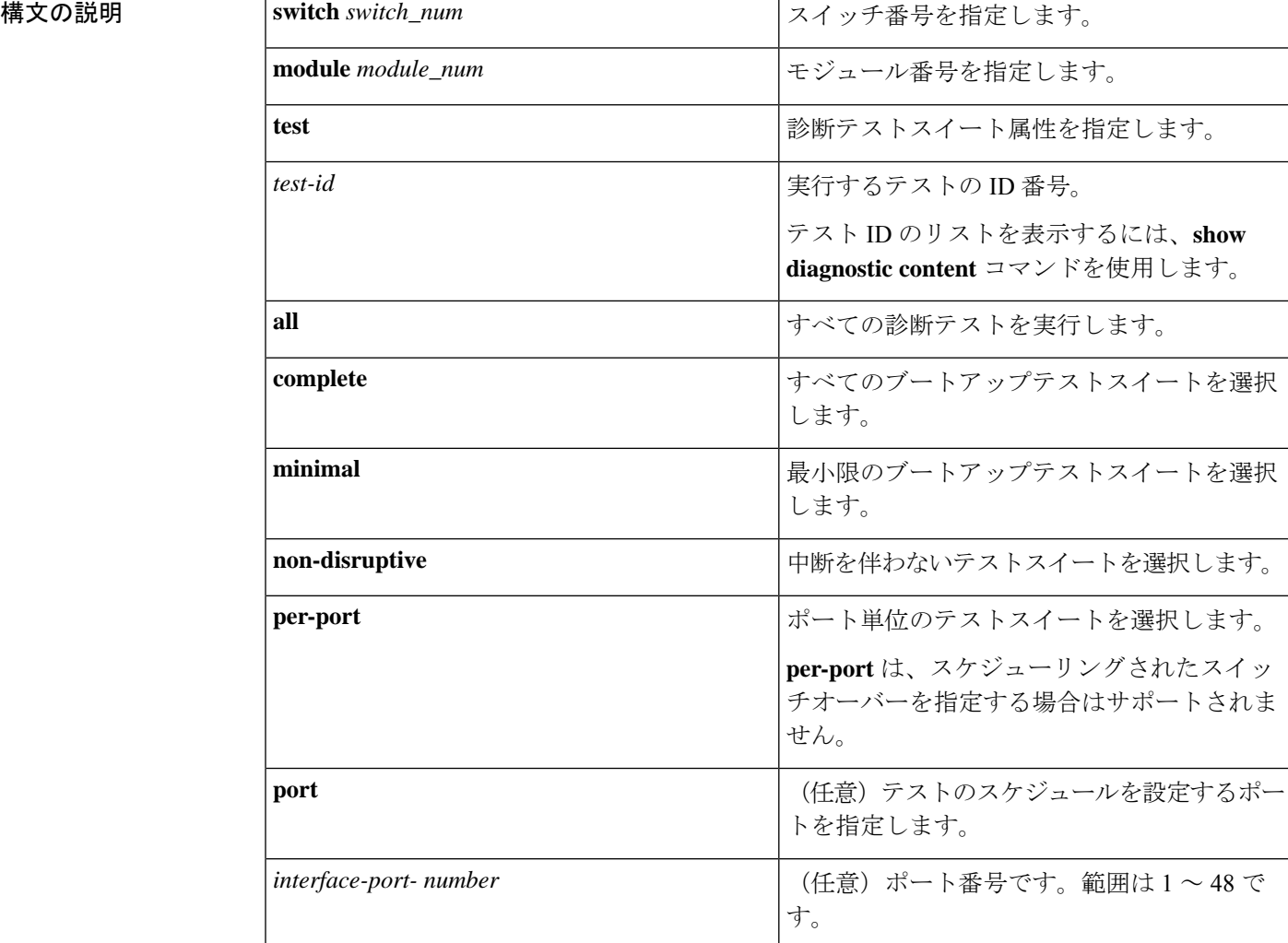

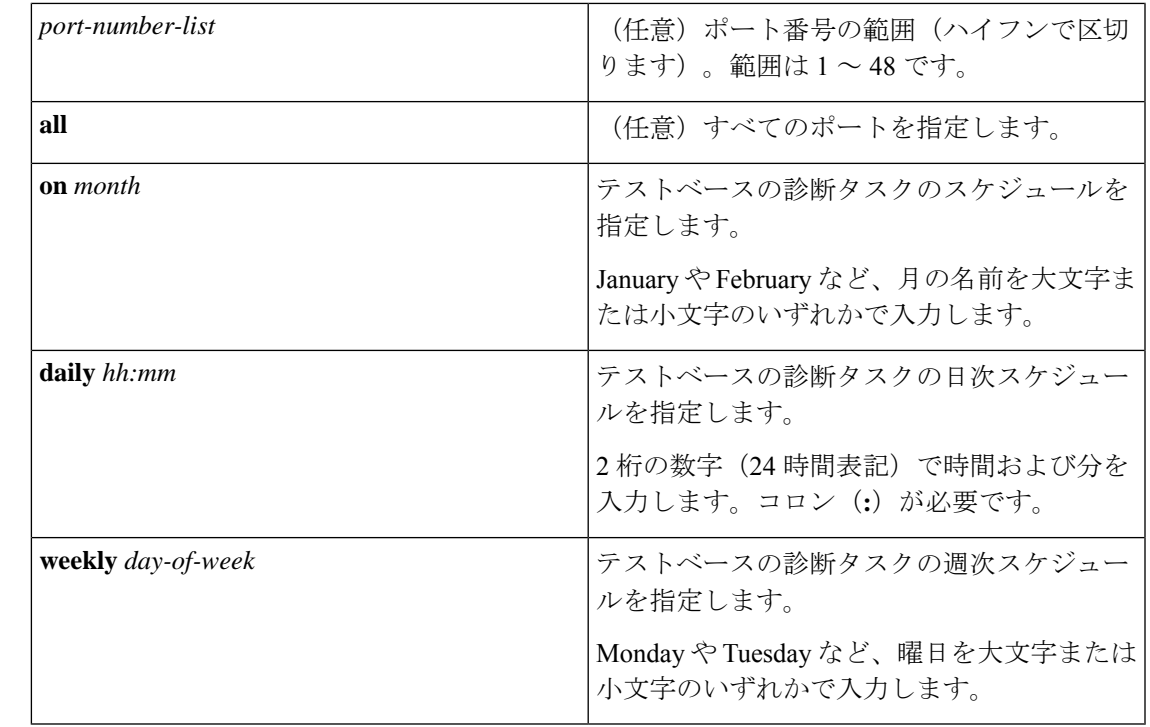

コマンド デフォルト 特定のスイッチモジュールに対するテストベースの診断タスクはスケジューリングされていま せん。

コマンド モード グローバル コンフィギュレーション(config)

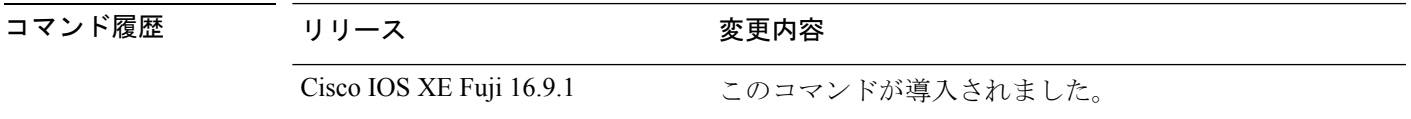

使用上のガイドライン アクティブ スーパバイザ エンジンからスタンバイ スーパバイザ エンジンへのスイッチオー バーをスケジューリングするには、**diagnostic schedule switch module test** コマンドを実行しま す。

> **show diagnostic content switch module** コマンドを実行すると、テスト ID のリストが表示され ます。**ScheduleSwitchover** フィールドにテスト ID が表示されます。

> 次のコマンドを使用すると、定期的なスイッチオーバー(毎日または毎週)または指定した時 点での 1 回のスイッチ オーバーを指定できます。

- **diagnostic schedule switch** *number* **module** *module\_num* **test** *test-id* **on** *mm*
- **diagnostic schedule switch** *number* **module** *module\_num* **test** *test-id* **daily** *hh:mm*
- **diagnostic schedule switch** *number* **module** *module\_num* **test** *test-id* **weekly** *day-of-week*

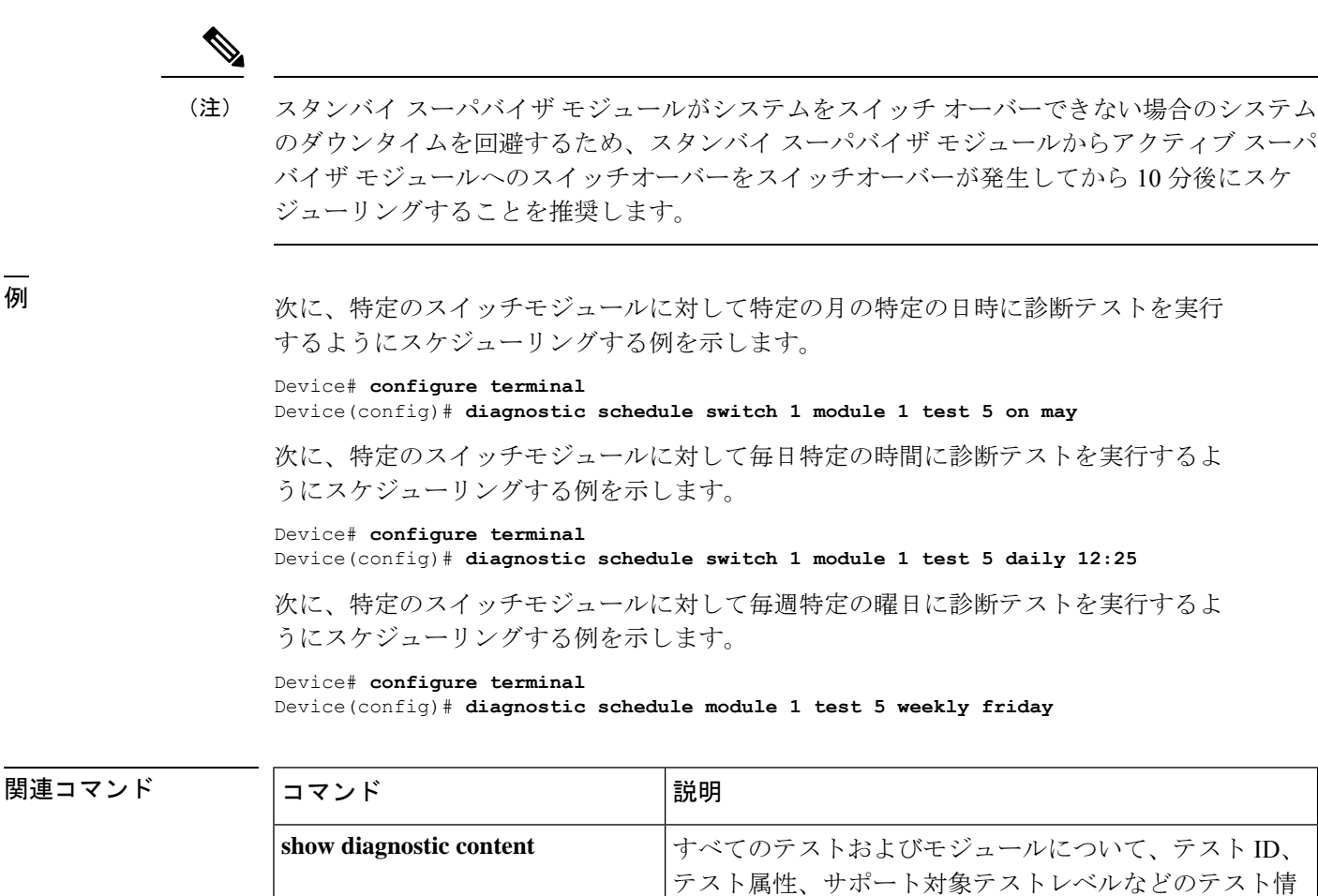

報を表示します。

**show diagnostic schedule 現在スケジュールされている診断タスクを表示します。** 

# <span id="page-8-0"></span>**diagnostic start**

指定した診断テストを実行するには、特権EXECモードで**diagnostic start**コマンドを使用しま す。

**diagnostic start switch** *number* **module** *module\_num* **test** *test-id* | **minimal** | **complete** | **all** | **basic** | **non-disruptive** | **per-port port***num* | *port\_range* | **all**

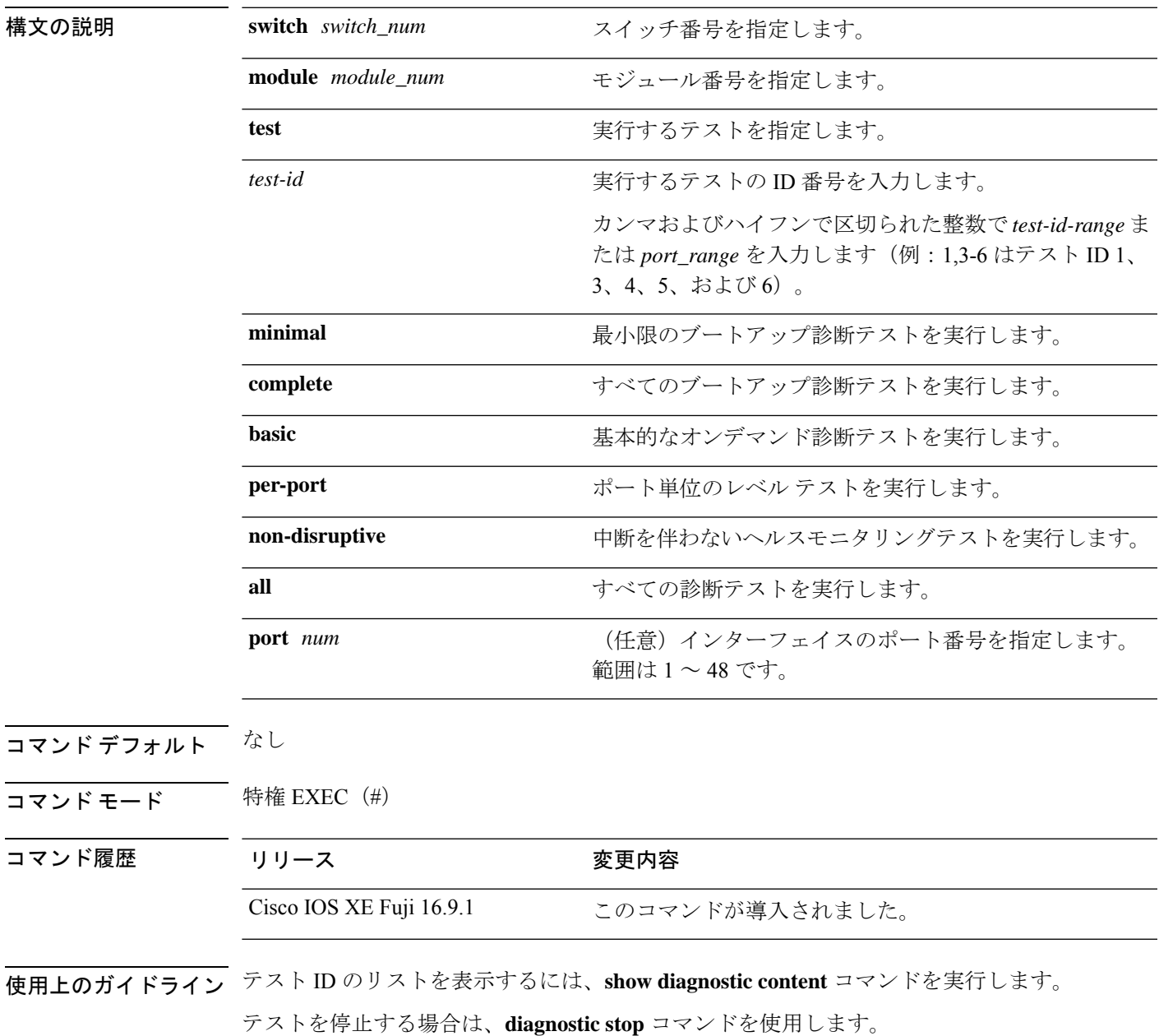

```
例 次に、すべてのオンライン診断テストを実行する例を示します。
                     Device# diagnostic start switch 1 module 1 test all
                     Diagnostic[switch 1, module 1]: Running test(s) 2 may disrupt normal system operation
                     and requires reload
                     Do you want to continue? [no]: y
                     Device#
                     *Jul 5 03:04:49.081 PDT: %DIAG-6-TEST_RUNNING: switch 1, module 1: Running
                     TestGoldPktLoopback{ID=1} ...
                      *Jul 5 03:04:49.086 PDT: %DIAG-6-TEST_OK: switch 1, module 1: TestGoldPktLoopback{ID=1}
                      has completed successfully
                      *Jul 5 03:04:49.086 PDT: %DIAG-6-TEST_RUNNING: switch 1, module 1: Running
                     TestPhyLoopback{ID=2} ...
                     *Jul 5 03:04:49.092 PDT: %DIAG-6-TEST_OK: switch 1, module 1: TestPhyLoopback{ID=2} has
                      completed successfully
                     *Jul 5 03:04:49.092 PDT: %DIAG-6-TEST_RUNNING: switch 1, module 1: Running
                     TestThermal{ID=3} ...
                      *Jul 5 03:04:52.397 PDT: %DIAG-6-TEST_OK: switch 1, module 1: TestThermal{ID=3} has
                     completed successfully
                     *Jul 5 03:04:52.397 PDT: %DIAG-6-TEST_RUNNING: switch 1, module 1: Running
                     TestScratchRegister{ID=4} ...
                      *Jul 5 03:04:52.414 PDT: %DIAG-6-TEST_OK: switch 1, module 1: TestScratchRegister{ID=4}
                      has completed successfully
                      *Jul 5 03:04:52.414 PDT: %DIAG-6-TEST_RUNNING: switch 1, module 1: Running TestPoe{ID=5}
                       ...
                      *Jul 5 03:04:52.415 PDT: %DIAG-6-TEST_OK: switch 1, module 1: TestPoe{ID=5} has completed
                      successfully
                     *Jul 5 03:04:52.415 PDT: %DIAG-6-TEST_RUNNING: switch 1, module 1: Running
                     TestUnusedPortLoopback{ID=6} ...
                      *Jul 5 03:04:52.415 PDT: %DIAG-6-TEST_OK: switch 1, module 1: TestUnusedPortLoopback{ID=6}
                      has completed successfully
                     *Jul 5 03:04:52.415 PDT: %DIAG-6-TEST_RUNNING: switch 1, module 1: Running
                     TestPortTxMonitoring{ID=7} ...
                      *Jul 5 03:04:52.416 PDT: %DIAG-6-TEST_OK: switch 1, module 1: TestPortTxMonitoring{ID=7}
                      has completed successfull
```
#### 関連コマンド

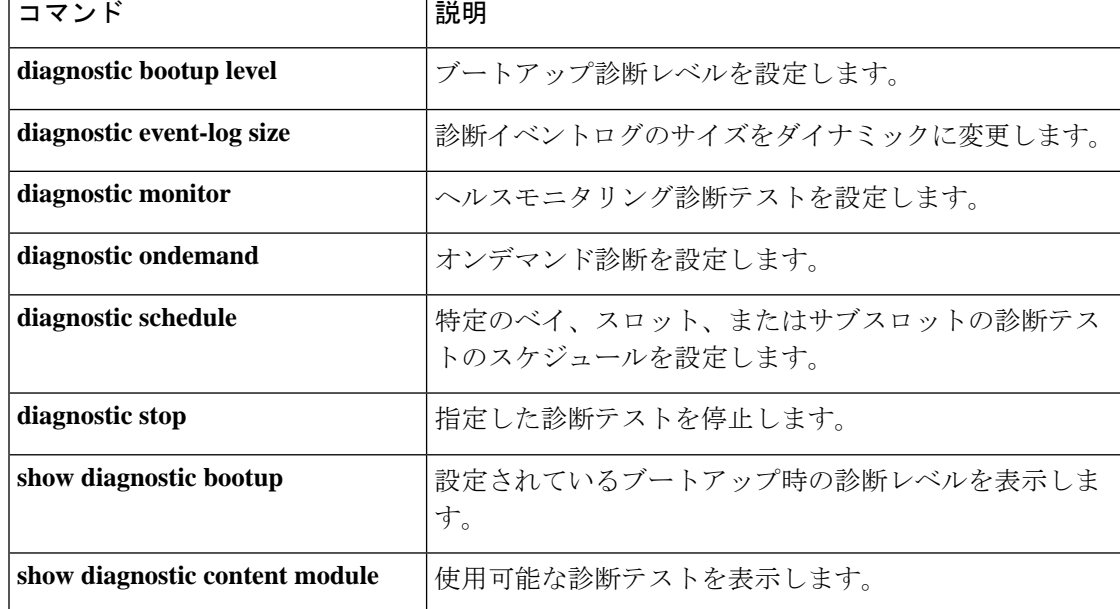

I

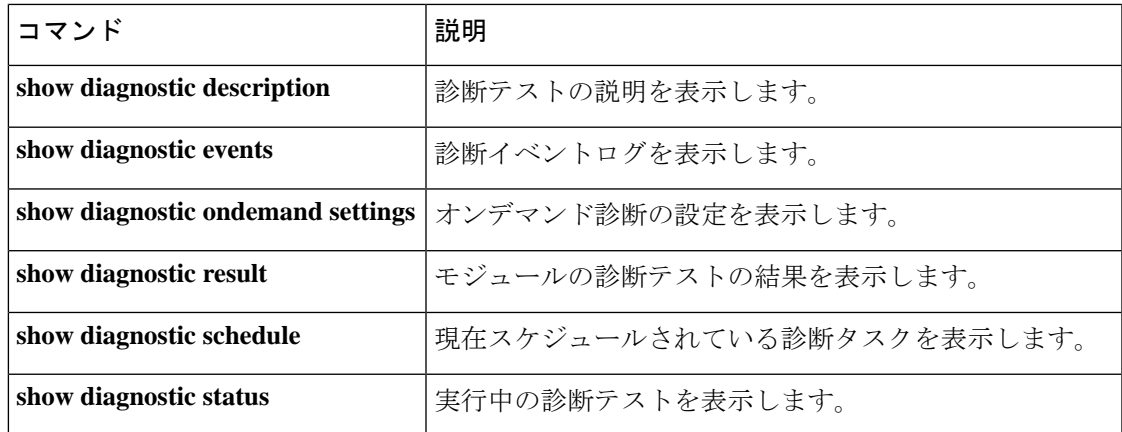

# <span id="page-11-0"></span>**diagnostic stop**

テストを停止するには、特権 EXEC モードで **diagnostic stop** コマンドを使用します。

**diagnostic stop switch** *number* **module** *module\_num*

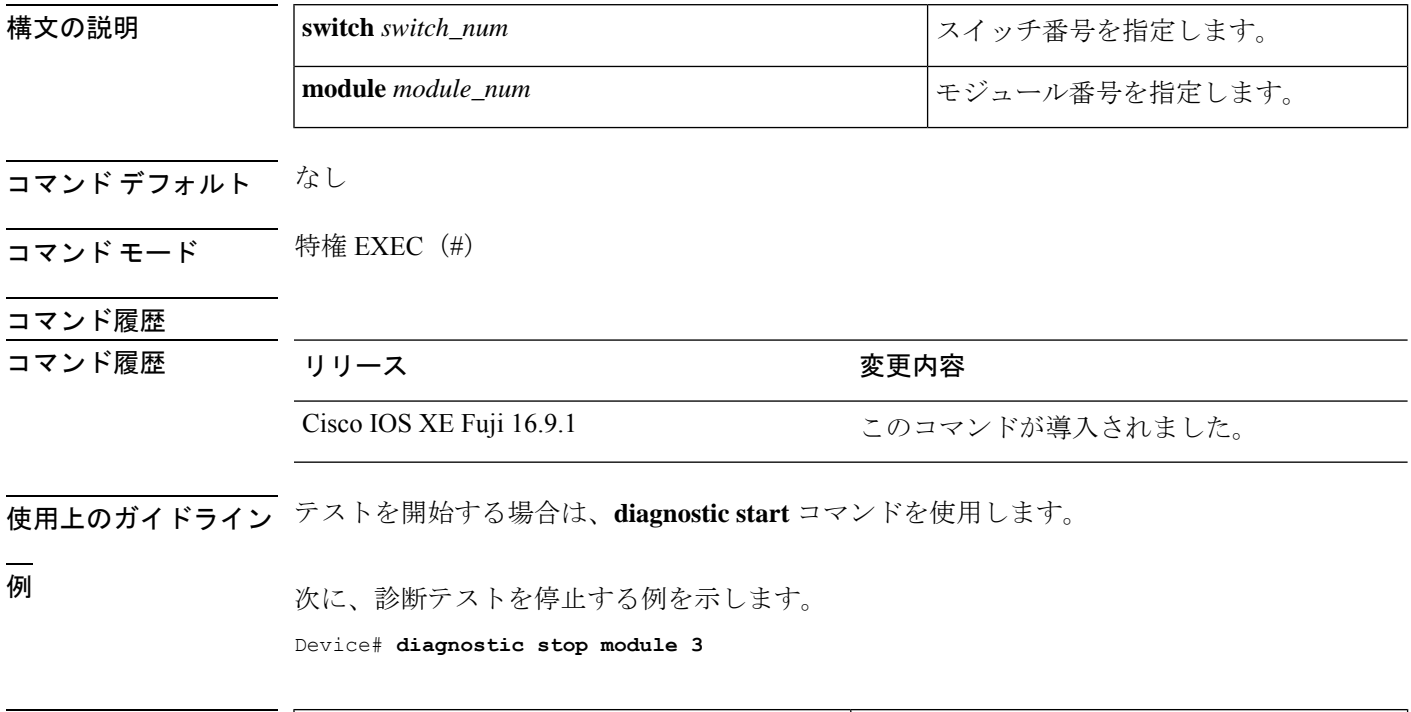

### 関連コマンド

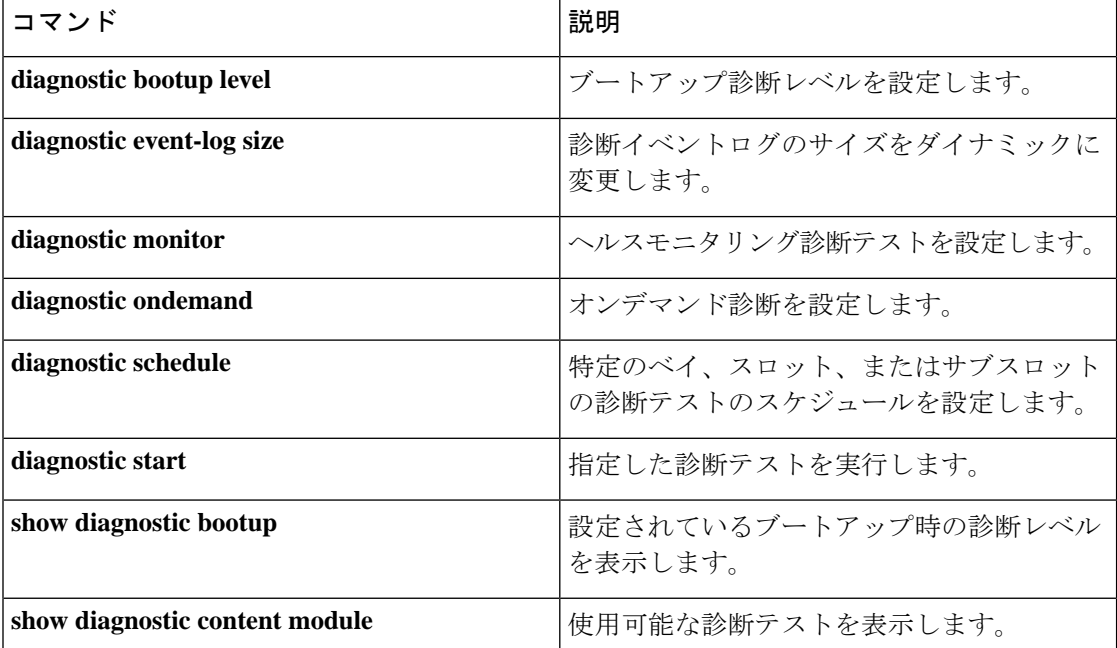

I

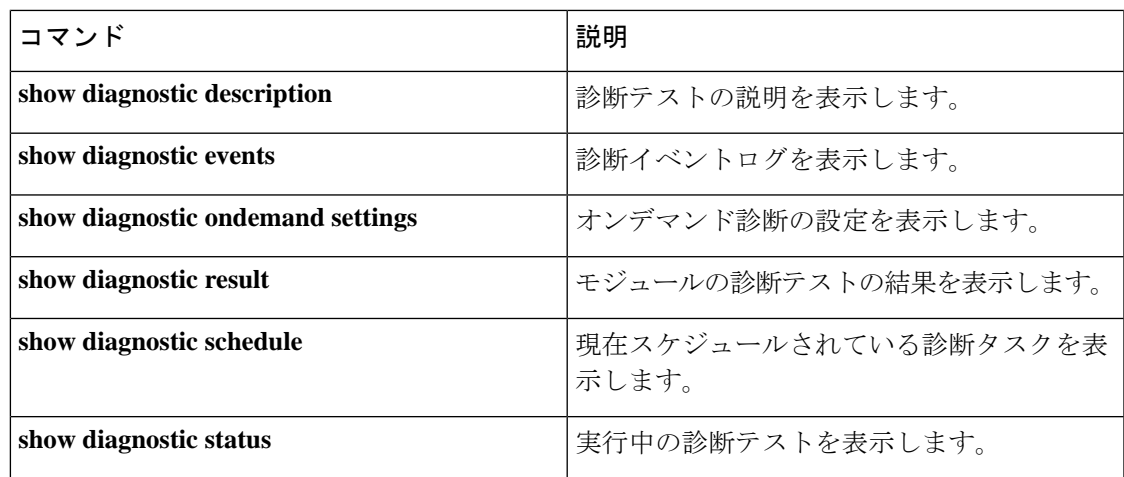

### <span id="page-13-0"></span>**domain id**

スイッチで CiscoStackWise Virtual ドメイン ID を設定するには、StackWise Virtual コンフィギュ レーション モードで **domain** *id* コマンドを使用します。無効にするには、このコマンドの **no** 形式を使用します。

**domain** *id* **no domain** *id* 構文の説明 **domain stackWise Virtual** 設定を特定の ドメインに関連付けます。 **domain** ドメイン ID の値。範囲は1~ 255 です。デフォルトは 1 で す。 *id* コマンドデフォルト<br>
ドメインID が設定されていません。 コマンド モード StackWise Virtual コンフィギュレーション(config-stackwise-virtual) コマンド履歴 リリース 変更内容 Cisco IOS XE Fuji このコマンドが導入されました。 16.9.1 使用上のガイドライン このコマンドはオプションです。ドメインIDを設定する前に、**stackwise-virtual**コマンドを使 用して StackWise Virtual を有効にする必要があります。 例 次に、Cisco StackWise Virtual を有効にして、ドメイン ID を設定する例を示します。

> デバイス(config)# **stackwise-virtual** デバイス(config-stackwise-virtual)#**domain 2**

# <span id="page-14-0"></span>**dual-active detection pagp**

PAgP デュアルアクティブ検出を有効にするには、StackWise Virtual コンフィギュレーション モードで **dual-active detection pagp** コマンドを使用します。PAgP デュアル アクティブ検出を ディセーブルにするには、このコマンドの **no** 形式を使用します。

#### **dual-active detection pagp no dual-active detection pagp**

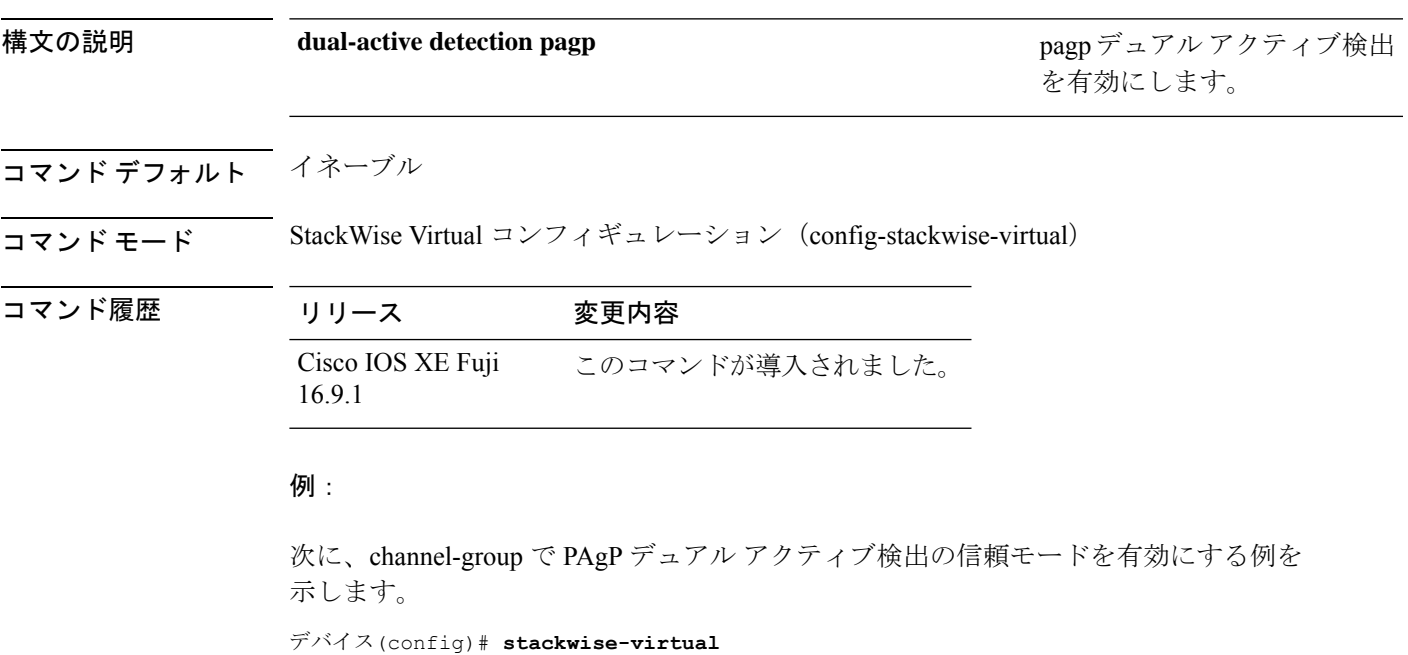

デバイス(config-stackwise-virtual)#**dual-active detection pagp**

デバイス(config-stackwise-virtual)#**dual-active detection pagp trust channel-group 1**

### <span id="page-15-0"></span>**dual-active recovery-reload-disable**

スイッチの自動リカバリによるリロードを無効にするには、StackWiseVirtualコンフィギュレー ション モードで **dual-active recovery-reload-disable** コマンドを使用します。自動リカバリによ るリロードを無効にするには、このコマンドの **no** 形式を使用します。

**dual-active recovery-reload-disable no dual-active recovery-reload-disable**

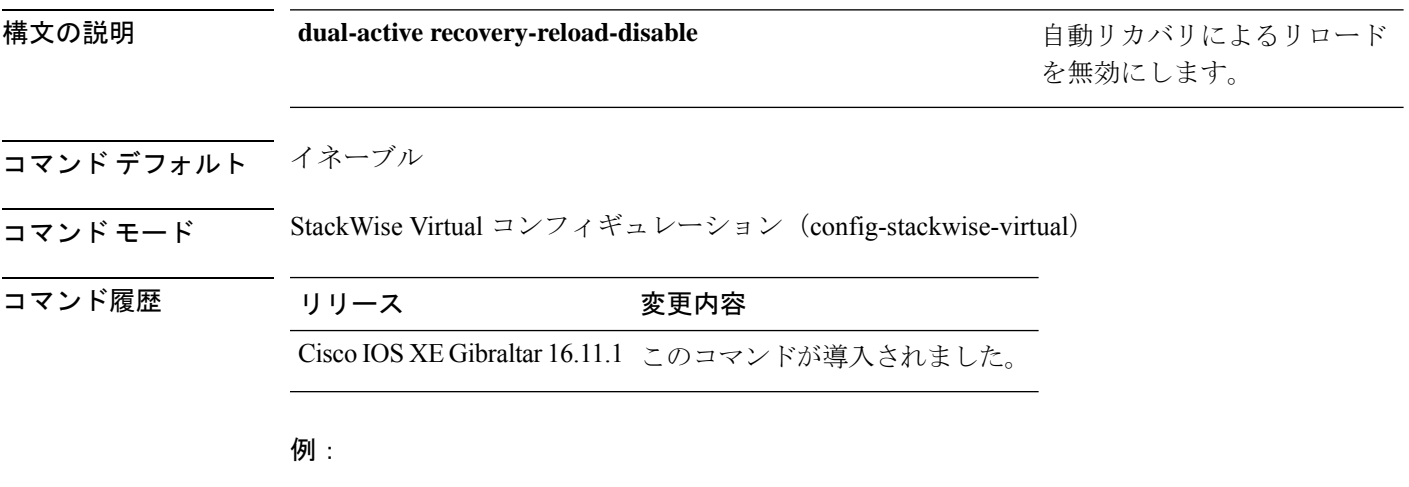

次に、スイッチの自動リカバリによるリロードを無効にする例を示します。

Device(config)# **stackwise-virtual** Device(config-stackwise-virtual)#**dual-active recovery-reload-disable**

# <span id="page-16-0"></span>**hw-module beacon switch**

Field Replaceable Unit (FRU) のブルービーコン LED を制御するには、特権 EXEC モードで **hw-module beacon switch** コマンドを使用します。

#### **hw-module beacon switch** {*switch-number*|**active**|**standby**}

{**RP**{**active**|**standby**}|**fan-tray**|**power-supply** *power-supply slot number*|**slot** *slot number*} {**off**|**on**|**status**}

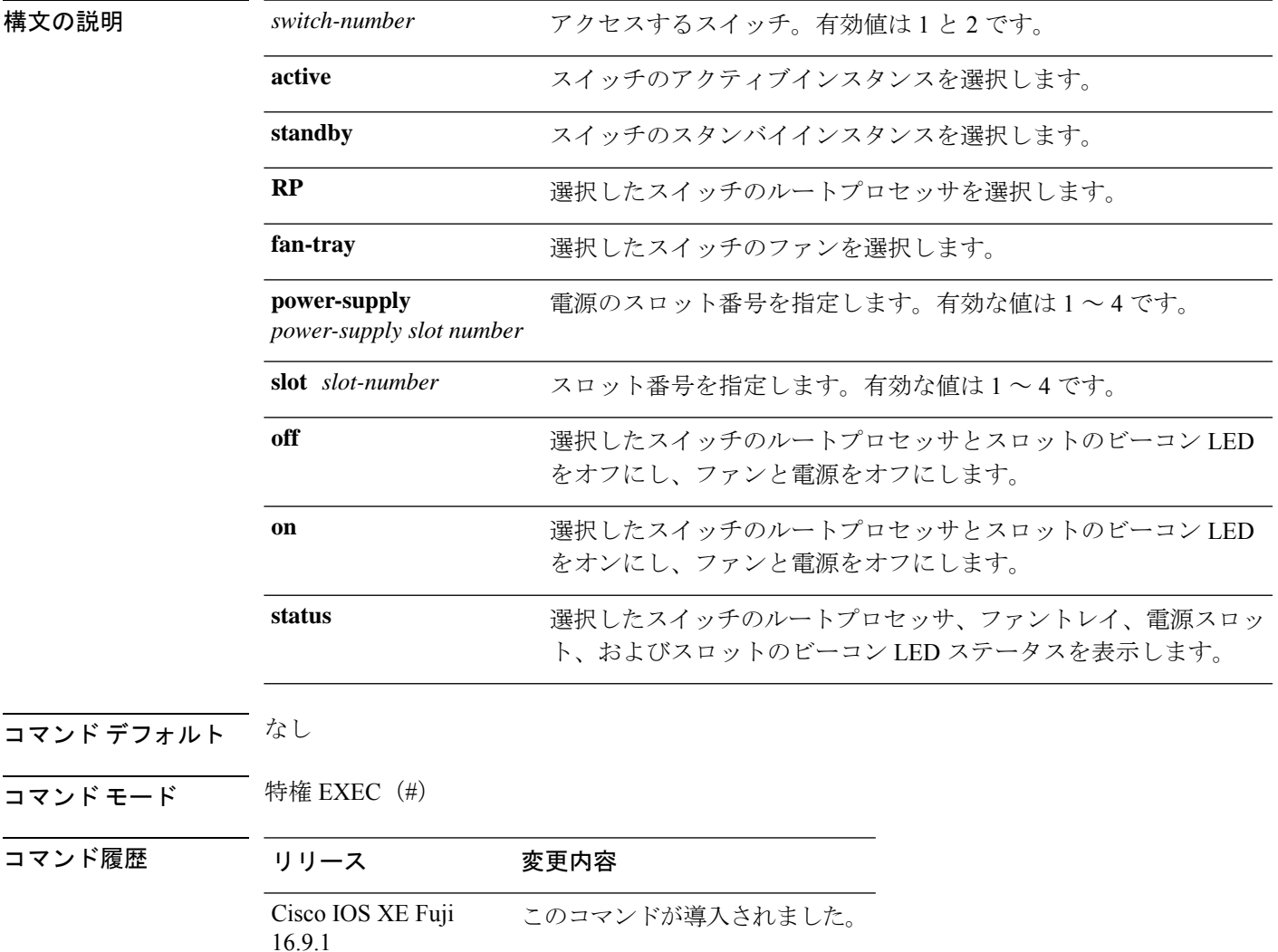

# <span id="page-17-0"></span>**hw-module switch slot**

スロットで使用可能なラインカードやスーパバイザなどのコンポーネントを制御するには、グ ローバル コンフィギュレーション モードで **hw-module switch slot** コマンドを使用します。

**hw-module switch** *switch-number* **slot** *slot-number*{**logging onboard**[**counter**|**environment**|**message**|**poe**|**temperature**|**voltage**]|**shutdown**}

| 構文の説明      | switch-number               | アクセスするスイッチ。有効値は1と2です。                             |
|------------|-----------------------------|---------------------------------------------------|
|            | $slot$ -number              | アクセスするスロット番号を指定します。有効な値は1~4です。                    |
|            |                             | •1: ラインカードスロット1                                   |
|            |                             | •2: スーパバイザスロット0                                   |
|            |                             | • 3 : スーパバイザスロット1                                 |
|            |                             | •4: ラインカードスロット4                                   |
|            |                             | logging onboard オンボードロギングを有効にします。                 |
|            | counter                     | (任意) オンボードカウンタロギングを設定します。                         |
|            | environment                 | (任意) オンボード環境ロギングを設定します。                           |
|            | message                     | (任意) オンボード メッセージ ロギングを設定します。                      |
|            | poe                         | (任意) オンボード PoE ロギングを設定します。                        |
|            | temperature                 | (任意) オンボード温度ロギングを設定します。                           |
|            | voltage                     | (任意) オンボード電圧ロギングを設定します。                           |
|            | shutdown                    | Field Replaceable Unit (FRU) をシャットダウンします。         |
| コマンド デフォルト | なし                          |                                                   |
| コマンドモード    |                             | グローバル コンフィギュレーション (config)                        |
| コマンド履歴     | リリース                        | 変更内容                                              |
|            | Cisco IOS XE Fuji<br>16.9.1 | このコマンドが導入されました。                                   |
| 例          |                             | 次に、スイッチ1スロット1に対してオンボードロギングを有効にする例を示します。           |
|            |                             | Device# hw-module switch 1 slot 1 logging onboard |

次に、スイッチ1スロット1に対してオンボードカウンタロギングを設定する例を示 します。

Device# **hw-module switch 1 slot 1 logging onboard counter**

次に、スイッチ1スロット1に対してオンボード環境ロギングを設定する例を示しま す。

Device# **hw-module switch 1 slot 1 logging onboard environment**

次に、スイッチ1スロット1に対してオンボードメッセージロギングを設定する例を 示します。

Device# **hw-module switch 1 slot 1 logging onboard message**

次に、スイッチ 1 スロット 1 に対してオンボード PoE ロギングを設定する例を示しま す。

Device# **hw-module switch 1 slot 1 logging onboard poe**

次に、スイッチ1スロット1に対してオンボード温度ロギングを設定する例を示しま す。

Device# **hw-module switch 1 slot 1 logging onboard temperature** 次に、スイッチ1スロット1に対してオンボード電圧ロギングを設定する例を示しま す。

Device# **hw-module switch 1 slot 1 logging onboard voltage** 次に、FRU をシャットダウンする例を示します。

Device# **hw-module switch 1 slot 1 shutdown**

### <span id="page-19-0"></span>**hw-module switch usbflash**

USB SSD のマウントを解除するには、特権 EXEC モードで **hw-module switch** *switch-number* **usbflash** コマンドを使用します。

**hw-module switch** *switch-number***usbflashunmount**

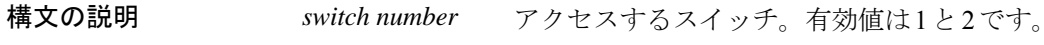

**usbflashunmount** USB SSD のマウントを解除します。

コマンドデフォルト なし

ー<br>コマンド モード ダローバル コンフィギュレーション (config)

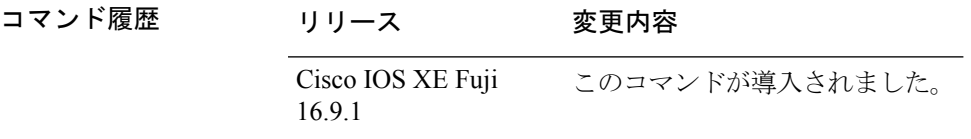

#### 例

次に、スイッチ 1 から USB SSD のマウントを解除する例を示します。

Device# **hw-module switch 1 usbflash unmount**

# <span id="page-20-0"></span>**main-cpu**

冗長メイン コンフィギュレーション サブモードを開始し、スタンバイスイッチをイネーブル にするには、冗長コンフィギュレーション モードで **main-cpu** コマンドを使用します。

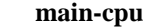

構文の説明 このコマンドには引数またはキーワードはありません。

コマンド デフォルト なし

コマンド モード 冗長コンフィギュレーション(config-red)

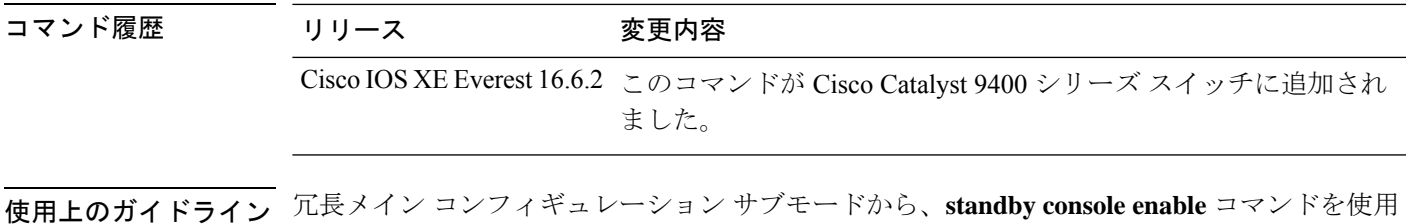

次に、冗長メインコンフィギュレーションサブモードを開始し、スタンバイスイッチ をイネーブルにする例を示します。

Device(config)# **redundancy** Device(config-red)# **main-cpu** Device(config-r-mc)# **standby console enable** Device#

してスタンバイスイッチをイネーブルにします。

# <span id="page-21-0"></span>**maintenance-template**

メンテナンステンプレートを作成するには、グローバル コンフィギュレーション モードで **maintenance-template** *template\_name* コマンドを使用します。テンプレートを削除するには、 このコマンドの **no** 形式を使用します。

**maintenance-template** *template\_name* **no maintenance-template** *template\_name*

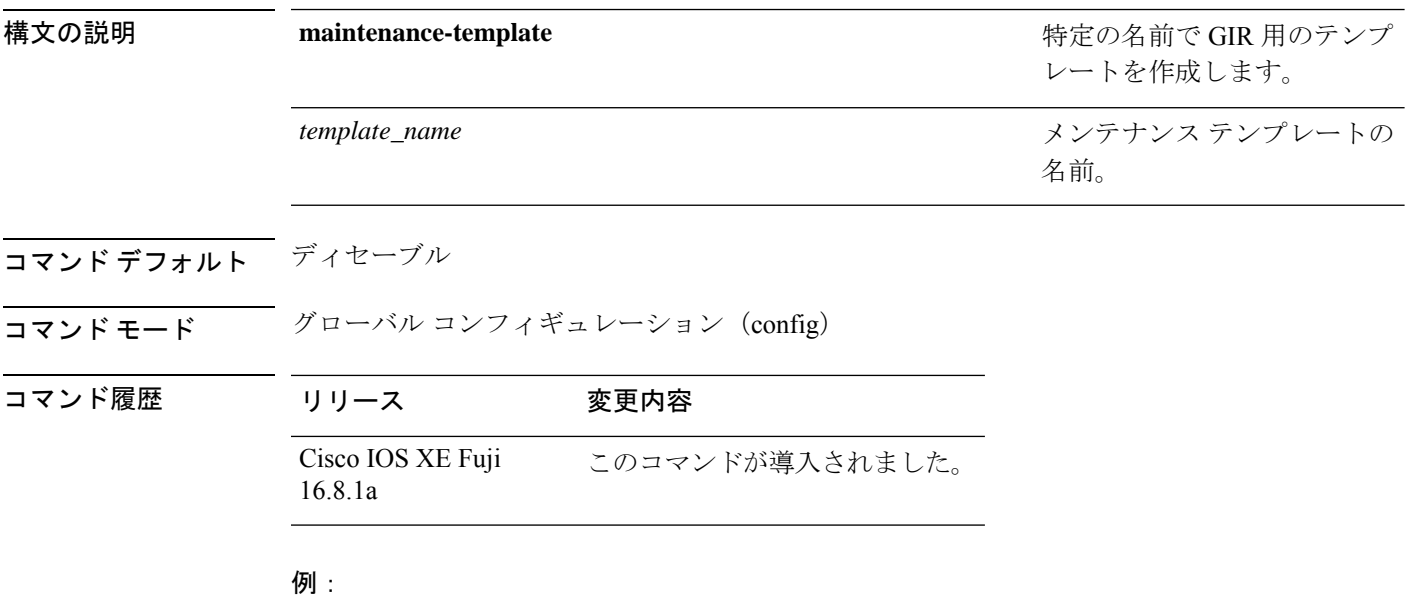

次に、g1 という名前のメンテナンス テンプレートを設定する例を示します。 Device(config)# **maintenance template g1**

### <span id="page-22-0"></span>**mode sso**

冗長モードをステートフルスイッチオーバー(SSO)に設定するには、冗長コンフィギュレー ション モードで **mode sso** コマンドを使用します。

#### **mode sso**

構文の説明 このコマンドには引数またはキーワードはありません。

- コマンド デフォルト なし
- コマンド モード 冗長コンフィギュレーション

コマンド履歴 リリース 変更内容 Cisco IOS XE Everest 16.6.2 このコマンドが導入されました。

- 使用上のガイドライン **mode sso** コマンドは、冗長コンフィギュレーション モードでのみ入力できます。
	- システムを SSO モードに設定する場合は、次の注意事項に従ってください。
		- SSO モードをサポートするために、スーパバイザモジュールでは同一の Cisco IOS イメー ジを使用する必要があります。Cisco IOS リリース間の相違のために、冗長機能が動作し ない場合があります。
		- モジュールの活性挿抜 (OIR) を実行する場合、モジュールの状態が移行状態(Ready 以 外の状態)である場合にだけ、ステートフルスイッチオーバーの間にスイッチはリセット し、ポート ステートは再起動します。
		- •転送情報ベース (FIB) テーブルはスイッチオーバー時に消去されます。ルーテッド トラ フィックは、ルート テーブルが再コンバージェンスするまで中断されます。

次の例では、冗長モードを SSO に設定する方法を示します。

Device(config)# **redundancy** Device(config-red)# **mode sso** Device(config-red)#

### <span id="page-23-0"></span>**policy config-sync prc reload**

Parser Return Code (PRC)の障害がコンフィギュレーションの同期中に発生した場合にスタン バイスイッチをリロードするには、冗長コンフィギュレーション モードで **policy config-sync reload** コマンドを使用します。Parser Return Code(PRC)の障害が発生した場合にスタンバイ スイッチがリロードしないように指定するには、このコマンドの **no** 形式を使用します。

**policy config-sync bulk** | **lbl prc reload no policy config-sync bulk** | **lbl prc reload**

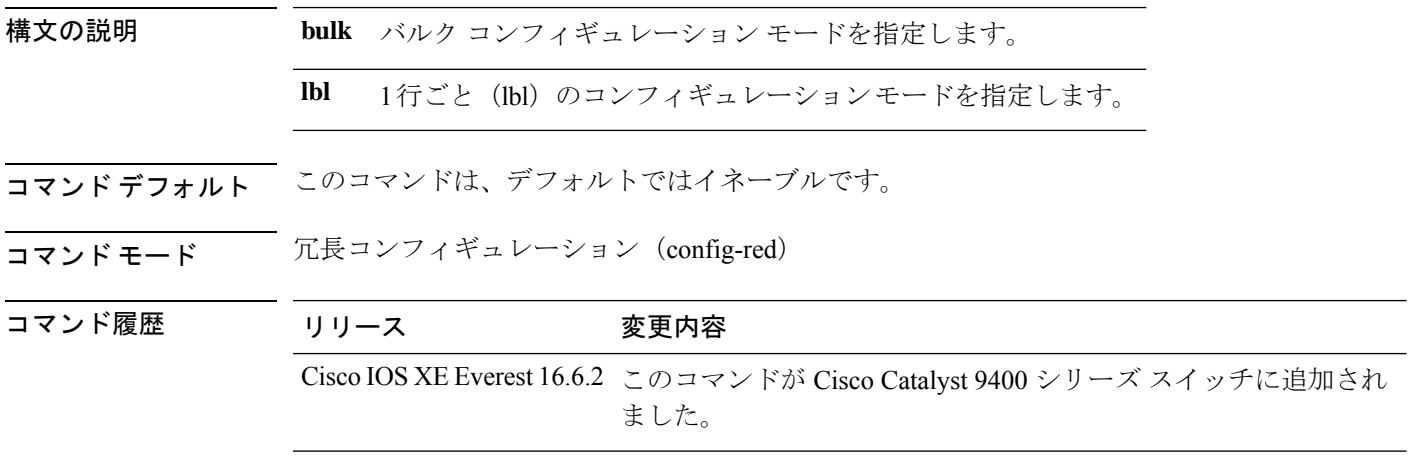

次に、Parser Return Code (PRC)の障害がコンフィギュレーションの同期化中に発生 した場合に、スタンバイスイッチがリロードされないように指定する例を示します。

Device(config-red)# **no policy config-sync bulk prc reload**

### <span id="page-24-0"></span>**redundancy**

冗長コンフィギュレーションモードを開始するには、グローバルコンフィギュレーションモー ドで **redundancy** コマンドを使用します。

#### **redundancy**

構文の説明 このコマンドには引数またはキーワードはありません。

コマンド デフォルト なし

**コマンド モード** グローバル コンフィギュレーション (config)

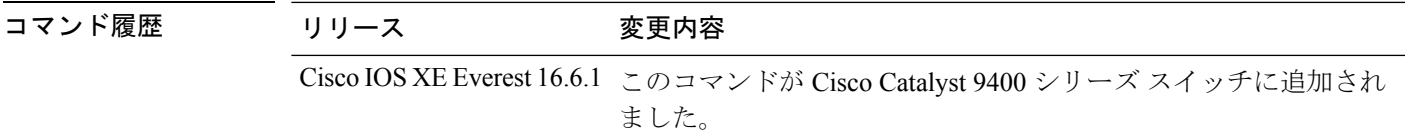

使用上のガイドライン 冗長コンフィギュレーションモードは、スタンバイスイッチをイネーブルにするために使用さ れるメイン CPU サブモードを開始するために使用されます。

> メインCPUサブモードを開始するには、冗長コンフィギュレーションモードで**main-cpu**コマ ンドを使用します。

> スタンバイスイッチを有効にするには、メイン CPU サブモードから **standby console enable** コ マンドを使用します。

冗長コンフィギュレーション モードを終了するには、**exit** コマンドを使用します。

次に、冗長コンフィギュレーション モードを開始する例を示します。

デバイス(config)# **redundancy** デバイス(config-red)#

次の例では、メイン CPU サブモードを開始する方法を示します。

デバイス(config)# **redundancy** デバイス(config-red)# **main-cpu** デバイス(config-r-mc)#

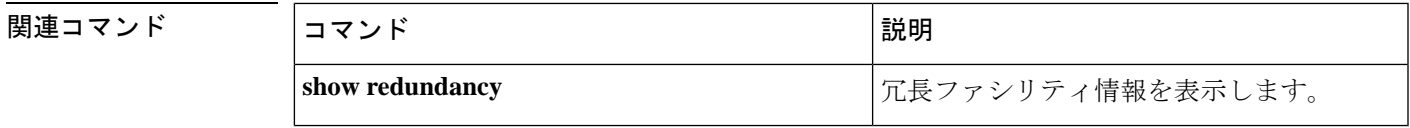

### <span id="page-25-0"></span>**redundancy force-switchover**

アクティブスイッチとスタンバイスイッチのスイッチオーバーを強制的に実行するには、ス イッチスタックの特権 EXEC モードで **redundancy force-switchover** コマンドを使用します。

#### **redundancy force-switchover**

- 構文の説明 このコマンドには引数またはキーワードはありません。
- コマンド デフォルト なし
- コマンド モード 特権 EXEC

コマンド履歴 リリース 変更内容

Cisco IOS XE Everest 16.6.1 このコマンドが導入されました。

使用上のガイドライン 手動で冗長スイッチに切り替えるには、**redundancy force-switchover** コマンドを使用します。 冗長スイッチは Cisco IOS イメージを実行する新しいアクティブスイッチになり、モジュール はデフォルト設定にリセットされます。

古いアクティブスイッチは新しいイメージで再起動し、スタックに参加します。

アクティブスイッチで **redundancy force-switchover** コマンドを使用すると、アクティブスイッ チのスイッチポートがダウン状態になります。

部分リングスタック内のスイッチにこのコマンドを使用すると、次の警告メッセージが表示さ れます。

デバイス# **redundancy force-switchover** Stack is in Half ring setup; Reloading a switch might cause stack split This will reload the active unit and force switchover to standby[confirm]

次の例では、アクティブ スーパーバイザ エンジンからスタンバイ スーパーバイザ エ ンジンに手動で切り替える方法を示します。

デバイス# **redundancy force-switchover** デバイス#

### <span id="page-26-0"></span>**redundancy reload peer**

スタンバイルートプロセッサ(RP)モジュールをリロードするには、特権 EXEC モードで **redundancy reload peer** コマンドを使用します。

#### **redundancy reload peer**

- 構文の説明 このコマンドには引数またはキーワードはありません。
- コマンド デフォルトの動作や値はありません。
- コマンド モード 特権 EXEC(#)

コマンド履歴

コマンド履歴 リリース 変更内容

Cisco IOS XE Everest 16.6.1 このコマンドが導入されました。

使用上のガイドライン アクティブおよびスタンバイ RP モジュールの 1 つまたは両方で障害、トレースバック、また は機能や動作の不一致が生じた場合にスタンバイRPモジュールをリセットするには、**redundancy reload peer** コマンドを使用します。

> このコマンドは、スタンバイモジュールがリセットする際にスイッチオーバーが不要であるこ とを前提とするアクティブ デバイスの動作には影響はありません。

<sup>例</sup> 次に、スタンバイ RP モジュールを手動でリロードする例を示します。

Device# **redundancy reload peer** Reload peer? [confirm] **y** Preparing to reload peer

(注)

**Enter** または **y** を押すと、リロードが開始します。他の何らかのキーを押すと、リ ロードが中止され、制御がアクティブ RP モジュールに戻ります。

次に、スタンバイ RP モジュールがルータに装着されていない場合の出力例を示しま す。

Device# **redundancy reload peer** System is running in SIMPLEX mode, reload anyway? [confirm] **n** Peer reload not performed.

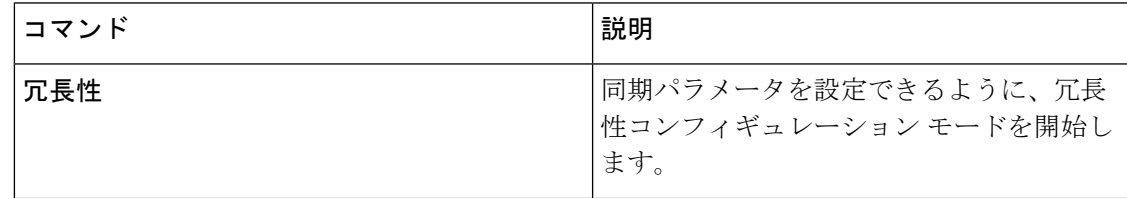

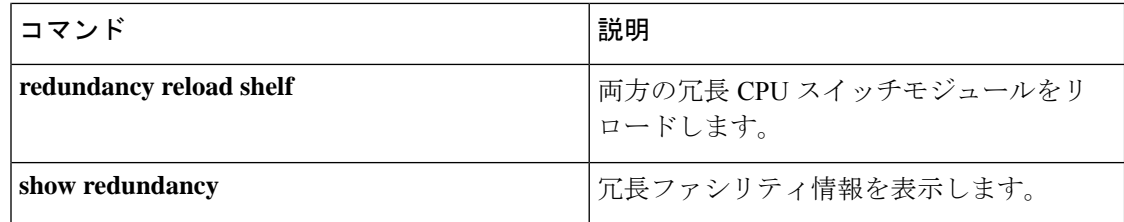

# <span id="page-28-0"></span>**redundancy reload shelf**

両方の冗長 CPU スイッチモジュールをリロードするには、特権 EXEC モードで **redundancy reload shelf** コマンドを使用します。

#### **redundancy reload shelf**

- 構文の説明 このコマンドには引数またはキーワードはありません。
- コマンドデフォルト デフォルトの動作や値はありません。
- コマンド モード 特権 EXEC (#)

コマンド履歴

コマンド履歴 リリース 変更内容

Cisco IOS XE Everest 16.6.1 このコマンドが導入されました。

使用上のガイドライン このコマンドを実行すると、両方の CPU スイッチモジュールがリロードされます。

例 めんちゅう しょく シェルフ全体をリロードする例を示します。

Device# **redundancy reload shelf** Reload the entire shelf [confirm] **y** Preparing to reload shelf

#### 関連コマンド

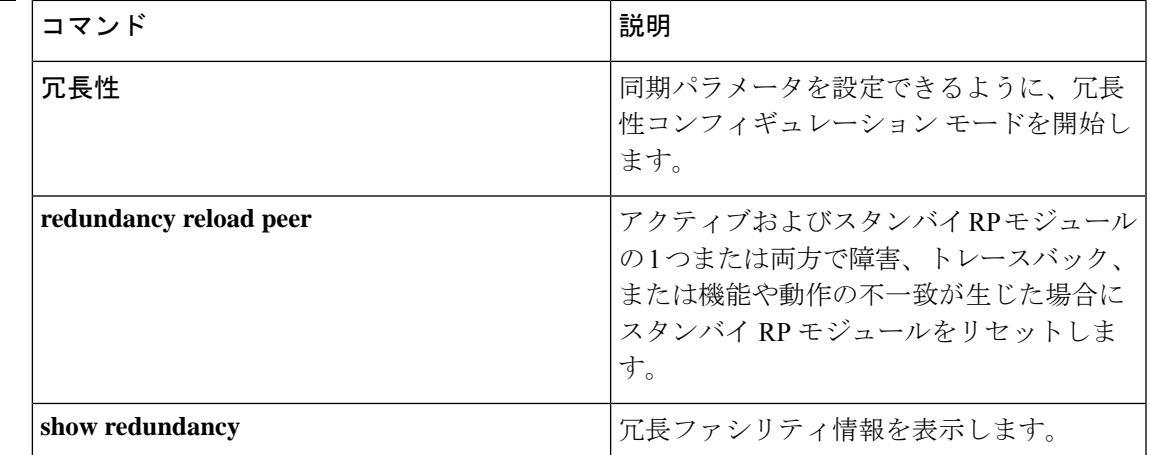

### <span id="page-29-0"></span>**reload**

スタックメンバーをリロードし、設定変更を適用するには、特権 EXEC モードで **reload** コマ ンドを使用します。

**reload** [ **/noverify** | **/verify** ] [ **at** | **cancel** | **in** | **pause** | **reason** *reason* ]

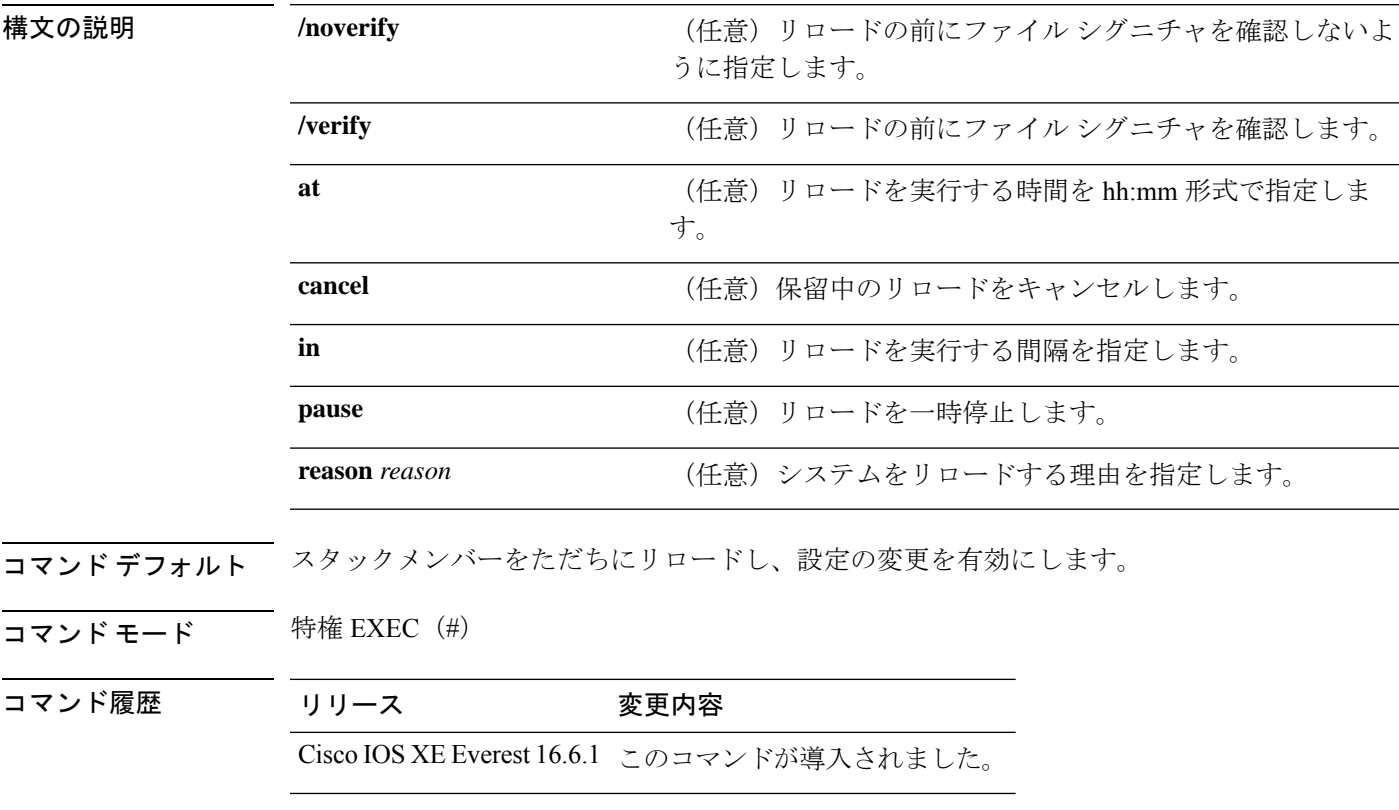

例 次の例では、スイッチ スタックをリロードする方法を示します。

Device# **reload**

System configuration has been modified. Save? [yes/no]: **y** Proceed to reload the whole Stack? [confirm] **y**

### <span id="page-30-0"></span>**router routing protocol shutdown l2**

メンテナンステンプレート内で隔離するインスタンスを作成するには、メンテナンス テンプ レート コンフィギュレーション モードで **router** *routing\_protocol instance\_id* | **shutdown l2** コ マンドを使用します。インスタンスを削除するには、このコマンドの **no** 形式を使用します。

{ **router** *routing\_protocol instance\_id* | **shutdown l2** } **no**{ **router** *routing\_protocol instance\_id* | **shutdown l2** }

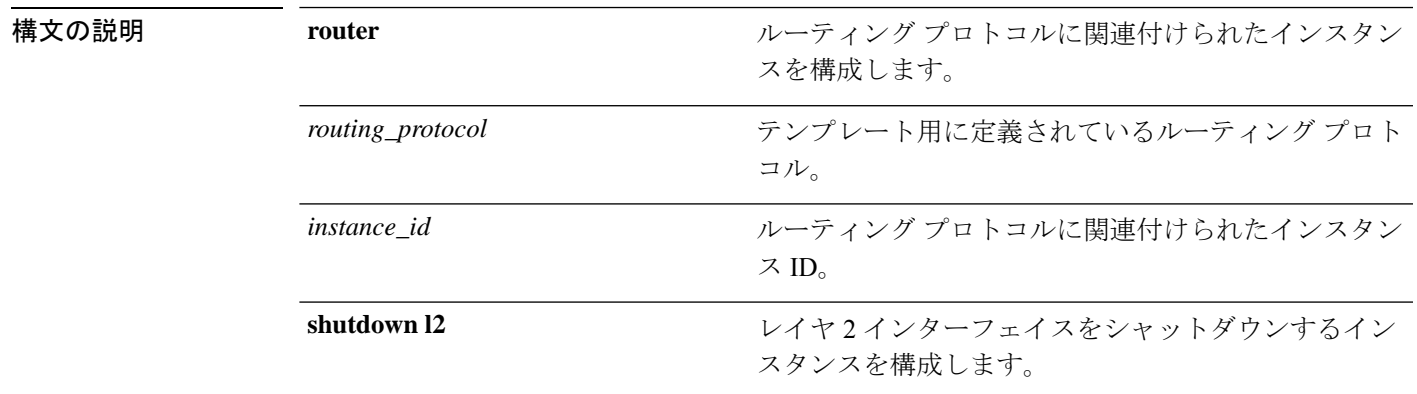

コマンドデフォルト ディセーブル

コマンド モード メンテナンス テンプレートの設定(config-maintenance-*temp*)

コマンド履歴 リ

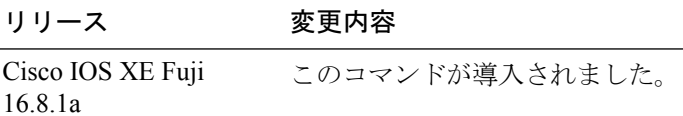

#### 例:

次の例に、メンテナンス テンプレート temp1 でインスタンス ID が 1 である ISIS 用の インスタンスを作成する方法を示します。

Device(config)# **maintenance template g1** Device(config-maintenance-templ)# **router isis 1**

次の例に、メンテナンス テンプレート g1 でレイヤ2インターフェイスをシャットダ ウンするためのインスタンスを作成する方法を示します。

Device(config)# **maintenance template g1** Device(config-maintenance-templ)# **shutdown l2**

# <span id="page-31-0"></span>**set platform software fed switch**

SVL ポート単位のパケットキャッシュ数を設定するには、特権 EXEC モードまたはユーザ EXEC モードで **set platform software fed switch** コマンドを使用します。

**set platform software fed switch***switch-number* | **active** | **standbyF0** | **F1 activefss pak-cache** *count*

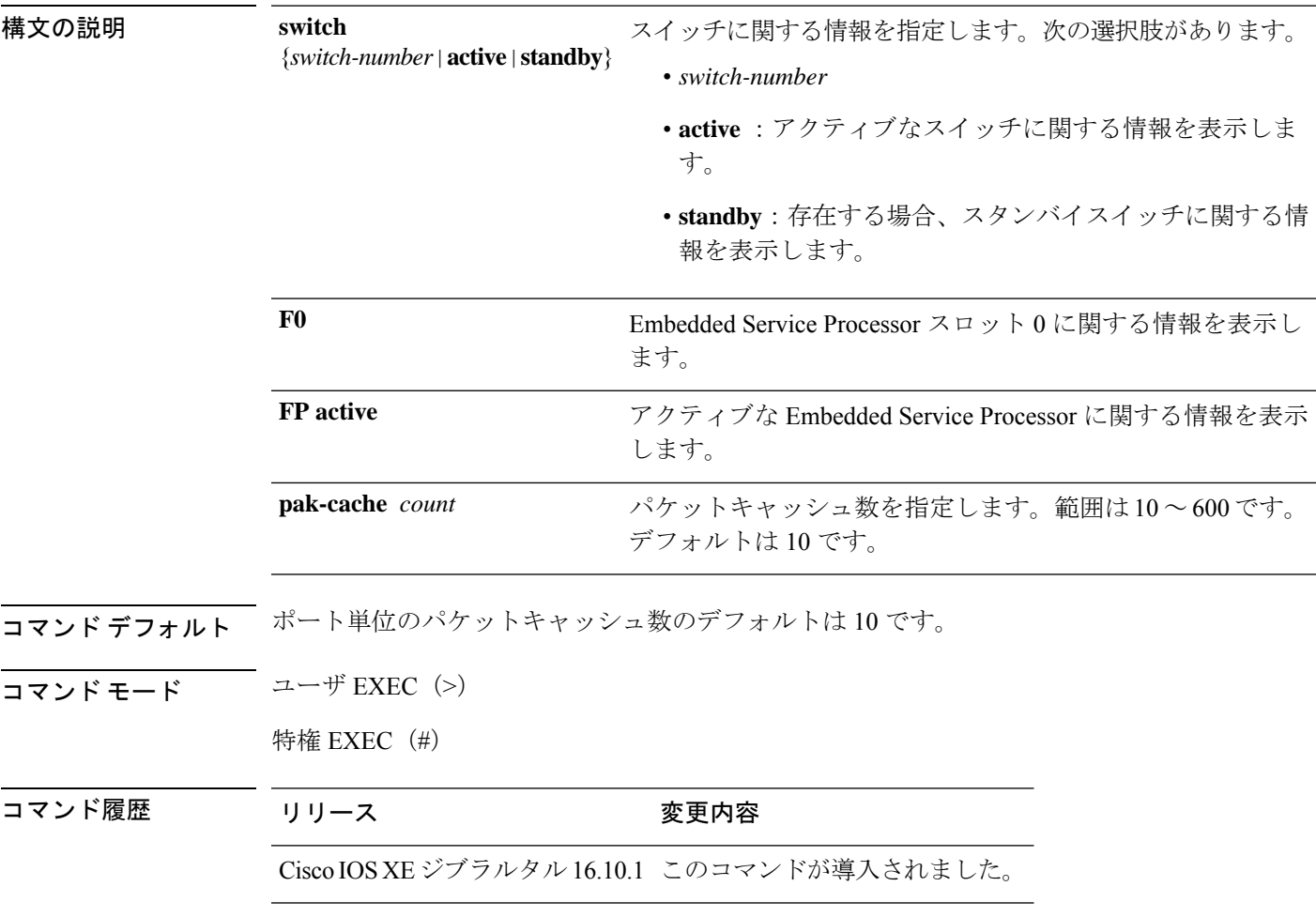

使用上のガイドライン なし

例

次に、SVL ポート単位のパケットキャッシュ数を設定する例を示します。

Device# **set platform software fed switch active F1 active fss pak-cache 40**

# <span id="page-32-0"></span>**set platform software nif-mgr switch**

SVL ポート単位のパケットキャッシュ数を設定するには、特権 EXEC モードまたはユーザ EXEC モードで **set platform software nif-mgr switch** コマンドを使用します。

**set platform software nif-mgr switch** *switch-number* | **active** | **standby R0 pak-cache** *count*

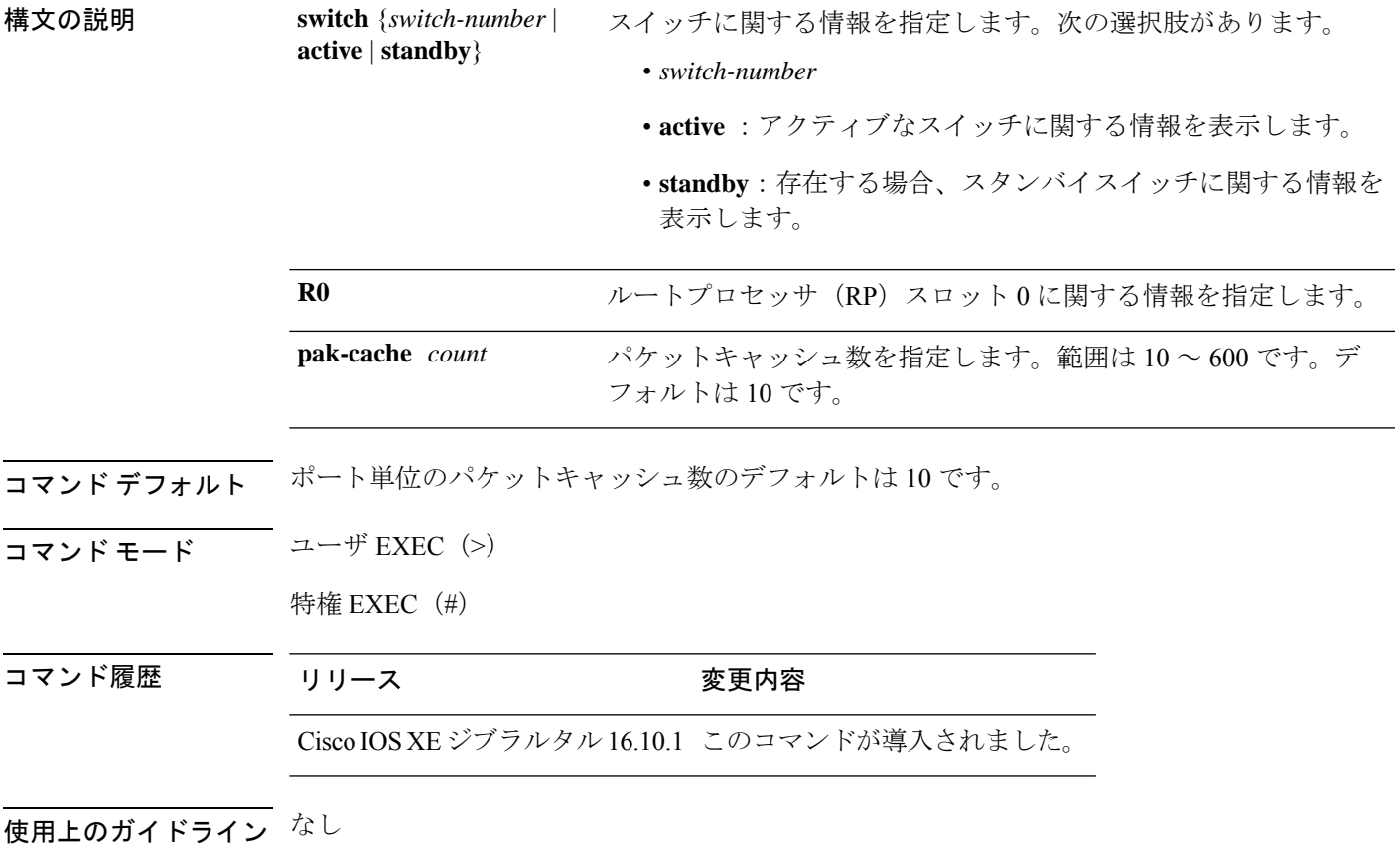

#### 例

次に、SVL ポート単位のパケットキャッシュ数を設定する例を示します。

Device# **set platform software nif\_mgr switch active R0 pak-cache 40**

# <span id="page-33-0"></span>**show diagnostic bootup**

スイッチの診断ブート情報を表示するには、特権 EXEC モードで **show diagnostic bootup** コマ ンドを使用します。

**show diagnostic bootup level**

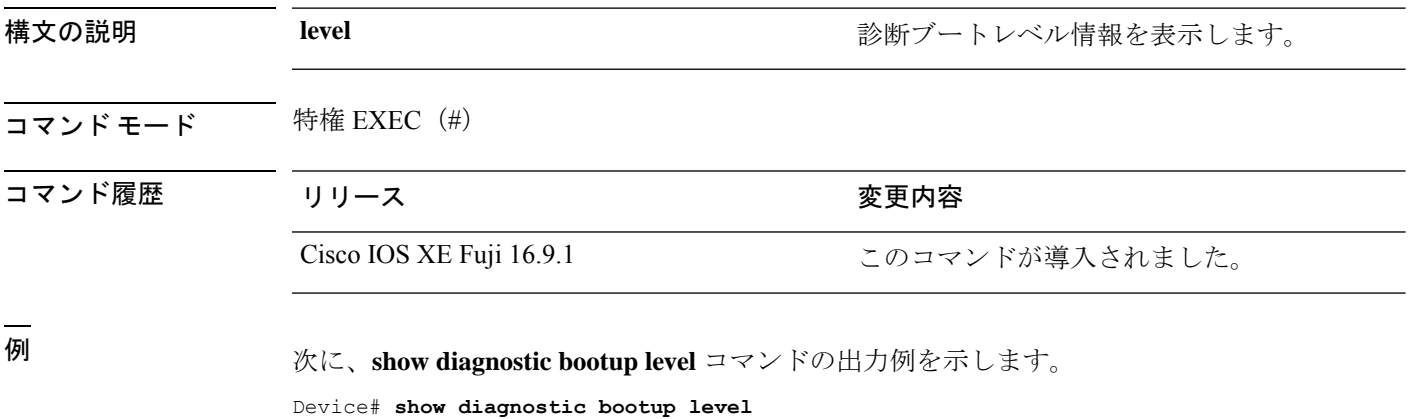

Current bootup diagnostic level: minimal

# <span id="page-34-0"></span>**show diagnostic content**

スイッチの診断テストの内容を表示するには、特権 EXEC モードで **show diagnostic content** コ マンドを使用します。

**show diagnostic content switch** {*switch-number* **module** {**1** | **2** | **4**} | **all** [**all**]}

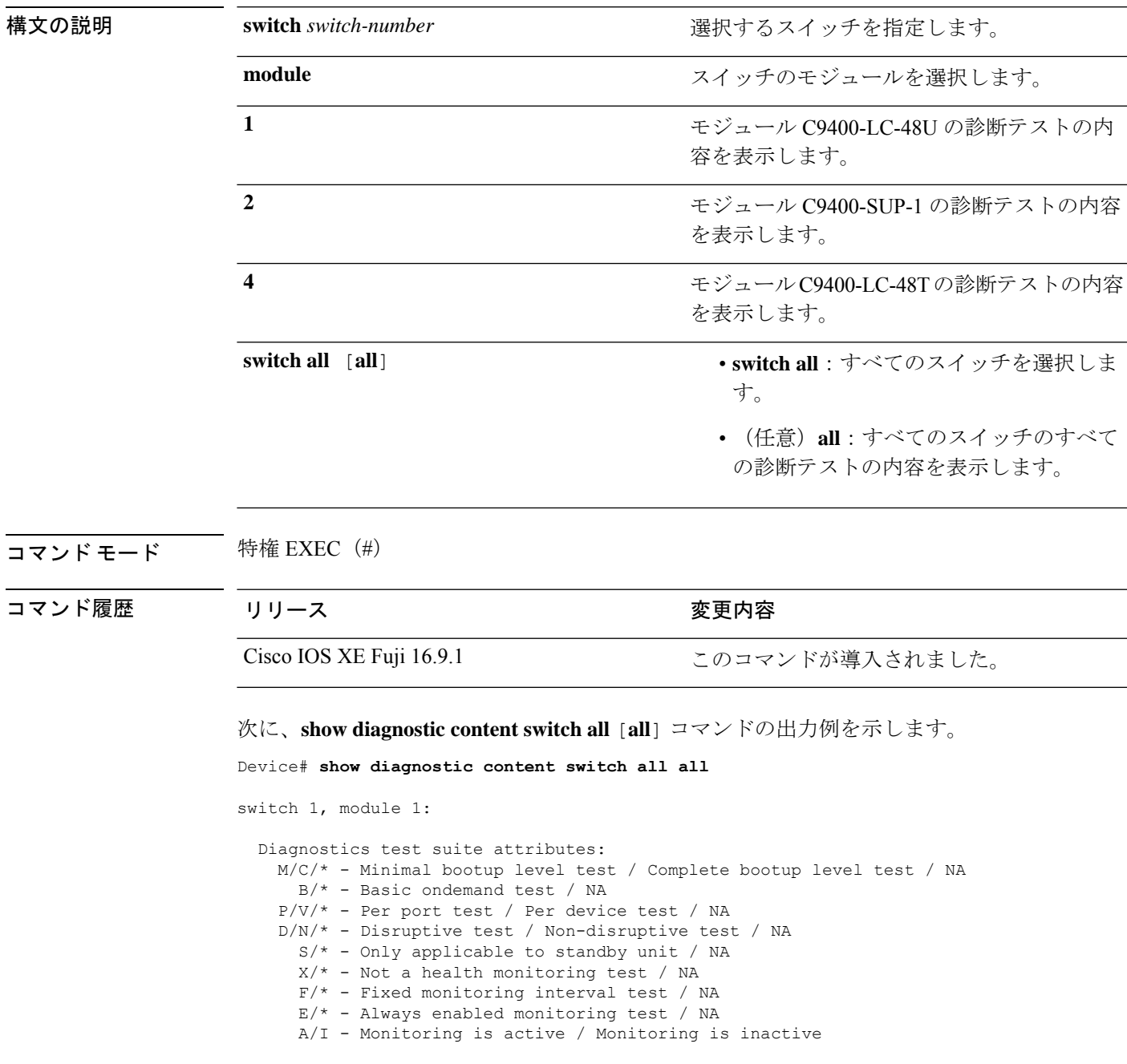

Test Interval Thre-

Test Interval Thre-

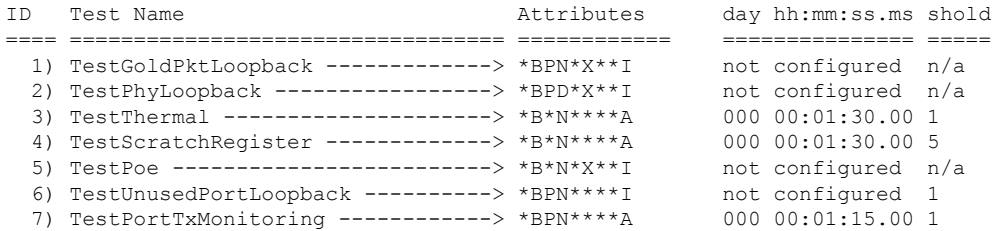

switch 1, module 2:

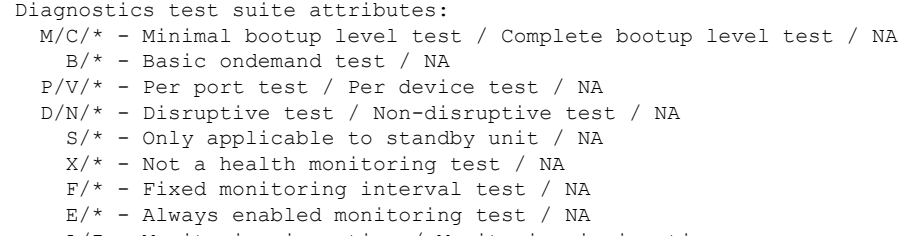

A/I - Monitoring is active / Monitoring is inactive

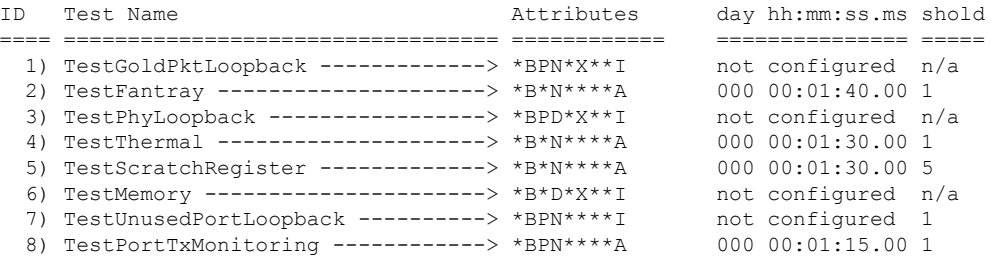

switch 1, module 4:

Diagnostics test suite attributes: M/C/\* - Minimal bootup level test / Complete bootup level test / NA  $B/* - Basic \onden{and test} / NA$ P/V/\* - Per port test / Per device test / NA D/N/\* - Disruptive test / Non-disruptive test / NA  $S/* - Only applicable to standard with the following property: \[0.15, 0.15, 0.15, 0.15, 0.15, 0.15, 0.15, 0.15, 0.15, 0.15, 0.15, 0.15, 0.15, 0.15, 0.15, 0.15, 0.15, 0.15, 0.15, 0.15, 0.15, 0.15, 0.15, 0.15, 0.15, 0.15, 0.15, 0.15, 0.15, 0.15, 0.15, 0.15, 0.15, 0.15, 0.$  $X/* - Not$  a health monitoring test / NA F/\* - Fixed monitoring interval test / NA  $E/* -$  Always enabled monitoring test / NA A/I - Monitoring is active / Monitoring is inactive

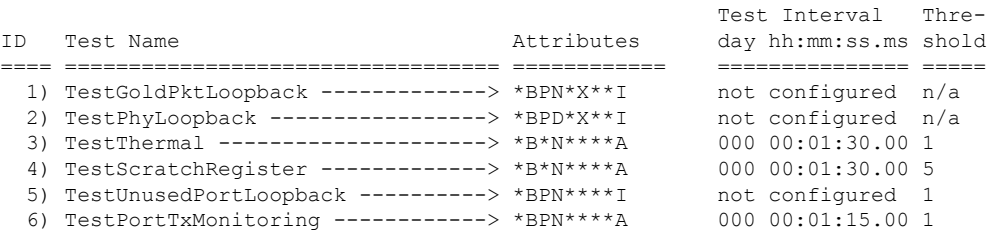

switch 2, module 1:

Diagnostics test suite attributes:
I

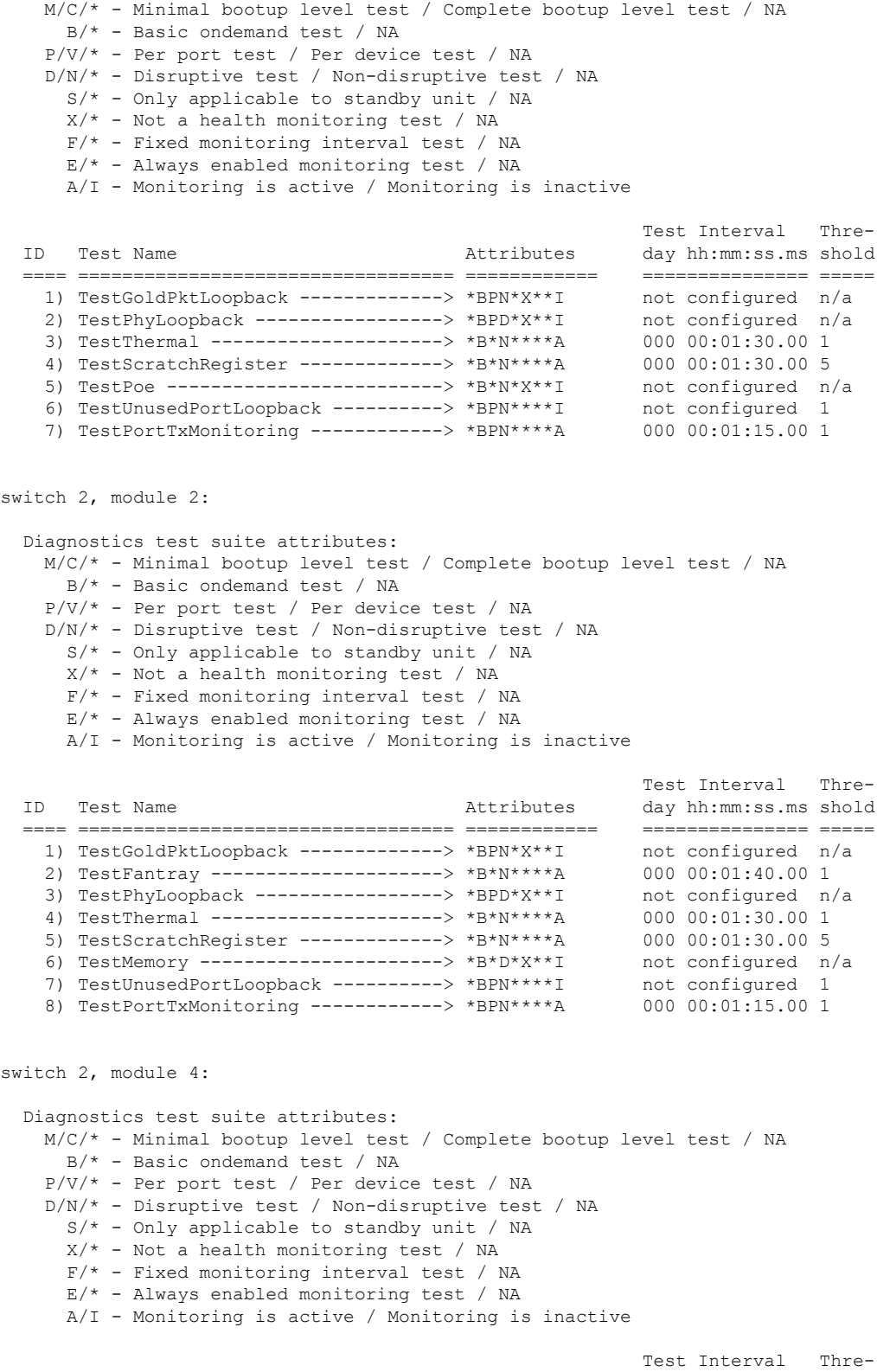

ID Test Name Attributes day hh:mm:ss.ms shold ==== ================================== ============ =============== =====

I

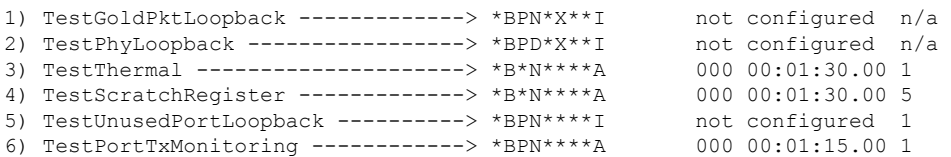

# **show diagnostic description**

スイッチの診断テストの説明を表示するには、特権 EXEC モードで **show diagnosticdescription** コマンドを使用します。

**show diagnosticdescriptionswitch** {*switch-number* **module** {**1** | **2** | **4**} {**test** {*test-id* | **all**}} | **all test** {*test-list* | *test-id* | **all**}}

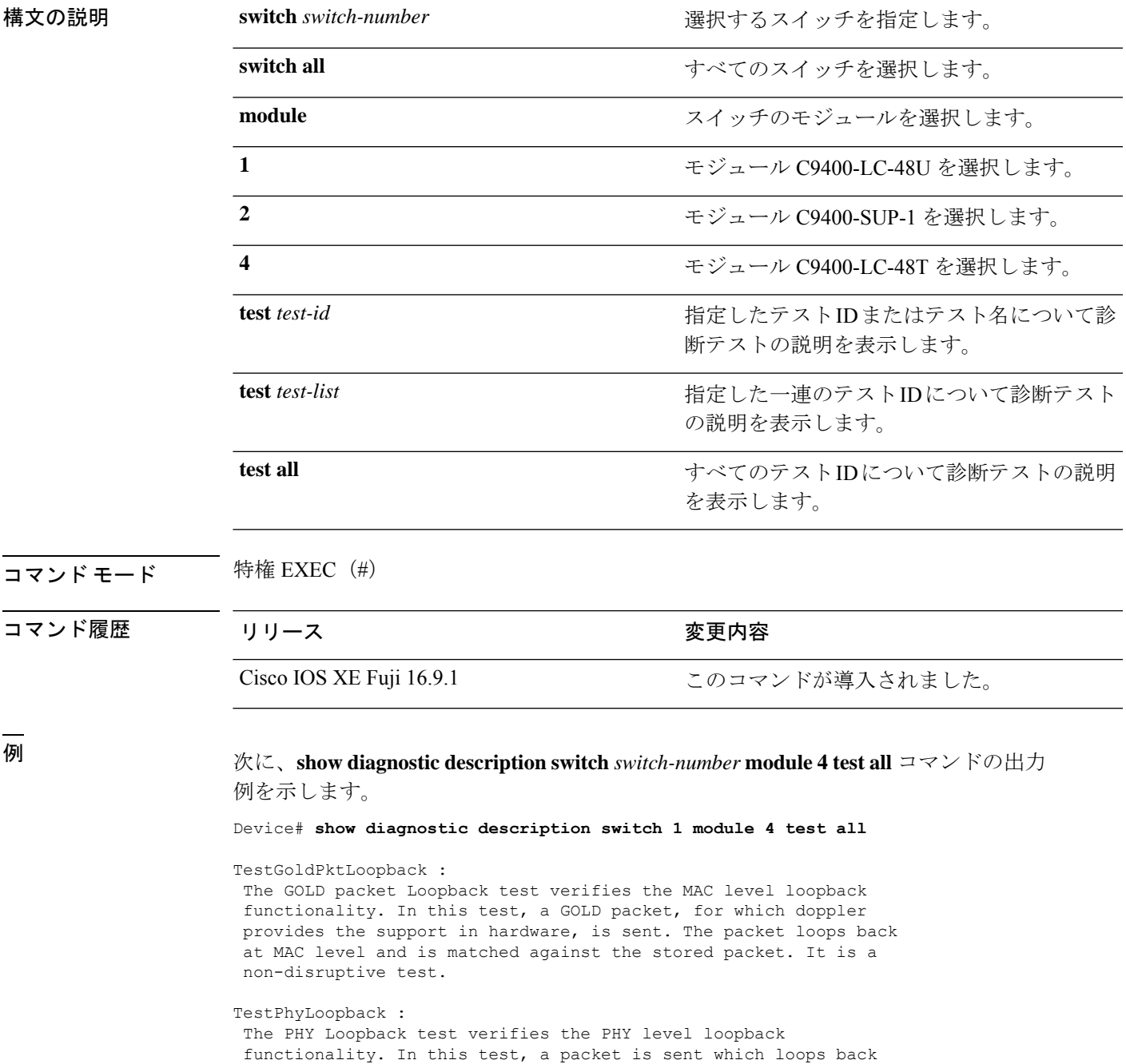

at PHY level and is matched against the stored packet. It is a disruptive test and cannot be run as a health monitoring test.

#### TestThermal :

This test verifies the temperature reading from the sensor is below the yellow temperature threshold. It is a non-disruptive test and can be run as a health monitoring test.

#### TestScratchRegister :

The Scratch Register test monitors the health of application-specific integrated circuits (ASICs) by writing values into registers and reading back the values from these registers. It is a non-disruptive test and can be run as a health monitoring test.

#### TestUnusedPortLoopback :

This test verifies the PHY level loopback functionality for admin-down ports. In this test, a packet is sent which loops back at PHY level and is matched against the stored packet. It is a non-disruptive test and can be run as a health monitoring test.

#### TestPortTxMonitoring :

This test monitors the TX counters of a connected interface. This test verifies if the connected port is able to send the packets or not. It is a non-disruptive test and can be run as a health monitoring test.

# **show diagnostic events**

スイッチの診断イベントログを表示するには、特権 EXEC モードで **show diagnostic events** コ マンドを使用します。

**show diagnostic events switch** {*switch-number* **module** {**1** | **2** | **4**} | **all** [**event-type** [**error** | **info** | **warning**]]}

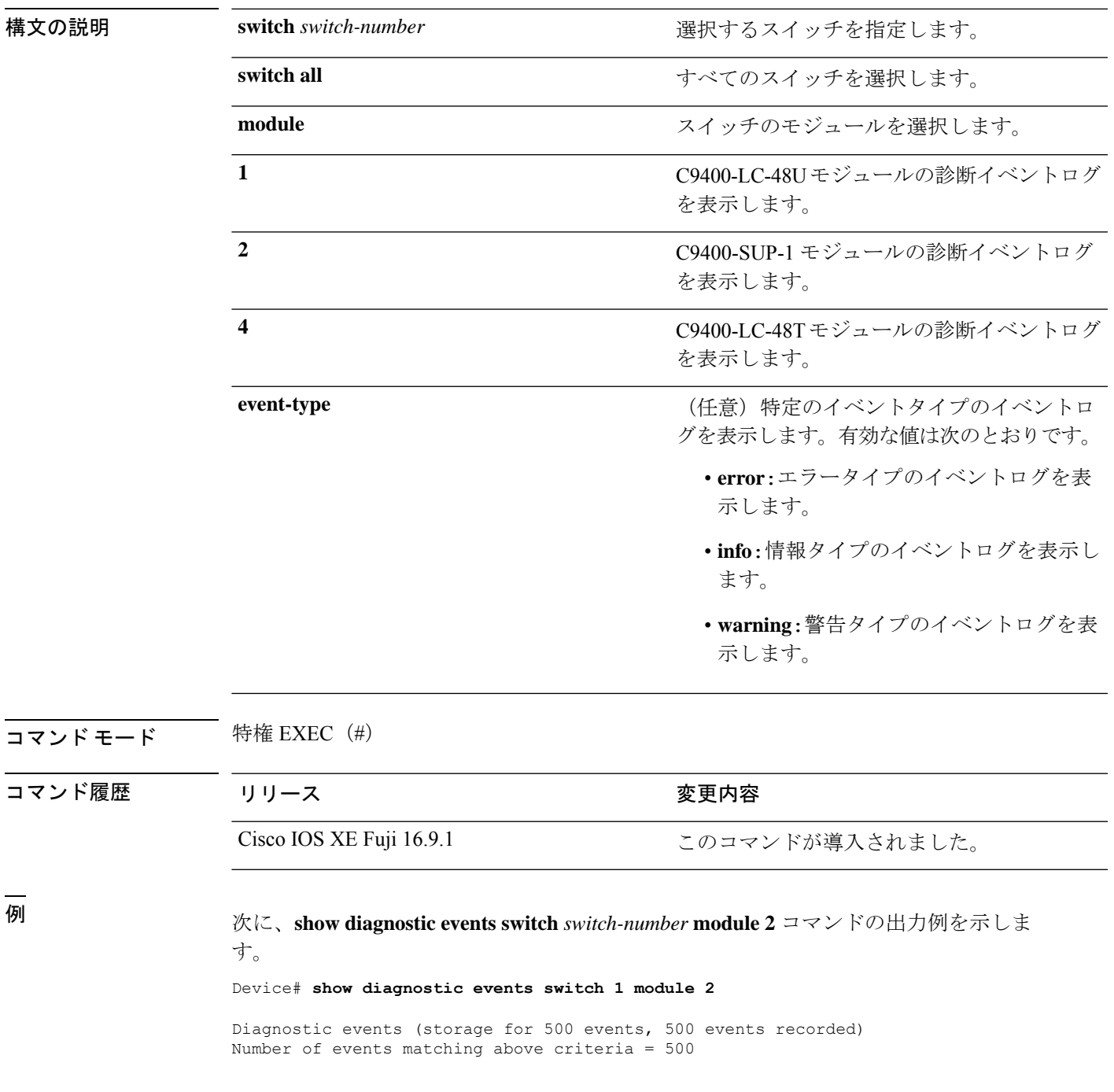

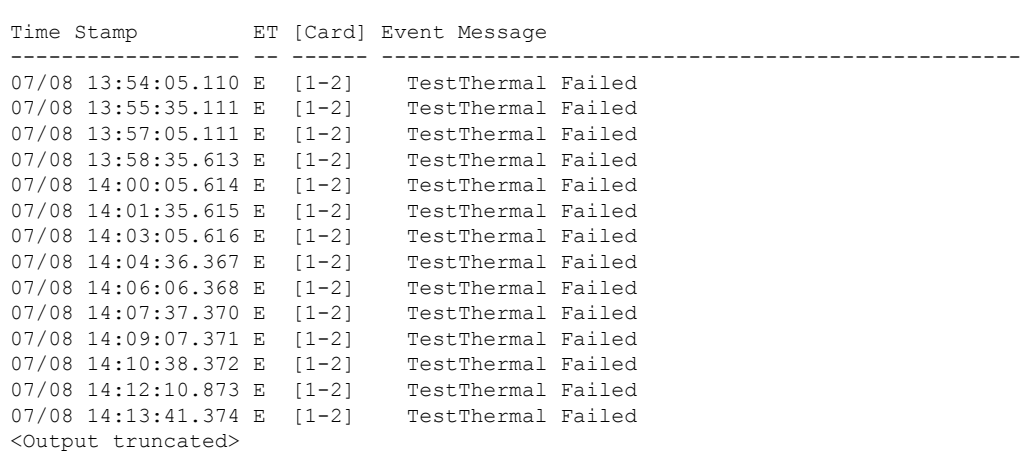

Event Type (ET): I - Info, W - Warning, E - Error

# **show diagnostic result**

診断テストの結果の情報を表示するには、特権 EXEC モードで **show diagnostic result** コマンド を使用します。

**show diagnostic result switch** {*switch-number***module** {**1** | **2** | **4**} [**detail** | **failure** [**detail**] | **test** {*test-id* | **all**} [**detail**] | **xml**] | **all** [**all** [**detail** | **failure** [**detail**]]]}

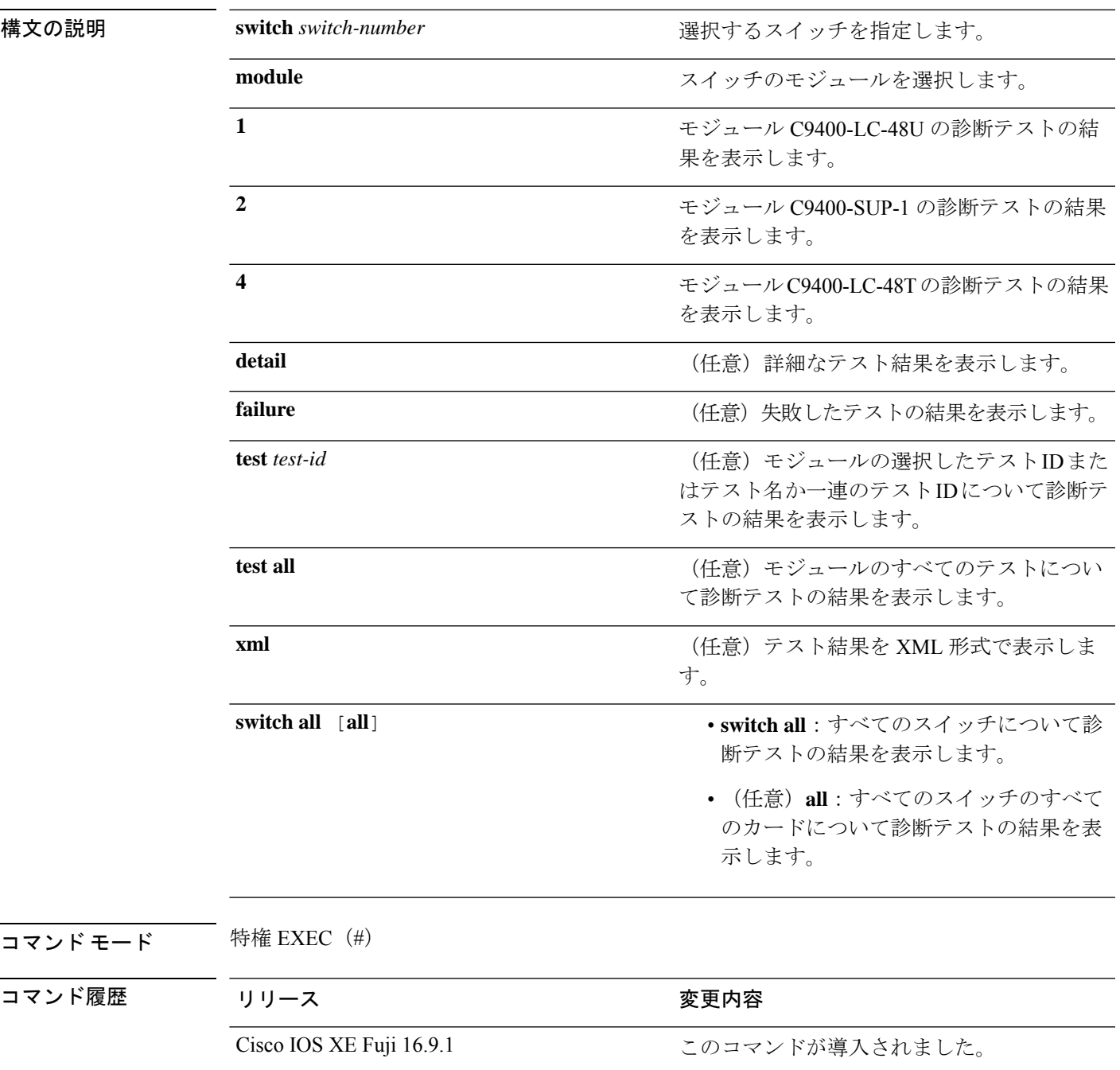

<sup>例</sup> 次に、**show diagnostic result switch** *switch-number* **module <sup>4</sup>** [**failure** [**detail**]] コマンド の出力例を示します。

```
Device# show diagnostic result switch 1 module 4 failure detail
Current bootup diagnostic level: minimal
switch 1, module 4: SerialNo : JAE204700PH
  Overall Diagnostic Result for switch 1, module 4 : PASS
 Diagnostic level at card bootup: minimal
 Test results: ( . = Pass, F = Tail, U = Untested)
```
次に、**show diagnostic result switch** *switch-number* **module 4** [**detail**] コマンドの出力例 を示します。

Device# **show diagnostic result switch 1 module 4 detail**

Current bootup diagnostic level: minimal

switch 1, module 4: SerialNo : JAE204700PH

Overall Diagnostic Result for switch 1, module 4 : PASS Diagnostic level at card bootup: minimal

Test results:  $( . = Pass, F = Tail, U = Untested)$ 

1) TestGoldPktLoopback:

Port 1 2 3 4 5 6 7 8 9 10 11 12 13 14 15 16 17 18 19 20 21 22 23 24 ---------------------------------------------------------------------------- U U U U U U U U U U U U U U U U U U U U U U U U Port 25 26 27 28 29 30 31 32 33 34 35 36 37 38 39 40 41 42 43 44 45 46 47 48 ---------------------------------------------------------------------------- U U U U U U U U U U U U U U U U U U U U U U U U

```
Error code ------------------> 3 (DIAG_SKIPPED)
      Total run count -------------> 0
      Last test testing type ------> n/a
      Last test execution time ----> n/a
      First test failure time -----> n/a
      Last test failure time ------> n/a
      Last test pass time ---------> n/a
      Total failure count ---------> 0
      Consecutive failure count ---> 0
\mathcal{L}_\text{max}
```
2) TestPhyLoopback:

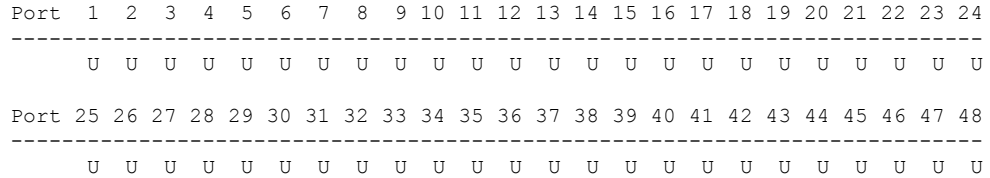

```
Error code ------------------> 3 (DIAG_SKIPPED)
Total run count -------------> 0
Last test testing type ------> n/a
Last test execution time ---> n/aFirst test failure time -----> n/a
Last test failure time ------> n/a
Last test pass time ---------> n/a
Total failure count ---------> 0
Consecutive failure count ---> 0
```
3) TestThermal ---------------------> .

```
Error code ------------------> 0 (DIAG SUCCESS)
Total run count -------------> 1771
Last test testing type ------> Health Monitoring
Last test execution time ----> Jul 09 2018 03:06:53
First test failure time -----> n/a
Last test failure time ------> n/a
Last test pass time ---------> Jul 09 2018 03:06:53
Total failure count ---------> 0
Consecutive failure count ---> 0
```
 $\mathcal{L}_\text{max}$ 

4) TestScratchRegister -------------> .

```
Error code ------------------> 0 (DIAG_SUCCESS)
Total run count -------------> 1771
Last test testing type ------> Health Monitoring
Last test execution time ----> Jul 09 2018 03:06:53
First test failure time -----> n/a
Last test failure time ------> n/a
Last test pass time ---------> Jul 09 2018 03:06:53
Total failure count ---------> 0
Consecutive failure count ---> 0
```
5) TestUnusedPortLoopback:

Port 1 2 3 4 5 6 7 8 9 10 11 12 13 14 15 16 17 18 19 20 21 22 23 24 ---------------------------------------------------------------------------- U U U U U U U U U U U U U U U U U U U U U U U U Port 25 26 27 28 29 30 31 32 33 34 35 36 37 38 39 40 41 42 43 44 45 46 47 48 ---------------------------------------------------------------------------- U U U U U U U U U U U U U U U U U U U U U U U U Error code ------------------> 3 (DIAG\_SKIPPED) Total run count -------------> 0 Last test testing type ------> n/a Last test execution time ----> n/a First test failure time -----> n/a Last test failure time ------> n/a Last test pass time ---------> n/a Total failure count ---------> 0 Consecutive failure count ---> 0  $\mathcal{L}_\text{max}$ 

6) TestPortTxMonitoring:

Port 1 2 3 4 5 6 7 8 9 10 11 12 13 14 15 16 17 18 19 20 21 22 23 24 ----------------------------------------------------------------------------

. U U U U U U U U U U U U U U U U U U U U U U U Port 25 26 27 28 29 30 31 32 33 34 35 36 37 38 39 40 41 42 43 44 45 46 47 48 ---------------------------------------------------------------------------- U U U U U U U U U U U U U U U U U U U U U U U . Error code ------------------> 0 (DIAG\_SUCCESS) Total run count -------------> 2146 Last test testing type ------> Health Monitoring Last test execution time ----> Jul 09 2018 03:07:08 First test failure time -----> n/a Last test failure time ------> n/a Last test pass time ---------> Jul 09 2018 03:07:08 Total failure count ---------> 0 Consecutive failure count ---> 0

次に、**show diagnostic result switch** *switch-number* **module 4** [**test** [*test-id*]] コマンドの 出力例を示します。

Device# **show diagnostic result switch 1 module 4 test 3** Current bootup diagnostic level: minimal Test results:  $( . = Pass, F = Tail, U = Untested)$ 3) TestThermal ---------------------> . Switch#show diagnostic result switch 1 module 4 test 3 detail ? | Output modifiers  $\langle cr \rangle$   $\langle cr \rangle$ Switch#show diagnostic result switch 1 module 4 test 3 detail Current bootup diagnostic level: minimal Test results:  $( . = Pass, F = Tail, U = Untested)$  $\mathcal{L}_\text{max}$ 3) TestThermal ---------------------> . Error code ------------------> 0 (DIAG SUCCESS) Total run count -------------> 1772 Last test testing type ------> Health Monitoring Last test execution time ----> Jul 09 2018 03:08:23 First test failure time -----> n/a Last test failure time ------> n/a Last test pass time ---------> Jul 09 2018 03:08:23 Total failure count ---------> 0

次に、**show diagnostic result switch** *switch-number* **module 4** [**xml**] コマンドの出力例を 示します。

Device# **show diagnostic result switch 1 module 4 xml**

Consecutive failure count ---> 0

```
Current bootup diagnostic level: minimal
```

```
<?xml version="1.0" ?><diag>
<diag_results>
<diag_info>
This file report diag test results
</diag_info>
<diag_card_result>
<result overall_result="DIAG_PASS" new_failure="FALSE" diag_level="DIAG_LEVEL_MINIMAL"
/>
<card name="switch 1, module 4" index="3198" serial_no="JAE204700PH" >
<card_no>
9
</card_no>
<total_port>
48
</total_port>
<test name="TestGoldPktLoopback" >
<test_result>
<portmask>
00000000-00000000-00000000-00000000-00000000-00000000-11111111-11111111-11111111</portmask>
<per port result result="DIAG RESULT UNKNOWN" port="1" />
<per_port_result result="DIAG_RESULT_UNKNOWN" port="2" />
<per port result result="DIAG RESULT UNKNOWN" port="3" />
<per port result result="DIAG RESULT UNKNOWN" port="4" />
<per_port_result result="DIAG_RESULT_UNKNOWN" port="5" />
<per port result result="DIAG RESULT UNKNOWN" port="6" />
<per_port_result result="DIAG_RESULT_UNKNOWN" port="7" />
<per port result result="DIAG RESULT UNKNOWN" port="8" />
<per port result result="DIAG RESULT UNKNOWN" port="9" />
<per_port_result result="DIAG_RESULT_UNKNOWN" port="10" />
<per port result result="DIAG RESULT UNKNOWN" port="11" />
<per_port_result result="DIAG_RESULT_UNKNOWN" port="12" />
<per_port_result result="DIAG_RESULT_UNKNOWN" port="13" />
```
<Output truncated>

**47**

# **show diagnostic simulation failure**

スイッチ上のカードの診断障害シミュレーション情報を表示するには、特権 EXEC モードで **show diagnostic simulation failure** コマンドを使用します。

**show diagnostic simulation failure switch** {*switch-number* **module** {**1** | **2** | **4**} | **all** [**all**]}

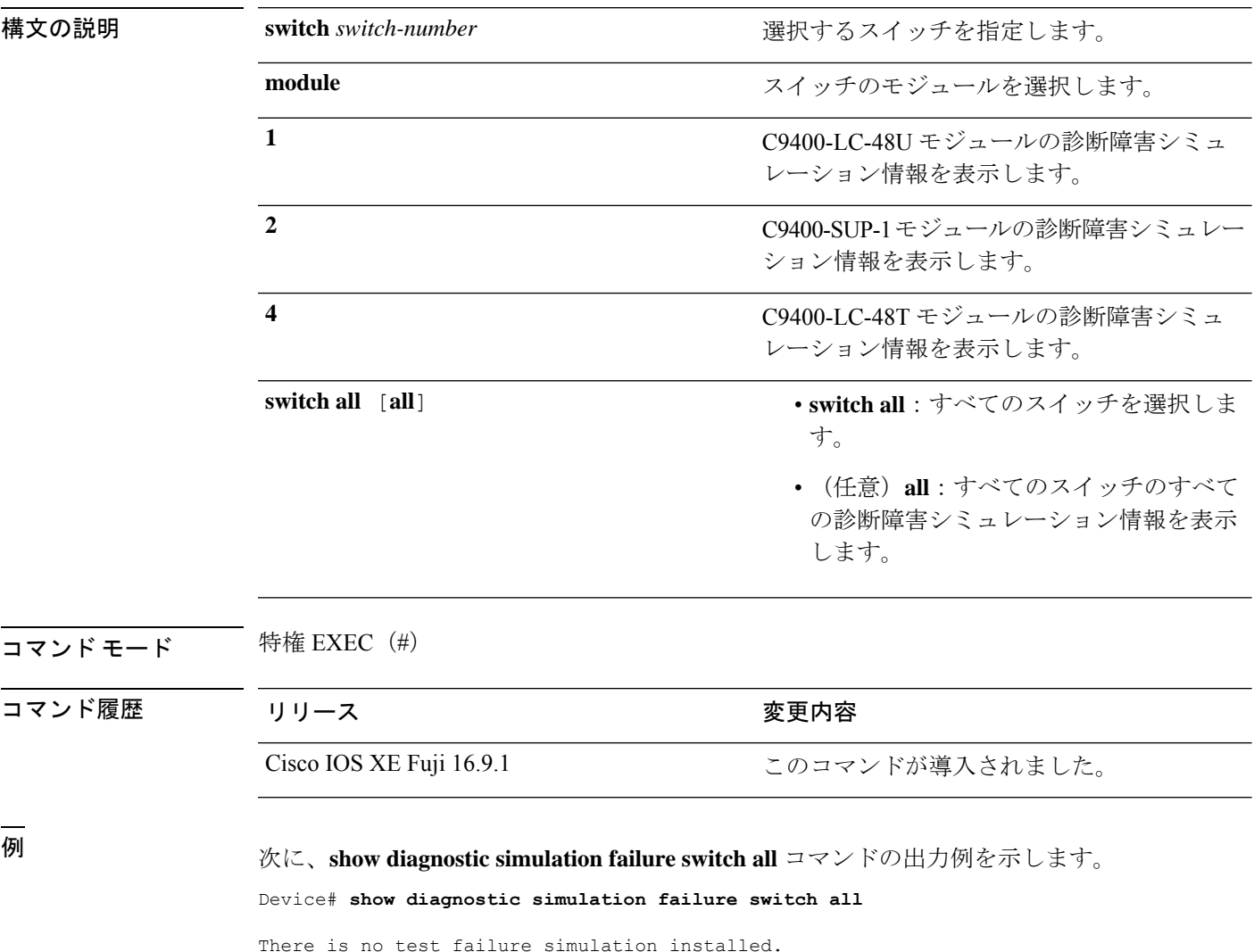

# **show diagnostic schedule**

スイッチのカードの診断スケジュール情報を表示するには、特権EXECモードで**showdiagnostic schedule** コマンドを使用します。

**show diagnostic schedule switch** {*switch-number* **module** {**1** | **2** | **4**} | **all** [**all**]}

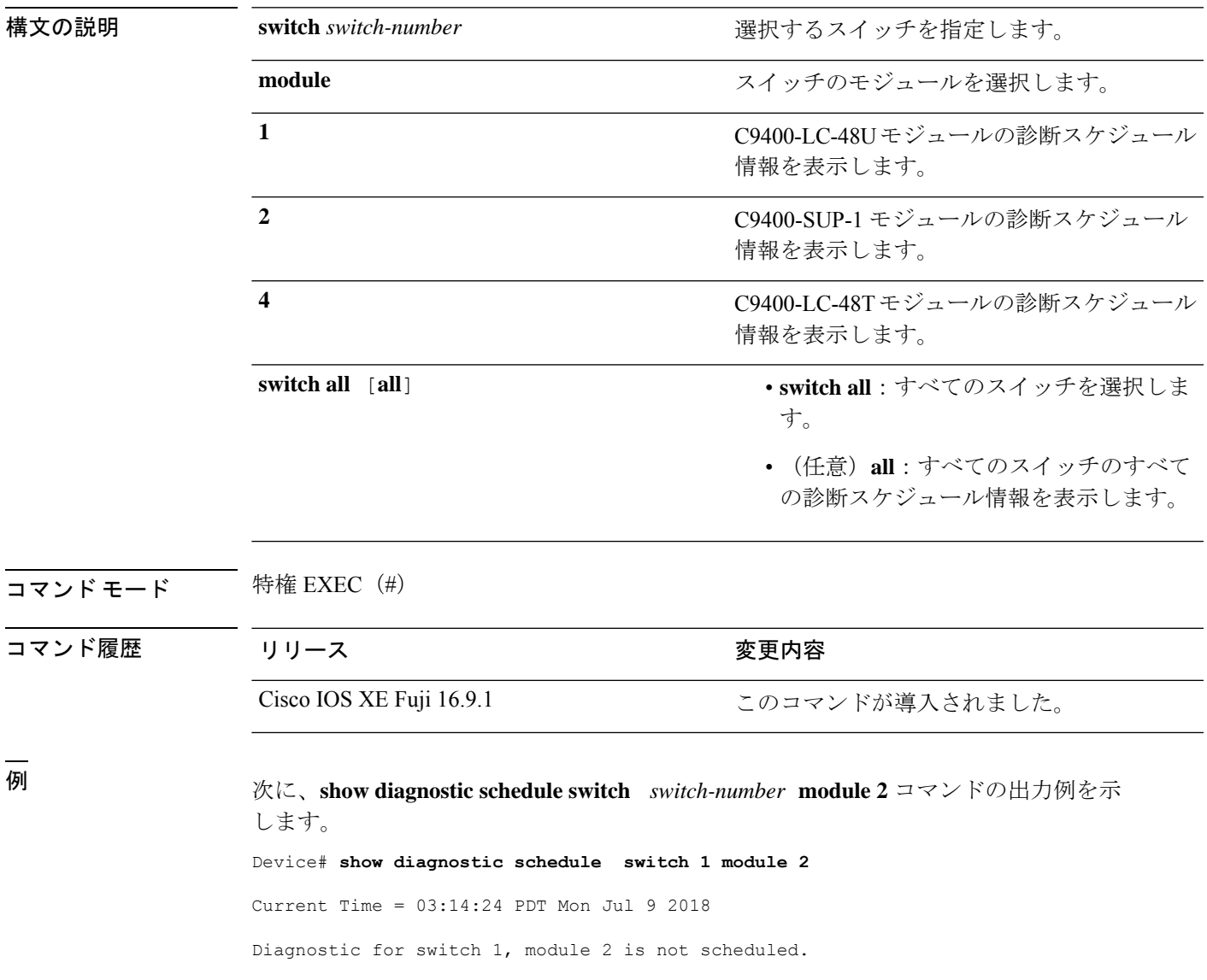

### **show hw-module switch subslot**

システムおよびシャーシのロケーション情報でサポートされているすべてのモジュールの情報 を表示するには、特権 EXEC モードで **show hw-module switch** *switch-number* **subslot** コマンド を使用します。この機能をディセーブルにするには、このコマンドの **no** 形式を使用します。

**show hw-module switch** *switch-number* **subslot** {*slot*/*subslot*|**all**{**attribute**|**entity**|**oir**|**sensors**[**limits**]|**subblock**|**tech-support**}}

**noshow hw-module switch** *switch-number* **subslot** {*slot*/*subslot*|**all**{**attribute**|**entity**|**oir**|**sensors**[**limits**]|**subblock**|**tech-support**}}

| 構文の説明 | switch number        | アクセスするスイッチを指定します。有効な値は1<br>と2です。        |
|-------|----------------------|-----------------------------------------|
|       | subslot slot/subslot | モジュールのスロットまたはサブスロット番号を指<br>定します。        |
|       |                      | slot の有効な値は1~4です。                       |
|       |                      | subslot の有効な値は0です。                      |
|       | all                  | サブスロットレベルのサポートされているすべての<br>モジュールを選択します。 |
|       | attribute            | モジュールの属性情報を表示します。                       |
|       | entity               | エンティティMIBの詳細を表示します。                     |
|       |                      | 実稼働での使用を目的としたものではあり<br>(注)<br>ません。      |
|       | oir                  | 活性挿抜 (OIR) のサマリーを表示します。                 |
|       | sensors              | 環境センサーのサマリーを表示します。                      |
|       | limits               | センサーの制限を表示します。                          |
|       | subblock             | サブブロックの詳細を表示します。                        |
|       |                      | 実稼働での使用を目的としたものではあり<br>(注)<br>ません。      |
|       | tech-support         | テクニカルサポートに使用するサブスロット情報を<br>表示します。       |

コマンドデフォルト なし

### コマンド モード 特権 EXEC (#)

コマンド履歴

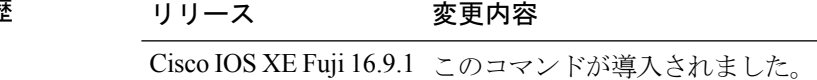

<sup>例</sup> 次に、スイッチ <sup>1</sup> のサブスロットレベルのすべてのモジュールについて、モジュール の属性情報を取得する例を示します。

### Device# **show hw-module switch 1 subslot all attribute**

次に、スイッチ 1 のサブスロットレベルのすべてのモジュールについて、モジュール の OIR 情報を取得する例を示します。

### Device# **show hw-module switch 1 subslot all oir**

次に、スイッチ1のサブスロットレベルのすべてのモジュールについて、環境センサー のサマリーを取得する例を示します。

### Device# **show hw-module switch 1 subslot all sensors**

次に、スイッチ 1 のサブスロットレベルのすべてのモジュールについて、センサーの 制限の情報を取得する例を示します。

### Device# **show hw-module switch 1 subslot all sensors limit**

次に、スイッチ 1 のサブスロットレベルのすべてのモジュールについて、テクニカル サポートに使用するサブスロット情報を取得する例を示します。

Device# **show hw-module switch 1 subslot all tech-support**

# **show logging onboard switch**

スイッチのオンボード障害ロギング(OBFL)情報を表示するには、特権EXECモードで**show logging onboard switch** コマンドを使用します。

**show logging onboard switch** {*switch-number* | **active** | **standby**} {**RP** {**standby** | **active**} | **slot** {**1** | **4** | **F0** | **F1** | **R0** | **R1**}} {{**clilog** | **counter** | **environment** | **message** | **poe** | **temperature** | **uptimevo** | **voltage**}[**continuous** | **detail** | **summary**][**start** *hh:mm:ss day month year*][**end** *hh:mm:ss day month year*]} | **state** | **status**}

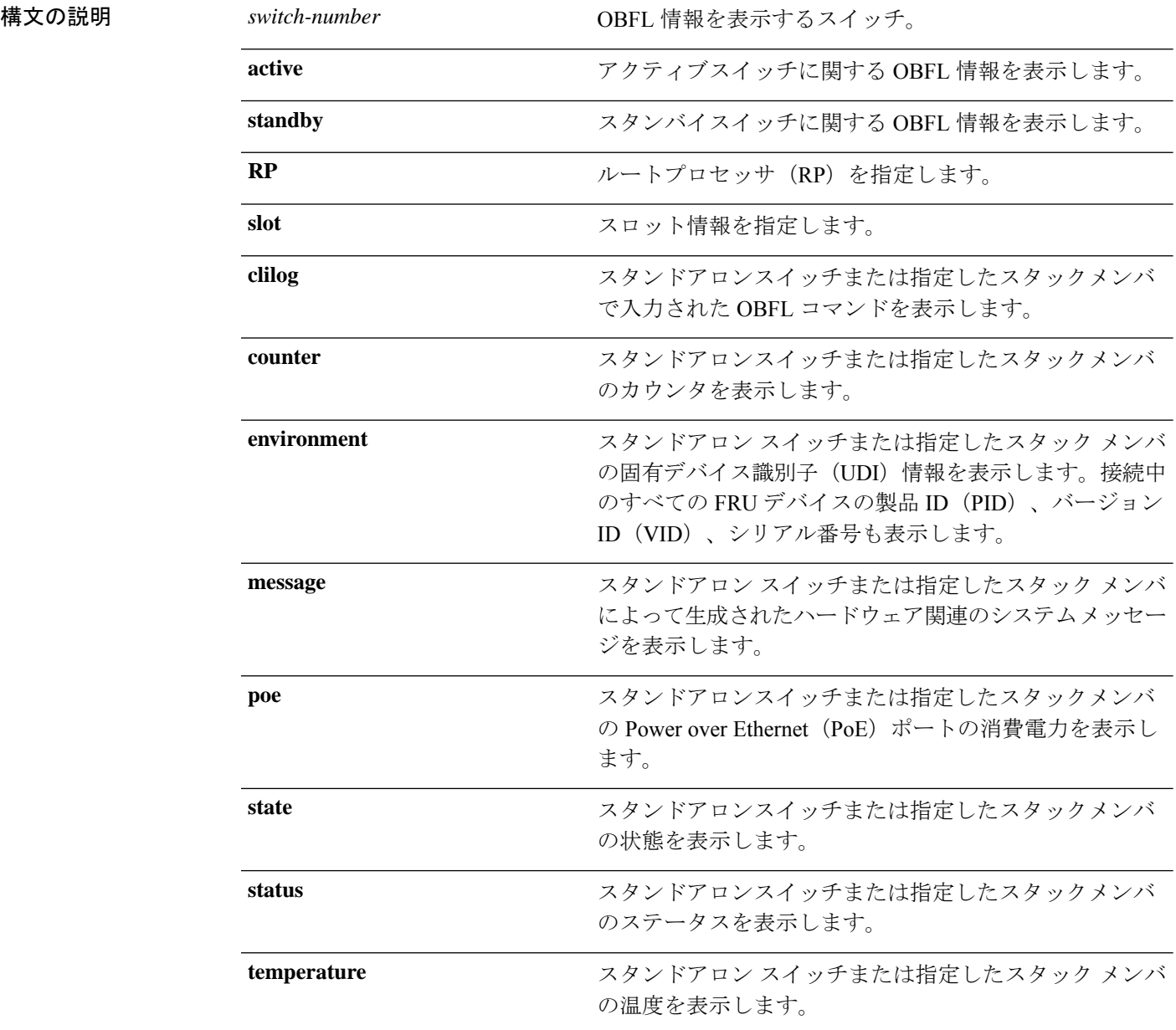

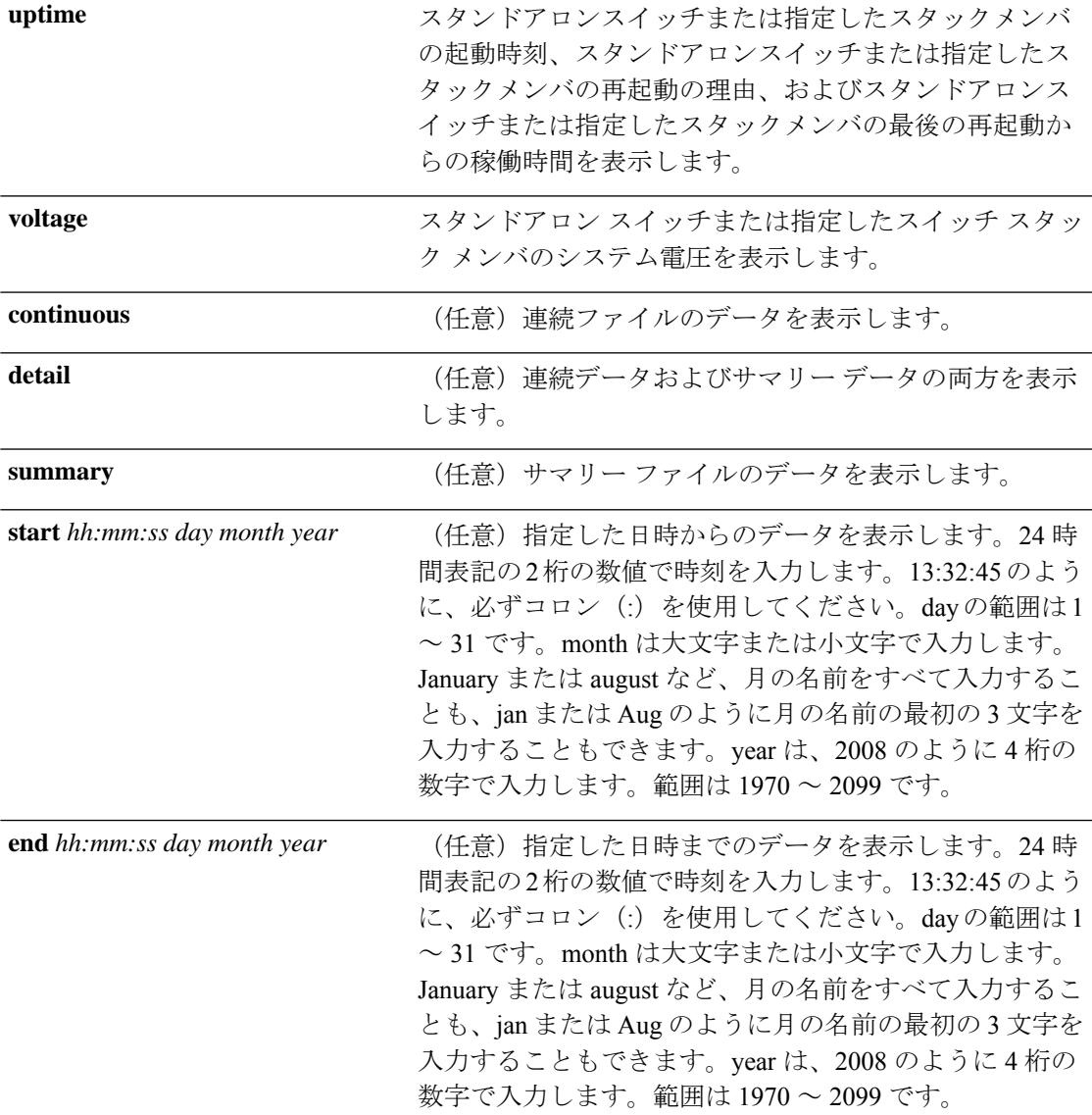

コマンド モード 特権 EXEC (#)

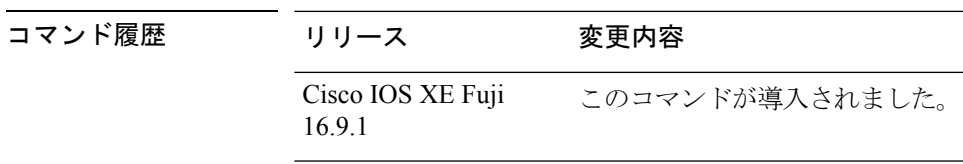

使用上のガイドライン OBFL がイネーブルの場合、スイッチはすべてのデータが格納される連続ファイルに OBFL データを記録します。連続ファイルは循環式です。連続ファイルがいっぱいになると、スイッ チはサマリー ファイル(別名、履歴ファイル)にデータをまとめます。サマリー ファイルを 作成すると、連続ファイルのスペースが解放されるので、スイッチは新しいデータを書き込め ます。

特定の時間内にだけ収集されたデータを表示するには、**start** キーワードと **end** キーワードを 使用します。

<sup>例</sup> 次に、**show logging onboard switch <sup>1</sup> RP active message** コマンドの出力例を示します。

Device# **show logging onboard switch 1 RP active message**

Device# **show logging onboard switch 1 slot 4 status**

-------------------------------------------------------------------------------- ERROR MESSAGE SUMMARY INFORMATION -------------------------------------------------------------------------------- MM/DD/YYYY HH:MM:SS Facility-Sev-Name | Count | Persistence Flag -------------------------------------------------------------------------------- 07/06/2018 00:45:23 %IOSXE-2-DIAGNOSTICS\_FAILED : >254 LAST Diagnostics Thermal failed 07/06/2018 00:19:57 %IOSXE-2-DIAGNOSTICS\_PASSED : >254 LAST Diagnostics Fantray passed 07/07/2018 11:36:10 %IOSXE-2-TRANSCEIVER\_INSERTED : >254 LAST Transceiver module inserted in TenGigabitEthernet1/2/0/5 05/03/2018 05:49:57 %IOSXE-2-TRANSCEIVER REMOVED : 82 : LAST : Transceiver module removed from TenGigabitEthernet1/2/0/7 07/07/2018 08:20:36 %IOSXE-2-SPA\_REMOVED : >254 LAST SPA removed from subslot 14/0 07/06/2018 01:50:33 %IOSXE-2-SPA\_INSERTED : >254 LAST SPA inserted in subslot 11/0 --------------------------------------------------------------------------------

#### 次に、**show logging onboard switch 1 slot 4 status** コマンドの出力例を示します。

-------------------------------------------------------------------------------- OBFL Application Status -------------------------------------------------------------------------------- Application Uptime: Path: /obfl0/ Cli enable status: enabled Application Message: Path: /obfl0/ Cli enable status: enabled Application Voltage: Path: /obfl0/ Cli enable status: enabled Application Temperature: Path: /obfl0/ Cli enable status: enabled Application POE: Path: /obfl0/ Cli enable status: enabled Application Environment: Path: /obfl0/ Cli enable status: enabled Application Counter: Path: /obfl0/ Cli enable status: enabled Application Clilog: Path: /obfl0/ Cli enable status: enabled

次に、**show logging onboard switch 1 slot 4 state** コマンドの出力例を示します。

Device# **show logging onboard switch 1 slot 4 state**

GREEN

### 関連コマンド

Ι

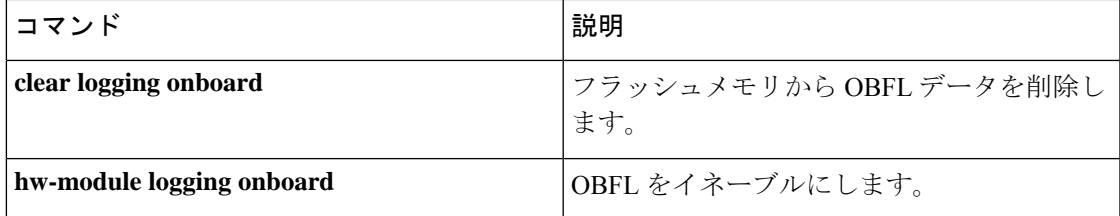

# **show platform pm l2bum-status**

レイヤ 2 ブロードキャスト、ユニキャスト、マルチキャスト(BUM)トラフィックの最適化 のグローバルステータスを表示するには、特権 EXEC モードで **show platform pm l2bum-status** コマンドを使用します。

**show platform pm l2bum-status**

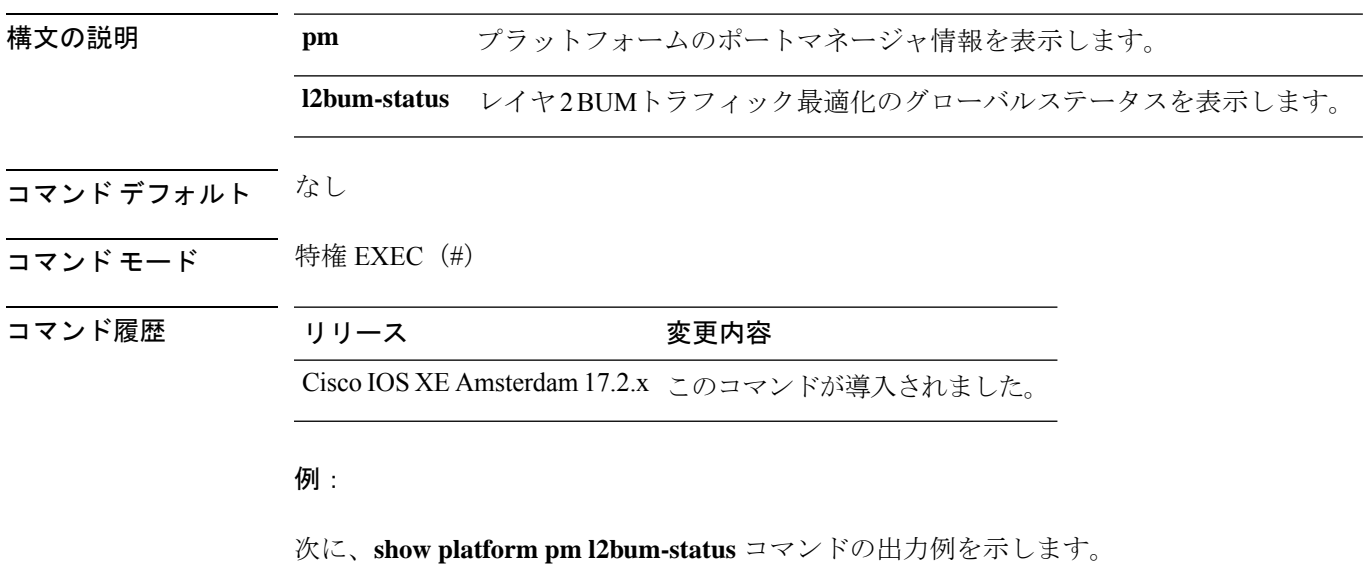

Device# show platform pm l2bum-status

Layer2 BUM SVL Optimization is Enabled Globally

# **show platform pm l2bum-status vlan**

VLANの転送物理ポート数を表示するには、特権EXECモードで**show platform pm l2bum-status vlan***vlan-id* コマンドを使用します。

**show platform pm l2bum-statusvlan***vlan-id*

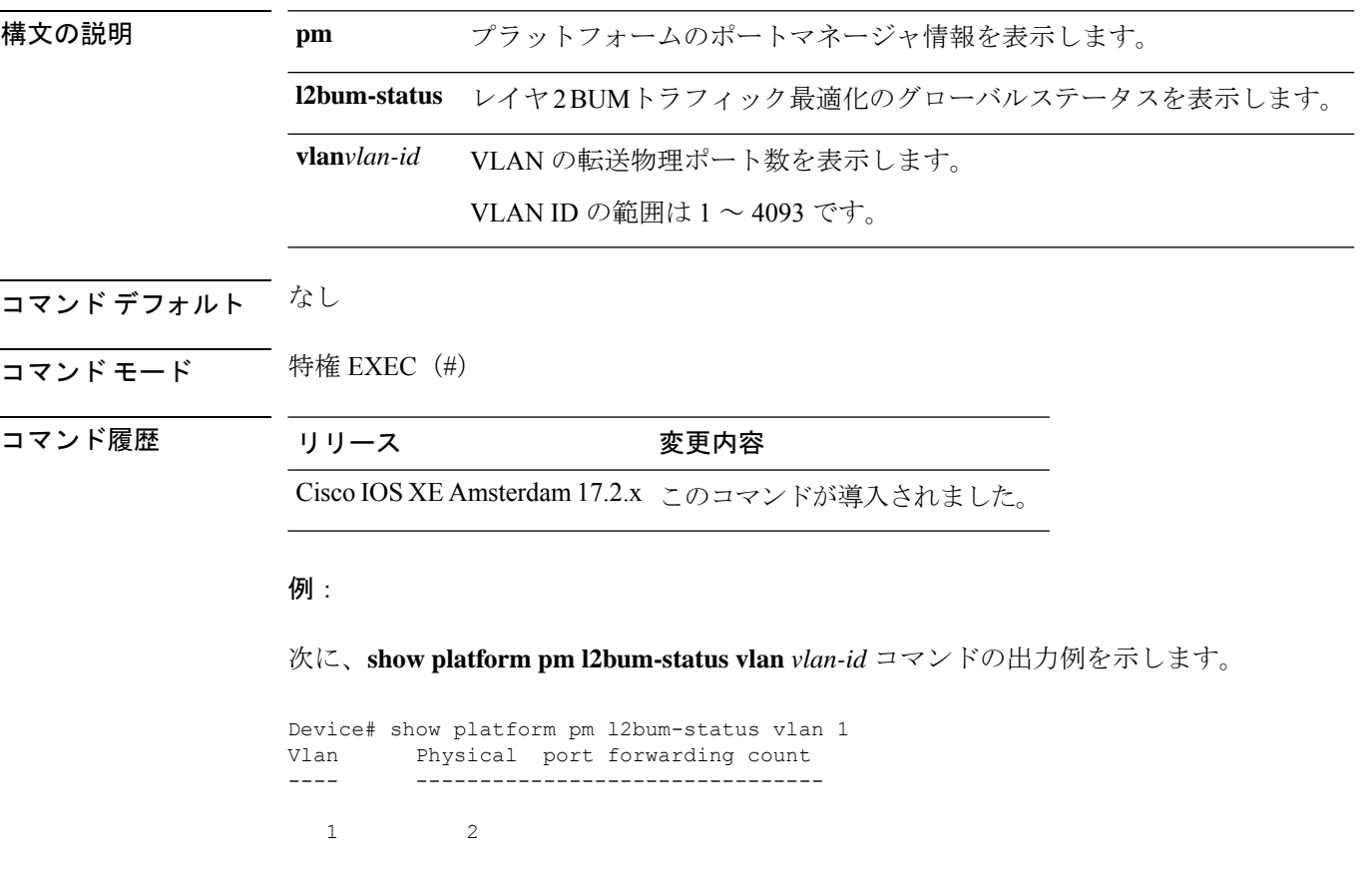

# **show platform software fed**

FED と Network Interface Manager (NIF Mgr) のソフトウェアプロセス間におけるポート単位の SDP/LMP 制御パケット交換履歴を表示するには、特権 EXEC モードで **show platform software fed** コマンドを使用します。

**show platform software fed active** | **standby fss** {**counters** | **interface-counters interface** {*interface-type interface-number*} | **lmp-packets interface** {*interface-type interface-number*} | **sdp-packets**

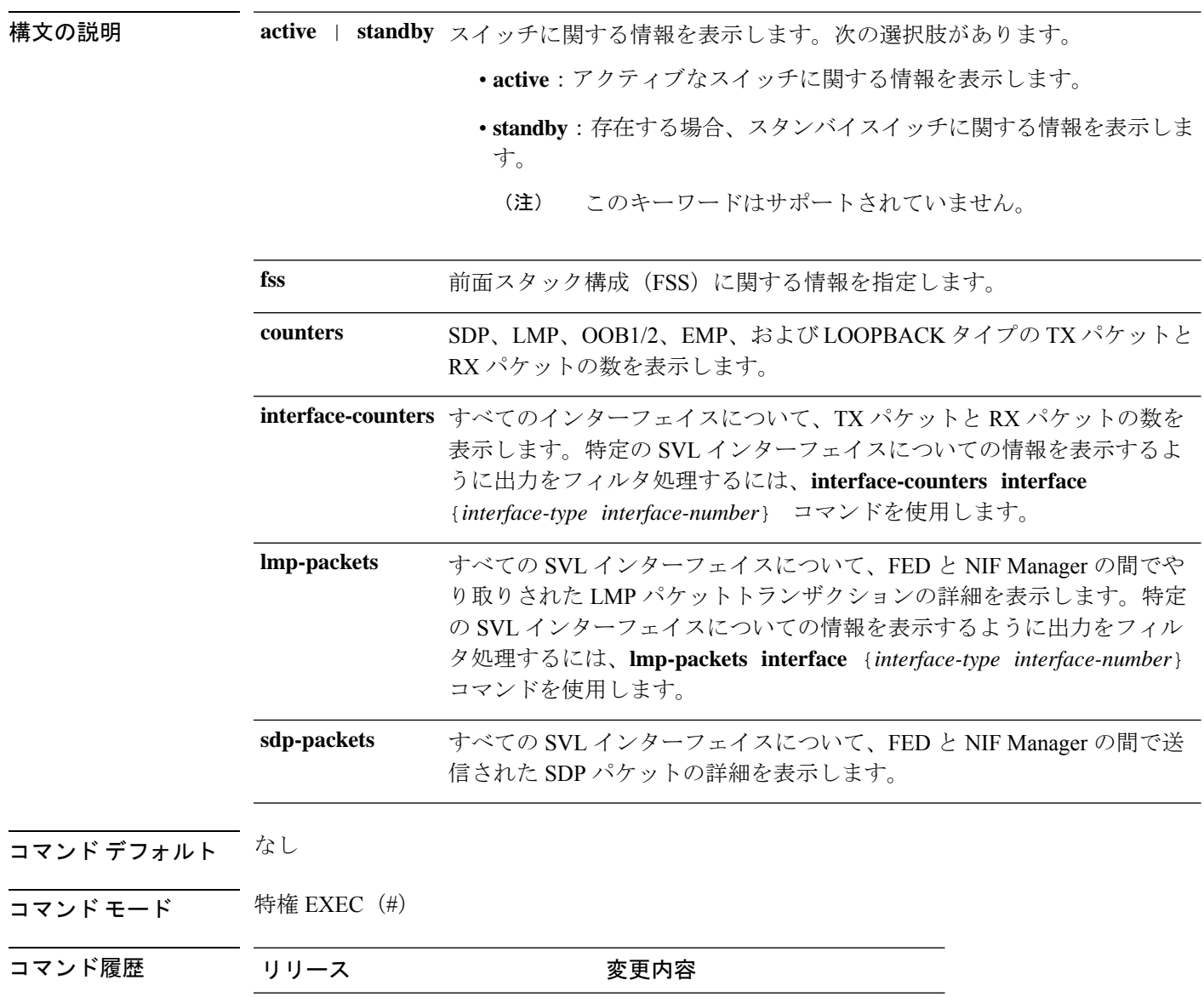

Cisco IOS XEジブラルタル16.10.1 このコマンドが導入されました。

使用上のガイドライン デフォルトでは、**show platform software fed active fss sdp-packets** コマンドの出力にパケット キャッシュ数が 10 と表示されます。ポート単位のパケットキャッシュ数は、**set platform software fed switch** コマンドを使用して最大 600 に設定できます。

### 例

次に、**show platform software fed active fss lmp-packets interface** *interface-type interface-number* コマンドの出力例を示します。

Device# **show platform software fed active fss lmp-packets interface TwentyFiveGigE2/4/0/1**

Interface: TwentyFiveGigE2/4/0/1 IFID:0x1d FED FSS LMP packets max 10:

FED --> Nif Mgr

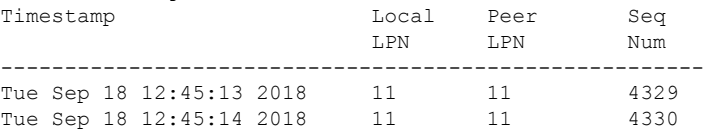

次に、**show platform software fedactive fsssdp-packets** コマンドの出力例を示します。

Device# **show platform software fed active fss sdp-packets** FED FSS SDP packets max 10: ------------------------

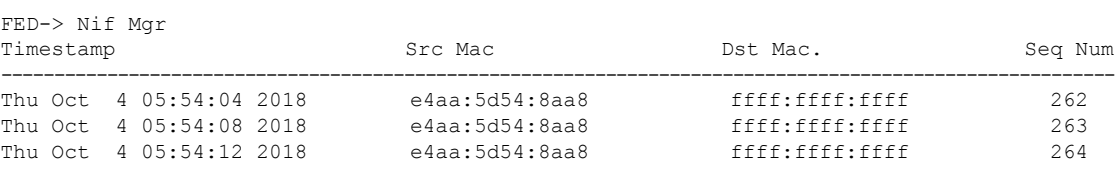

次に、**show platform software fed active fss counters** コマンドの出力例を示します。

Device# **show platform software fed active fss counters** FSS Packet Counters

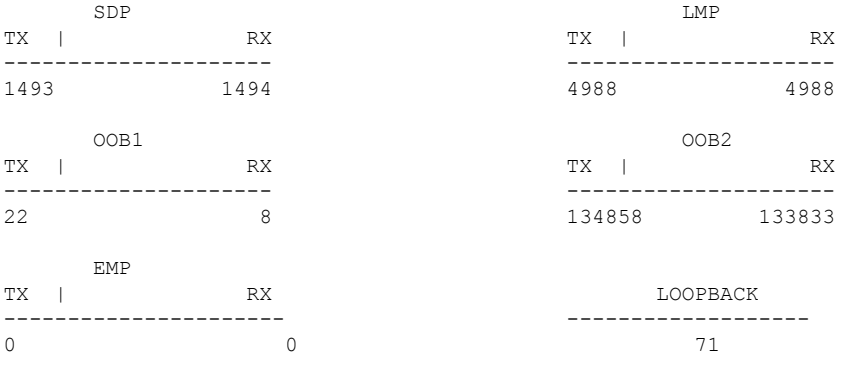

次に、**show platform software fed active fss interface-counters interface** *interface-type interface-number* コマンドの出力例を示します。

Device# **show platform software fed active fss interface-counters TwentyFiveGigE2/4/0/1**

```
Interface TwentyFiveGigE2/4/0/1 IFID: 0x1d Counters
     LMP
  TX | RX
---------------------
6391 6389
```
### 関連コマンド

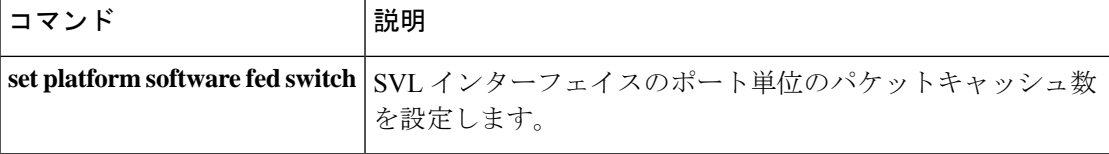

# **show platform software fed switch fss bum-opt summary**

前面スタック構成(FSS)の BUMトラフィック最適化に関する情報を表示するには、特権 EXEC モードで show platform software fed switch fss bum-opt summary コマンドを使用します。

**show platformsoftwarefedswitch**{*switch-number*|**active**|**standby**}{**fssbum-optsummary**

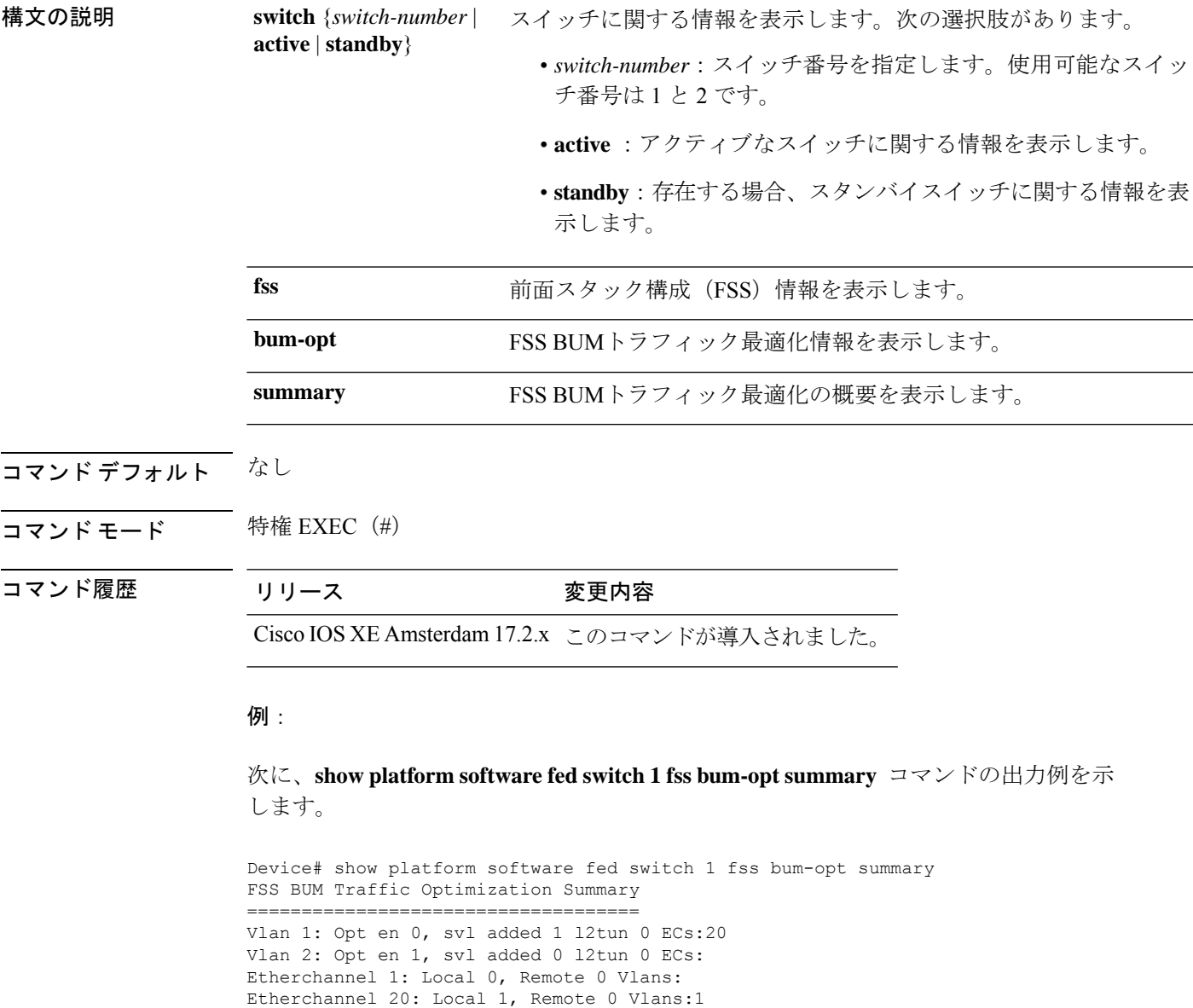

## **showplatformsoftwarel2\_svl\_bumforwarding-managerswitch**

スイッチのフォワーディング マネージャ レイヤ 2 BUMトラフィック最適化情報を表示するに は、特権 EXEC モードで **show platform software l2\_svl\_bum forwarding-manager switch** コマン ドを使用します。

### **show platform softwarel2\_svl\_bumforwarding-managerswitch**{*switch-number*|**active**|**standby**}{**F0**{**vlan***vlan-id*|**R0**{**entries**}}

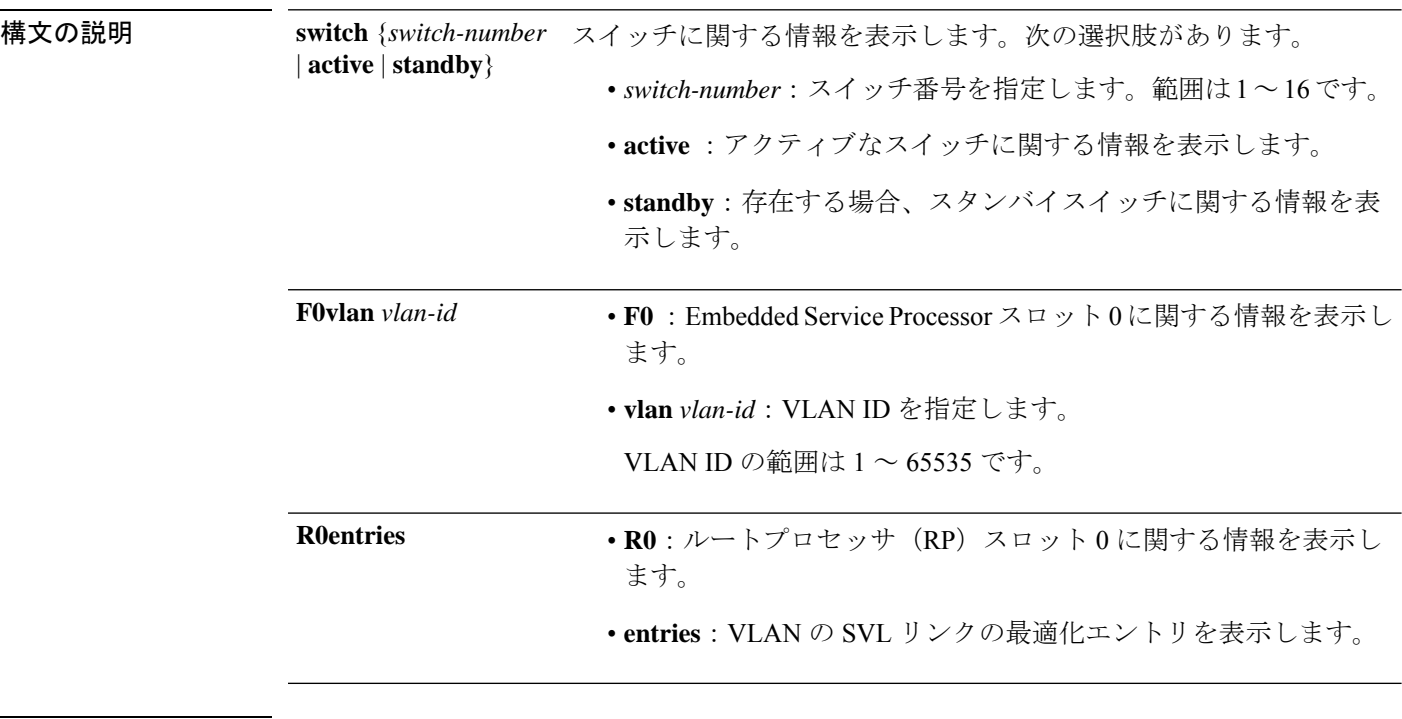

### コマンド デフォルト なし

コマンド モード 特権 EXEC(#)

コマンド履歴 リリース 変更内容

Cisco IOS XE Amsterdam 17.2.x このコマンドが導入されました。

### 例:

次に、**show platform software l2\_svl\_bum forwarding-manager switch active F0 vlan** *vlan-id* コマンドの出力例を示します。

Device# show platform software l2\_svl\_bum forwarding-manager switch active F0 vlan 200 Displaying fmanfp 12 svl bum opt info ==========================================

Vlan Vlan opt state Global opt state ---------------------------------------------------- Opt\_ON

次に、**show platform software l2\_svl\_bum forwarding-manager switch active R0 entries** コマンドの出力例を示します。

Device#show platform software l2\_svl\_bum forwarding-manager switch active R0 entries Displaying fmanrp l2\_svl\_bum opt\_info ==========================================

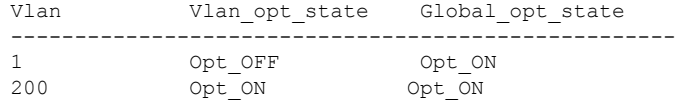

# **show platform software nif-mgr switch**

Network Interface Manager (NIF Mgr) ソフトウェアプロセスと StackWise Virtual リンク (SVL) インターフェイスの間における制御パケット交換履歴を表示するには、特権 EXEC モードで **show platform software nif-mgr switch** コマンドを使用します。

**show platform software nif-mgr switch** *switch-number* | **active** | **standby R0countersslot***slot-number* **port** *port-number* **packetsslot***slot-number* **port** *port-number* **switch-info**

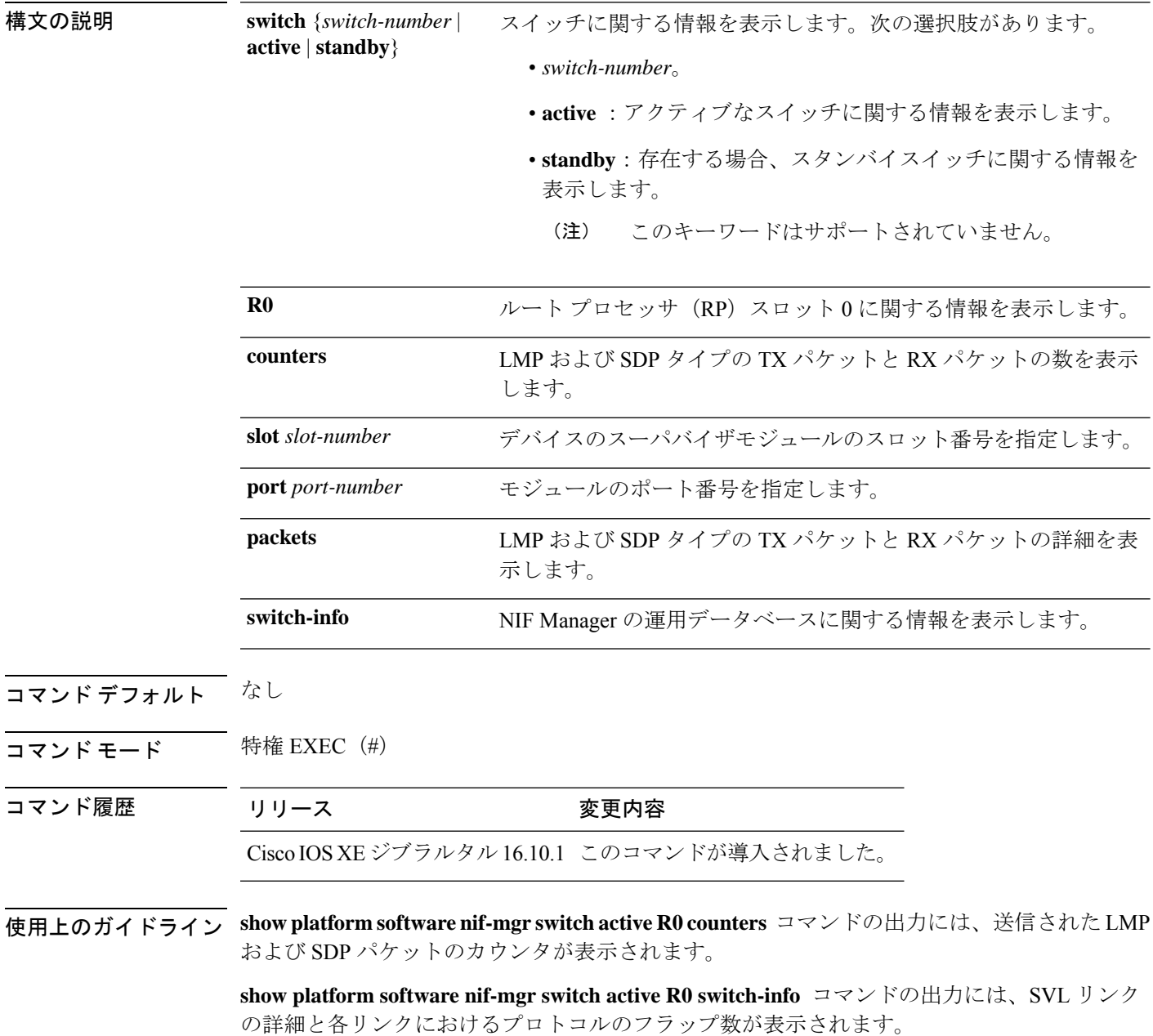

- LMP から FED
- SDP から FED
- FED から LMP
- FED から SDP
- Stack Manager から SDP
- SDP から Stack Manager

**show platform software nif-mgr switch active R0 packets** コマンドの出力には、送信された LMP および SDP パケットのタイムスタンプの詳細が表示されます。

- FED からの最後の 10 個の LMP フレームのタイムスタンプ
- FED への最後の 10 個の LMP フレームのタイムスタンプ
- Stack Manager からの最後の 10 個の SDP フレームのタイムスタンプ
- Stack Manager への最後の 10 個の SDP フレームのタイムスタンプ

デフォルトでは、ブートアップ時の SVL ポート単位のパケットキャッシュ数は 10 です。ポー ト単位のパケットキャッシュ数を設定するには、**set platform software nif-mgr switch** コマンド を使用します。

### 例

次に、**show platform software nif-mgr switch active R0 switch-info** コマンドの出力例を 示します。

Device# **show platform software nif-mgr switch active R0 switch-info** NIF Manager Local Switch Info

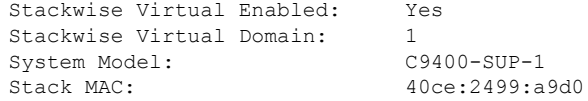

Stackwise Virtual Link State --------------------------------

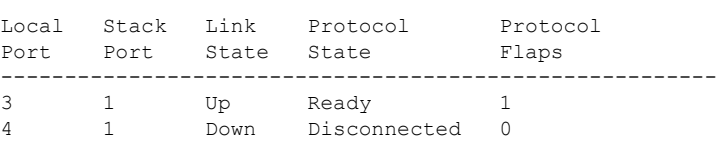

次に、**show platform software nif-mgr switch active R0 counters** コマンドの出力例を示 します。

Device# **show platform software nif-mgr switch active R0 counters** NIF Manager Counters

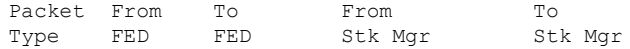

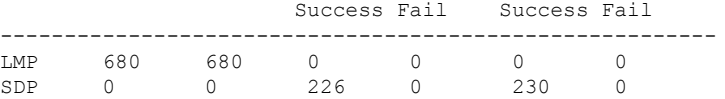

次に、**show platform software nif-mgr switch active R0 counters** {**slot** *slot-number*}

{**port** *port-number*} コマンドの出力例を示します。

Device# **show platform software nif-mgr switch active R0 counters slot 3 port 3** NIF Manager LPN Counters

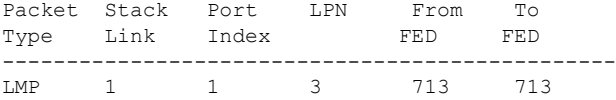

### 次に、**show platform software nif-mgr switch active R0 packets** コマンドの出力例を示 します。

Device# **show platform software nif-mgr switch active R0 packets** NIF manager packets max 10:

Stack Link : 1 LMP ------------------------ FED-> Nif Mgr Timestamp Local Peer Seq LPN LPN Num -------------------------------------------------------- Wed Jun 20 02:20:49 2018 3 3 1050 Wed Jun 20 02:20:50 2018 3 3 1051 Wed Jun 20 02:20:50 2018 3 3 1031<br>
Wed Jun 20 02:20:41 2018 3 3 3 1042<br>
Wed Jun 20 02:20:42 2018 3 3 1043<br>
Wed Jun 20 02:20:44 2018 3 3 1044<br>
Wed Jun 20 02:20:44 2018 3 3 1045 Wed Jun 20 02:20:42 2018 Wed Jun 20 02:20:43 2018 3 3 1044 Wed Jun 20 02:20:44 2018 3 3 1045 Wed Jun 20 02:20:45 2018 3 3 1046 Wed Jun 20 02:20:46 2018 3 3 1047 Wed Jun 20 02:20:47 2018 3 Wed Jun 20 02:20:48 2018 3 3 1049 Nif Mgr-> FED Timestamp Local Peer Seq LPN LPN Num -------------------------------------------------------- Wed Jun 20 02:20:49 2018 3 3 1050 % Wed Jun 20 02:20:50 2018 3 3 1051<br>
% Wed Jun 20 02:20:41 2018 3 3 1042<br>
% Wed Jun 20 02:20:42 2018 3 3 1043<br>
% Wed Jun 20 02:20:44 2018 3 3 1044<br>
% Wed Jun 20 02:20:44 2018 3 3 1045<br>
% Wed Jun 20 02:20:45 2018 3 3 1046<br> Wed Jun 20 02:20:41 2018 3 3 1042<br>Wed Jun 20 02:20:42 2018 3 3 1043 Wed Jun 20 02:20:42 2018 3<br>Wed Jun 20 02:20:43 2018 3<br>Wed Jun 20 02:20:44 2018 3 Wed Jun 20 02:20:43 2018 3 3 1044 Wed Jun 20 02:20:44 2018 3 3 1045 Wed Jun 20 02:20:45 2018 3<br>Wed Jun 20 02:20:46 2018 3 Wed Jun 20 02:20:46 2018 <br>
Wed Jun 20 02:20:47 2018 3 3 3 1048<br>
Wed Jun 20 02:20:48 2018 3 3 3 1049 Wed Jun 20 02:20:47 2018 3 3 1048<br>Wed Jun 20 02:20:48 2018 3 3 1049 Wed Jun 20 02:20:48 2018 SDP ------------------------ Nif Mgr-> Stack Mgr Timestamp Src Mac Dst Mac Seq Num ------------------------------------------------------------------------

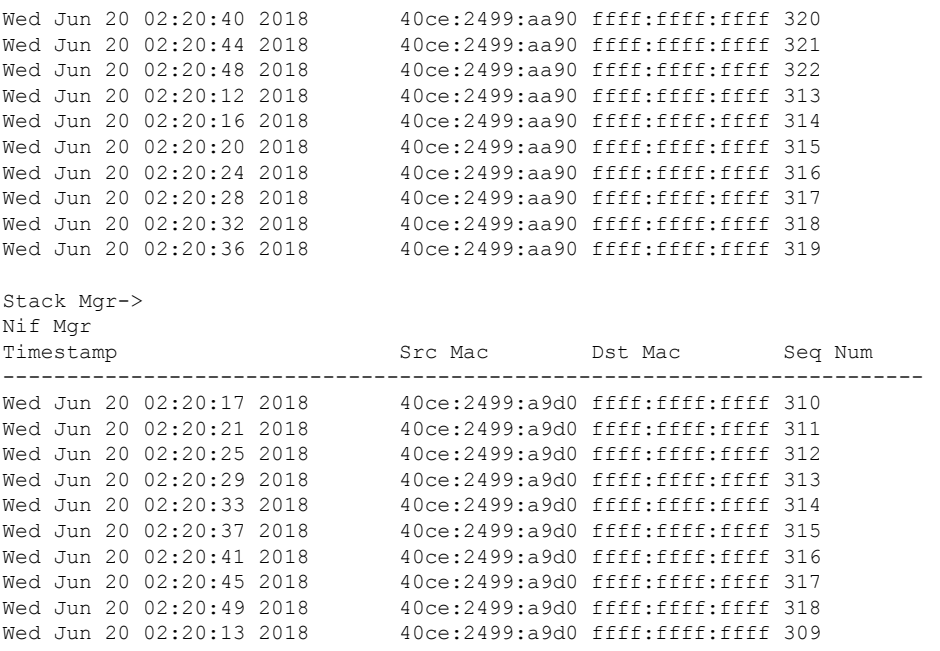

次に、**show platform software nif-mgr switch active R0 packets** {**slot** *slot-number*} {**port** *port-number*} コマンドの出力例を示します。

Device# **show platform software nif-mgr switch active R0 packets slot 3 port 3** NIF Manager LPN Packets max 10:

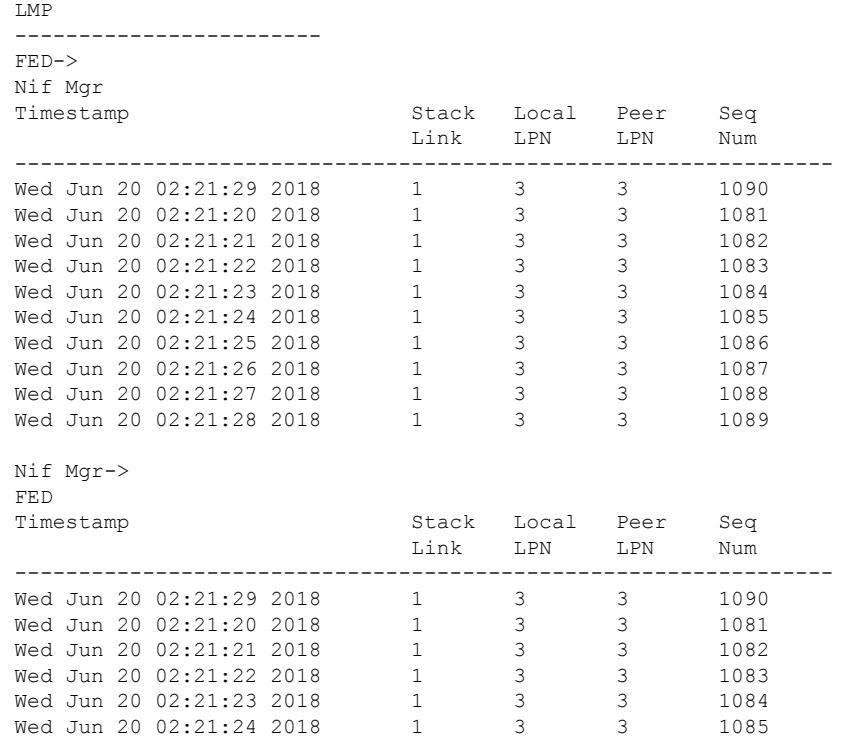

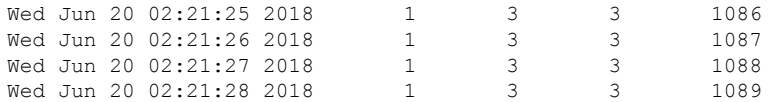

### 関連コマンド

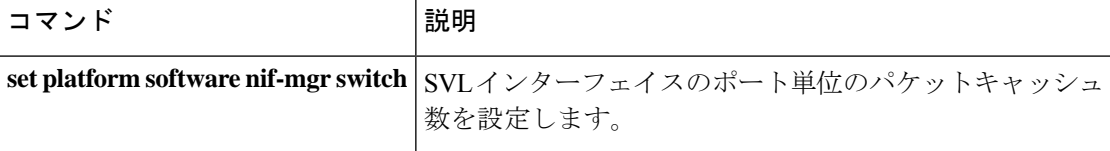

# **show redundancy**

冗長ファシリティ情報を表示するには、特権 EXEC モードで **show redundancy** コマンドを使 用します。

**show redundancy** [**clients** | **config-sync** | **counters** | **history** [**reload** | **reverse**] | **slaves**[*slave-name*] **clients** | **counters** | **states** | **switchover history** [**domain default**]]

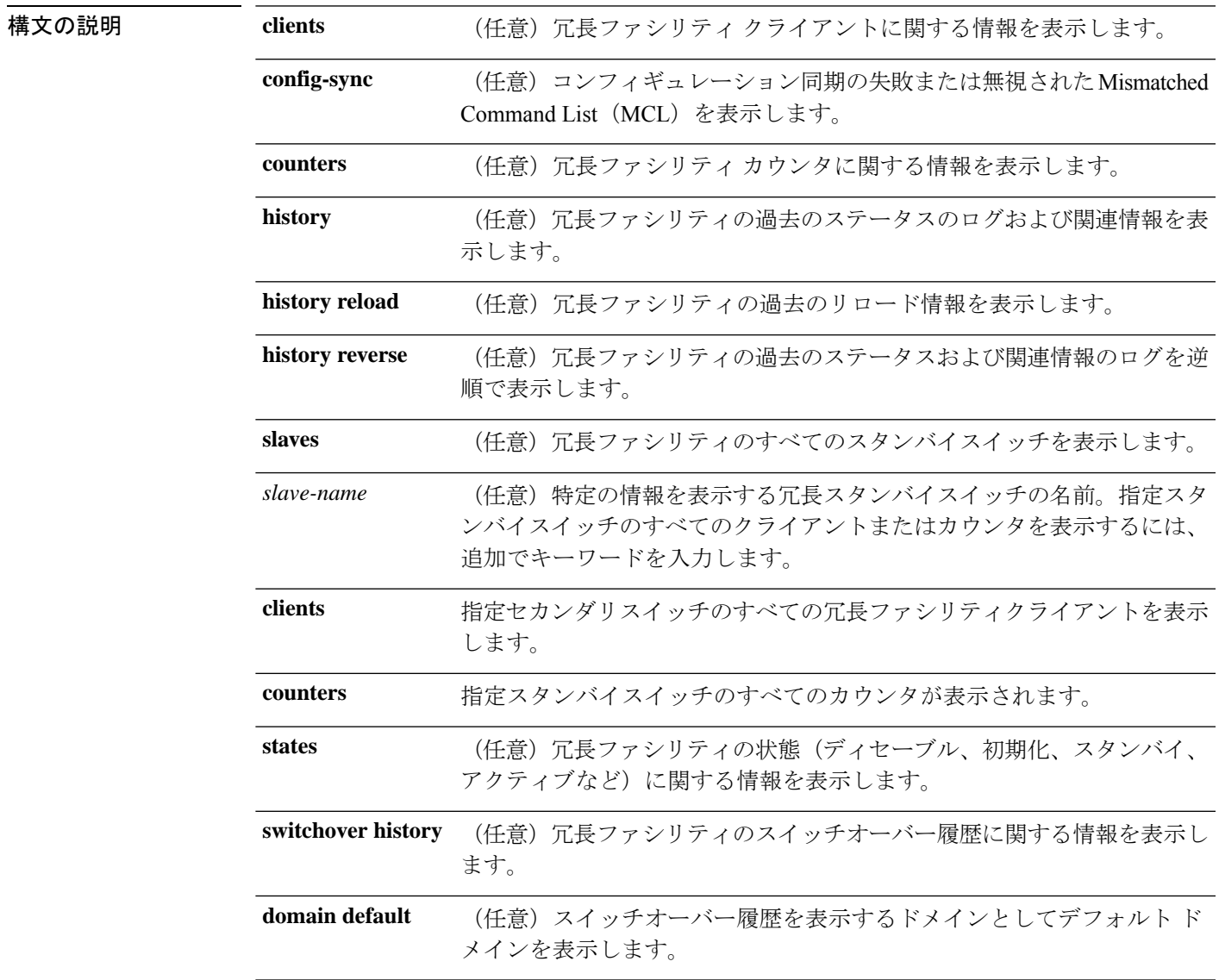

コマンドデフォルト なし

 $\overline{\mathbf{u} \cdot \mathbf{v}}$   $\mathbf{v} \cdot \mathbf{v}$  +  $\mathbf{v} \cdot \mathbf{v}$  +  $\mathbf{v} \cdot \mathbf{v}$  +  $\mathbf{v} \cdot \mathbf{v}$  +  $\mathbf{v} \cdot \mathbf{v}$  +  $\mathbf{v} \cdot \mathbf{v}$  +  $\mathbf{v} \cdot \mathbf{v}$  +  $\mathbf{v} \cdot \mathbf{v}$  +  $\mathbf{v} \cdot \mathbf{v}$  +  $\mathbf{v} \cdot \mathbf{v}$  +  $\mathbf{v} \cdot$ 

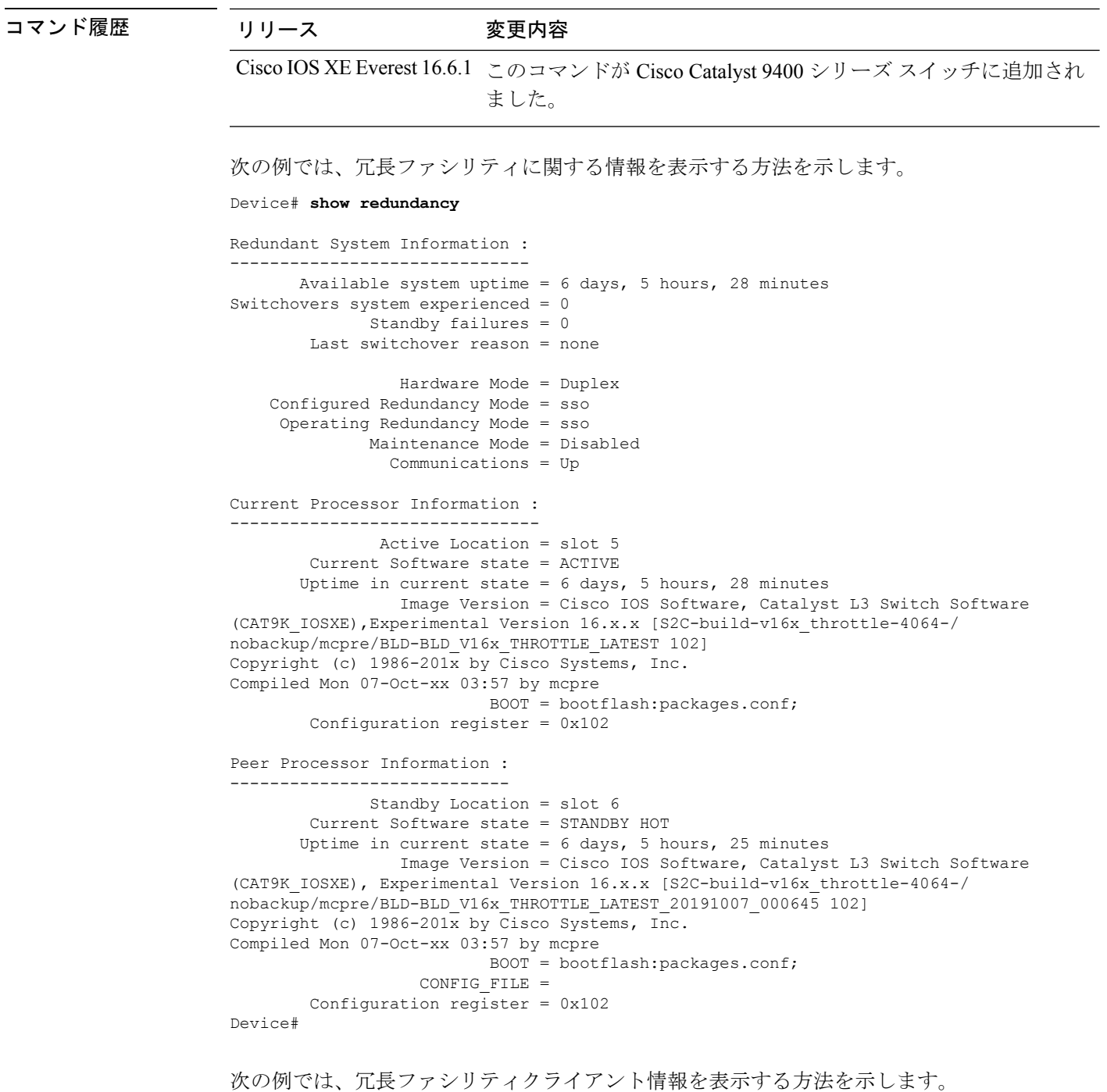

Device# **show redundancy clients**

```
Group ID = 1clientID = 29 clientSeq = 60 Redundancy Mode RF
                  clientSeq = 62 IfIndex<br>clientSeq = 71 CHKPT RF
    clientID = 25 clientSeq = 71 CHKPT RF
    clientID = 10001 clientSeq = 85 QEMU Platform RF
    clientID = 77 clientSeq = 87 Event Manager
    clientID = 1340 clientSeq = 104 RP Platform RF
```
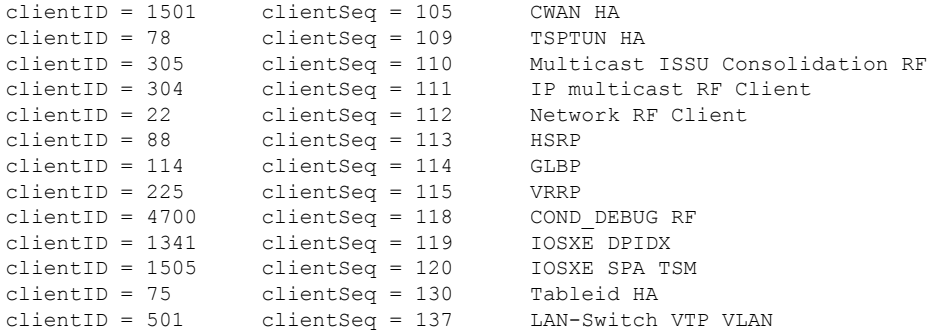

<output truncated>

出力には、次の情報が表示されます。

- clientID には、クライアントの ID 番号が表示されます。
- clientSeq には、クライアントの通知シーケンス番号が表示されます。
- 現在の冗長ファシリティの状態。

次の例では、冗長ファシリティカウンタ情報を表示する方法を示します。

```
Device# show redundancy counters
```

```
Redundancy Facility OMs
              comm link up = 0
             comm link down = 0
          invalid client tx = 0
          null tx by client = 0
                tx failures = 0
      tx msg length invalid = 0
     client not rxing msgs = 0
 rx peer msg routing errors = 0
          null peer msg rx = 0
        errored peer msg rx = 0
                 buffers tx = 135884tx buffers unavailable = 0buffers rx = 135109buffer release errors = 0
 duplicate client registers = 0
  failed to register client = 0
       Invalid client syncs = 0
```
Device#

次の例では、冗長ファシリティ履歴情報を表示する方法を示します。

Device# **show redundancy history**

00:00:04 client added: Redundancy Mode RF(29) seq=60 00:00:04 client added: IfIndex(139) seq=62 00:00:04 client added: CHKPT RF(25) seq=71 00:00:04 client added: QEMU Platform RF(10001) seq=85 00:00:04 client added: Event Manager(77) seq=87 00:00:04 client added: RP Platform RF(1340) seq=104

```
00:00:04 client added: CWAN HA(1501) seq=105
00:00:04 client added: Network RF Client(22) seq=112
00:00:04 client added: IOSXE SPA TSM(1505) seq=120
00:00:04 client added: LAN-Switch VTP VLAN(501) seq=137
00:00:04 client added: XDR RRP RF Client(71) seq=139
00:00:04 client added: CEF RRP RF Client(24) seq=140
00:00:04 client added: MFIB RRP RF Client(306) seq=150
00:00:04 client added: RFS RF(520) seq=163
00:00:04 client added: klib(33014) seq=167
00:00:04 client added: Config Sync RF client(5) seq=168
00:00:04 client added: NGWC FEC Rf client(10007) seq=173
00:00:04 client added: LAN-Switch Port Manager(502) seq=190
00:00:04 client added: Access Tunnel(530) seq=192
00:00:04 client added: Mac address Table Manager(519) seq=193
00:00:04 client added: DHCPC(100) seq=238
00:00:04 client added: DHCPD(101) seq=239
00:00:04 client added: SNMP RF Client(34) seq=251
00:00:04 client added: CWAN APS HA RF Client(1502) seq=252
00:00:04 client added: History RF Client(35) seq=261
```
<output truncated>

次の例では、冗長ファシリティスタンバイスイッチに関する情報を表示する方法を示 します。

Device# **show redundancy slaves**

```
Group ID = 1Slave/Process ID = 6107 Slave Name = [installer]
Slave/Process ID = 6109 Slave Name = [eicored]
Slave/Process ID = 6128 Slave Name = [snmp_subagent]
Slave/Process ID = 8897 Slave Name = [wcm]
Slave/Process ID = 8898 Slave Name = [table_mgr]
Slave/Process ID = 8901 Slave Name = [iosd]
```
Device#

次の例では、冗長ファシリティの状態に関する情報を表示する方法を示します。

Device# **show redundancy states**

```
my state = 13 -ACTIVE
    peer state = 8 -STANDBY HOT
          Mode = Duplex
          Unit = Primary
       Unit ID = 5Redundancy Mode (Operational) = sso
Redundancy Mode (Configured) = sso
Redundancy State = sso
    Maintenance Mode = Disabled
   Manual Swact = enabled
Communications = Up
  client count = 115
 client_notification_TMR = 30000 milliseconds
          RF debug mask = 0x0
```
Device#
# **show redundancy config-sync**

コンフィギュレーション同期障害情報または無視された Mismatched Command List (MCL) (存 在する場合)を表示するには、EXEC モードで **show redundancy config-sync** コマンドを使用し ます。

**show redundancy config-sync failures bem** | **mcl** | **prc** | **ignored failures mcl**

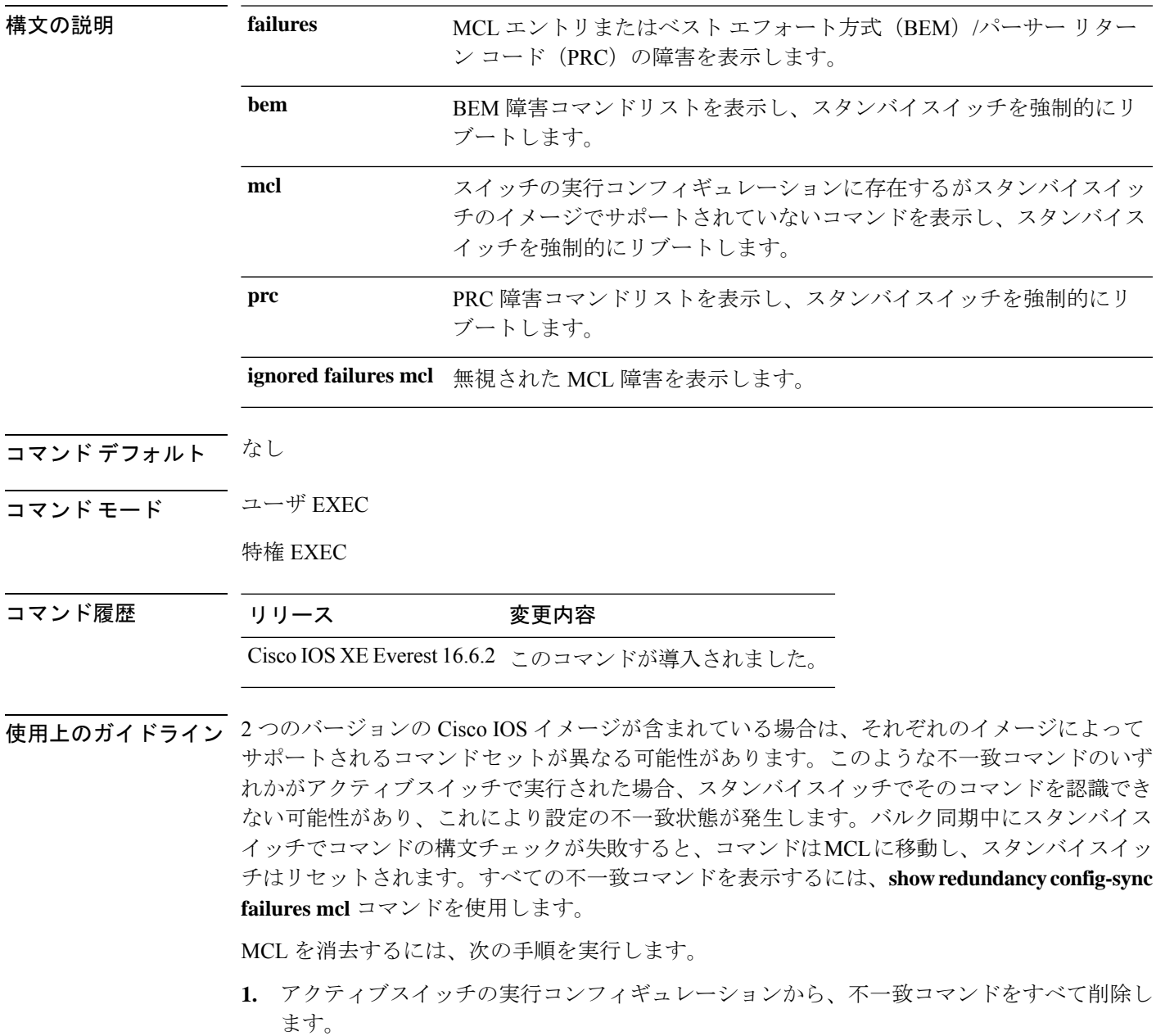

- **2. redundancy config-sync validate mismatched-commands** コマンドを使用して、修正した実行 コンフィギュレーションに基づいて MCL を再確認します。
- **3.** スタンバイスイッチをリロードします。

または、次の手順を実行して MCL を無視することもできます。

**1. redundancy config-sync ignore mismatched-commands** コマンドを入力します。

**2.** スタンバイスイッチをリロードします。システムは SSO モードに遷移します。

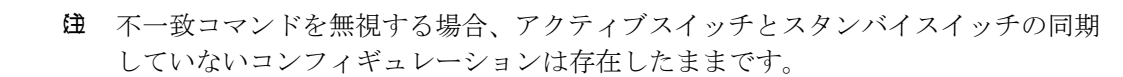

**3.** 無視された MCL は、**show redundancy config-sync ignored mcl** コマンドを使用して確認で きます。

各コマンドでは、そのコマンドを実装するアクション機能において戻りコードが設定されま す。この戻りコードは、コマンドが正常に実行されたかどうかを示します。アクティブスイッ チは、コマンドの実行後に PRC を維持します。スタンバイスイッチはコマンドを実行し、ア クティブスイッチに PRC を返します。これら 2 つの PRC が一致しないと、PRC 障害が発生し ます。バルク同期または1行ごとの(LBL)同期中にスタンバイスイッチで PRC エラーが生 じた場合、スタンバイスイッチはリセットされます。すべてのPRC障害を表示するには、**show redundancy config-sync failures prc** コマンドを使用します。

ベスト エフォート方式(BEM)エラーを表示するには、**show redundancy config-sync failures bem** コマンドを使用します。

次に、BEM 障害を表示する例を示します。

Device> **show redundancy config-sync failures bem** BEM Failed Command List -----------------------

The list is Empty

次に、MCL 障害を表示する例を示します。

Device> **show redundancy config-sync failures mcl** Mismatched Command List -----------------------

The list is Empty

次に、PRC 障害を表示する例を示します。

Device# **show redundancy config-sync failures prc** PRC Failed Command List -----------------------

The list is Empty

## **show stackwise-virtual**

Cisco StackWise Virtual の設定情報を表示するには、**show stackwise-virtual** コマンドを使用し ます。

**show stackwise-virtual** {[**switch** [*switch number <1-2>*] **link** | **bandwidth** | **neighbors** | **dual-active-detection**}

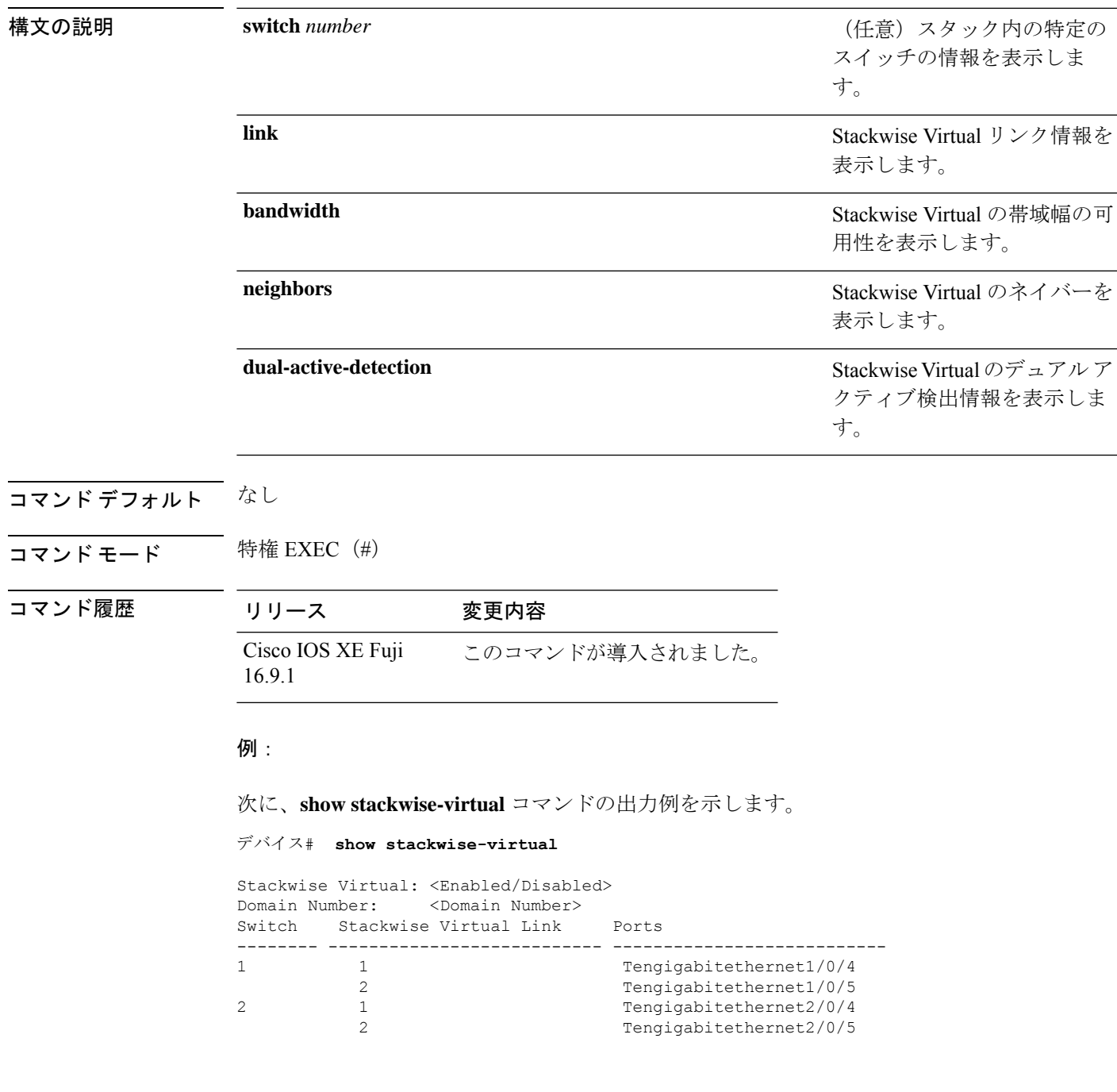

### 次に、**show stackwise-virtual link** コマンドの出力例を示します。

```
デバイス# show stackwise-virtual link
```

```
Stackwise Virtual Link (SVL) Information:
--------------------------------------------------
Flags:
------
Link Status
--------------
U-Up D-Down
Protocol Status
------------------
S-Suspended P-Pending E-Error T-Timeout R-Ready
----------------------------------------------------------------
Switch SVL Ports Link-Status Protocol-Status
------ --- ----- ----------- ---------------
1 1 FortyGigabitEthernet1/1/1 U R
2 1 FortyGigabitEthernet2/1/1 U R
```
次に、**show stackwise-virtual bandwidth** コマンドの出力例を示します。

デバイス# **show stackwise-virtual bandwidth**

Switch Bandwidth

1 160 2 160

次に、**show stackwise-virtual neighbors** コマンドの出力例を示します。

デバイス#**show stackwise-virtual neighbors**

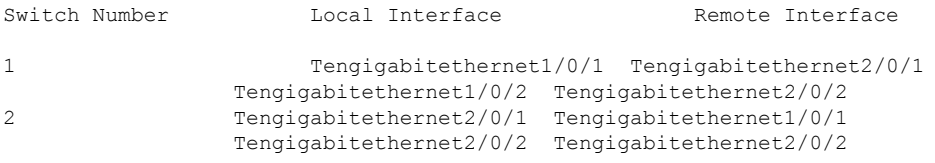

次に、**show stackwise-virtual dual-active-detection** コマンドの出力例を示します。

デバイス#**show stackwise-virtual dual-active-detection**

Stackwise Virtual Dual-Active-Detection (DAD) Configuration: Switch Number Dual-Active-Detection Interface

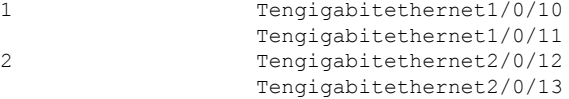

Stackwise Virtual Dual-Active-Detection (DAD) Configuration After Reboot: Switch Number Dual-Active-Detection Interface

```
1 Tengigabitethernet1/0/10
              Tengigabitethernet1/0/11
2 Tengigabitethernet2/0/12
              Tengigabitethernet2/0/13
```
### **show tech-support stack**

テクニカルサポートに使用するスイッチスタック関連のすべての情報を表示するには、特権 EXEC モードで **show tech-support stack** コマンドを使用します。

#### **show tech-support stack**

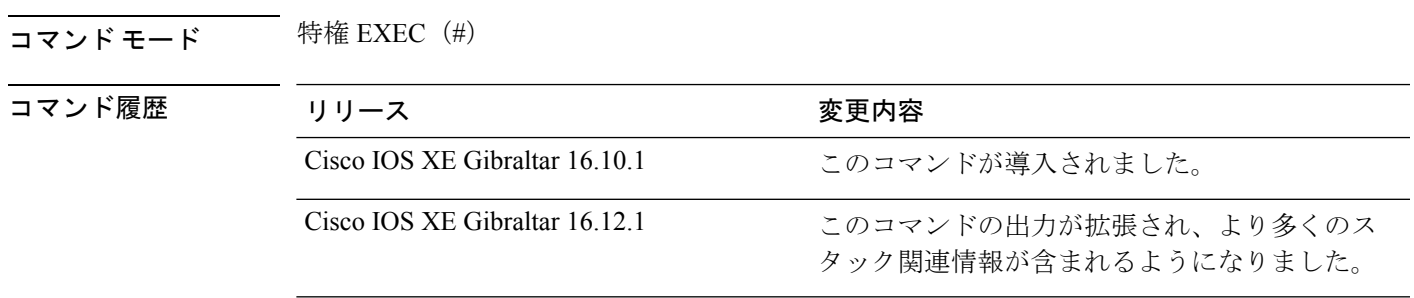

使用上のガイドライン **show tech-support stack** コマンドは、スタック構成の状態のスナップショットをキャプチャ し、問題のデバッグに役立つ情報を提供します。このコマンドは、スタック構成に関する問題 (スタックケーブルの問題、サイレントリロード、スイッチが待受開始状態にならない、ス タックのクラッシュなど)が発生した場合に使用します。

> **show tech-support stack** コマンドの出力は非常に長くなります。この出力を効率よく処理する には、ローカルの書き込み可能なストレージ、またはリモートファイルシステムで、この出力 をファイルにリダイレクトします(たとえば、**showtech-supportstack| redirectflash:***filename*)。

**show tech stack** コマンドの出力には次のコマンドの出力が表示されます。

次のコマンドは、待受開始状態のスタック構成のスイッチでのみ使用できます。

- **show platform software stack-mgr switch**
- **show platform software sif switch**
- **show platform hardware fed switch**
- **dir crashinfo:**
- **dir flash:/core**

次のコマンドは、待受開始状態のスタック非対応のスイッチでのみ使用できます。

- **show redundancy switchover history**
- **show platform software fed switch active**
- **show platform software fed switch standby**
- **show stackwise-virtual bandwidth**
- **show stackwise-virtual dual-active-detection**
- **show stackwise-virtual link**

 $\mathbf I$ 

- **show stackwise-virtual neighbors**
- **dir crashinfo:**
- **dir flash:/core**

# **stackwise-virtual**

スイッチの Cisco StackWise Virtual を有効にするには、グローバル コンフィギュレーション モードで **stackwise-virtual** コマンドを使用します。CiscoStackWise Virtual を無効にするには、 このコマンドの **no** 形式を使用します。

### **stackwise-virtual no stackwise-virtual**

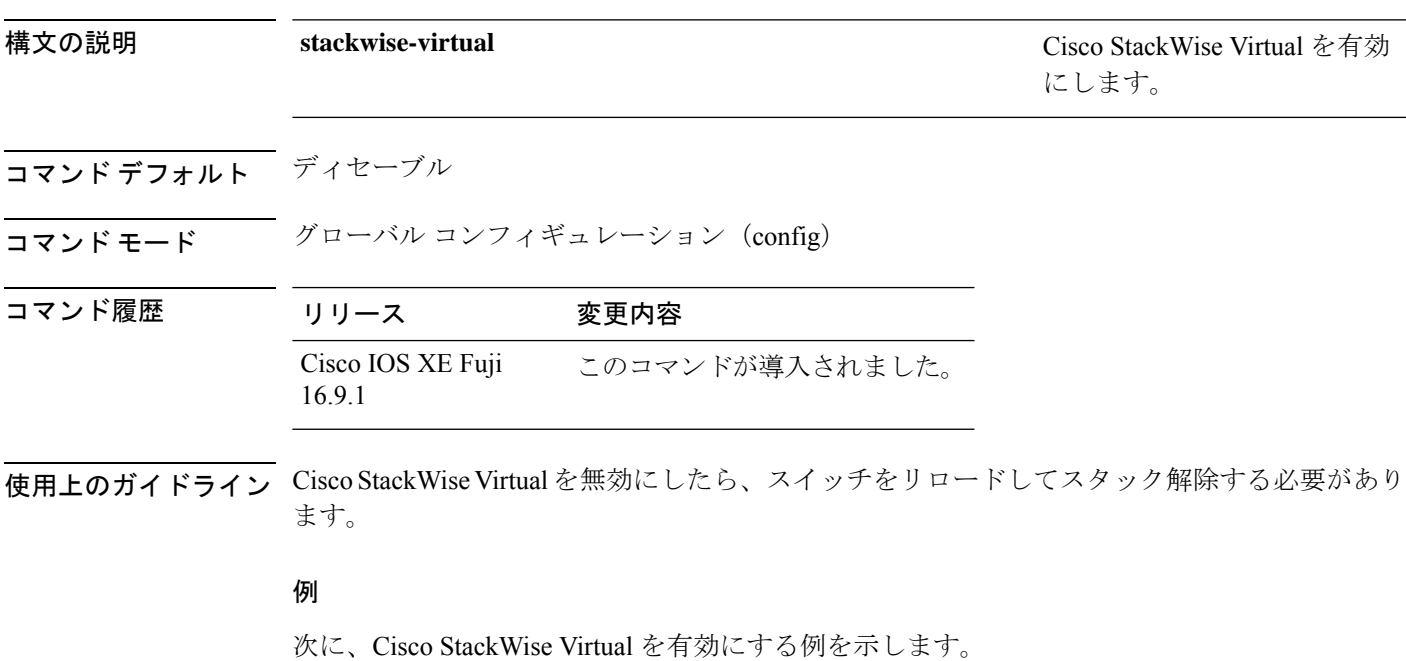

デバイス(config)# **stackwise-virtual**

## **stackwise-virtual dual-active-detection**

インターフェイスをデュアルアクティブ検出リンクとして設定するには、インターフェイスコ ンフィギュレーションモードで**stackwise-virtualdual-active-detection** コマンドを使用します。 インターフェイスの関連付けを解除するには、このコマンドの **no** 形式を使用します。

**stackwise-virtual dual-active-detection no stackwise-virtual dual-active-detection**

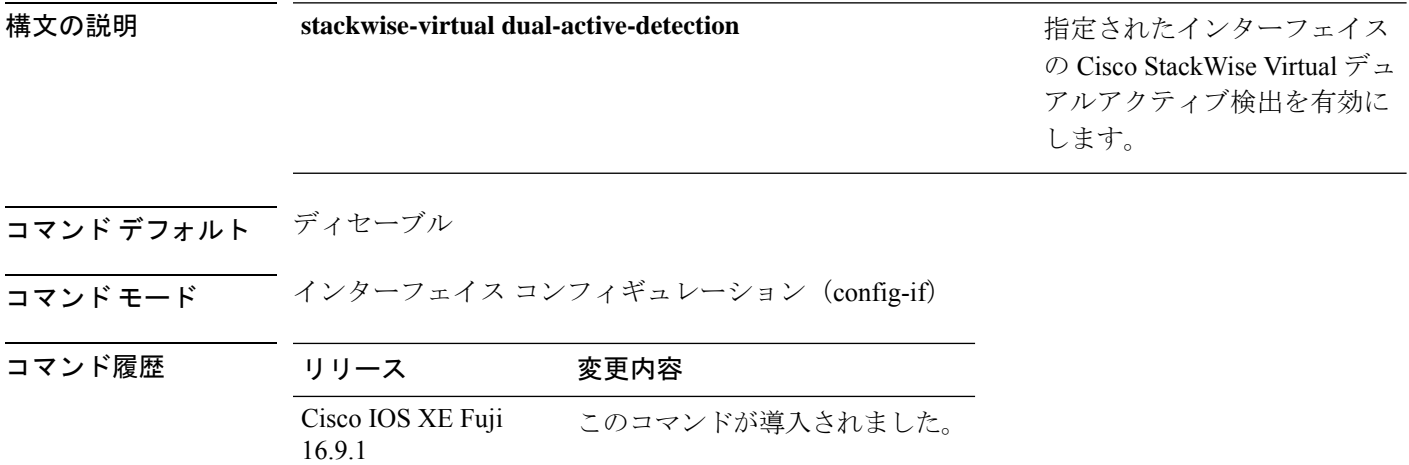

### 例:

次に、10 ギガビット イーサネット インターフェイスをデュアル アクティブ検出リン クとして設定する例を示します。

Device(config)# **interface TenGigabitEthernet1/0/2** (config-if)#**stackwise-virtual dual-active-detection**

## **stackwise-virtual link**

インターフェイスを設定済みの StackWise Virtual リンクと関連付けるには、インターフェイス コンフィギュレーションモードで**stackwise-virtuallink** コマンドを使用します。インターフェ イスの関連付けを解除するには、このコマンドの **no** 形式を使用します。

### **stackwise-virtual link** *link-value* **no stackwise-virtual link** *link-value*

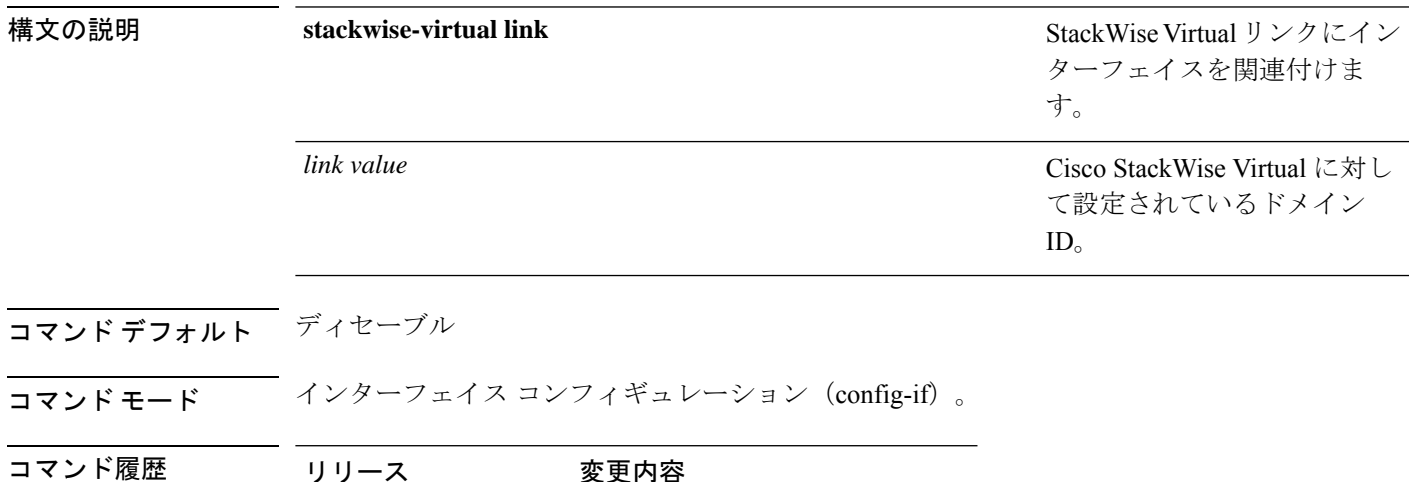

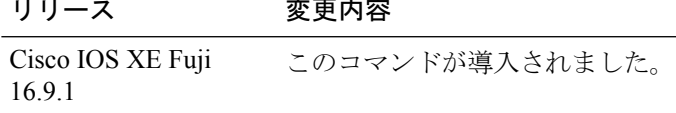

### 例:

次に、40 ギガビット イーサネット インターフェイスと設定済みの Stackwise Virtual Link(SVL)を関連付ける例を示します。

デバイス(config)# **interface FortyGigabitEthernet1/1/1** デバイス(config-if)#**stackwise-virtual link 1**

### **standby console enable**

スタンバイ コンソール スイッチへのアクセスをイネーブルにするには、冗長メイン コンフィ ギュレーション サブモードで **standby console enable** コマンドを使用します。スタンバイ コン ソール スイッチへのアクセスをディセーブルにするには、このコマンドの **no** 形式を使用しま す。

**standby console enable no standby console enable**

- 構文の説明 このコマンドには引数またはキーワードはありません。
- コマンド デフォルト スタンバイ コンソール スイッチへのアクセスはディセーブルです。
- コマンド モード アーディイン コンフィギュレーション サブモード

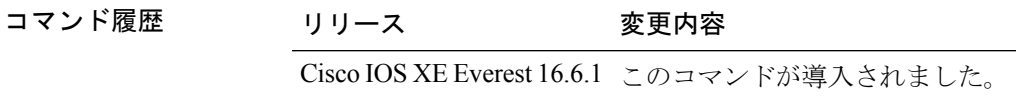

使用上のガイドライン このコマンドは、スタンバイコンソールに関する特定のデータを収集し、確認するために使用 されます。コマンドは、主にシスコのテクニカルサポート担当がスイッチのトラブルシュー ティングを行うのに役立ちます。

> 次に、冗長メインコンフィギュレーションサブモードを開始し、スタンバイコンソー ル スイッチへのアクセスをイネーブルにする例を示します。

Device(config)# **redundancy** Device(config-red)# **main-cpu** Device(config-r-mc)# **standby console enable** Device(config-r-mc)#

# **start maintenance**

システムをメンテナンスモードにするには、特権 EXEC モードで **start maintenance** コマンド を使用します。

### **start maintenance**

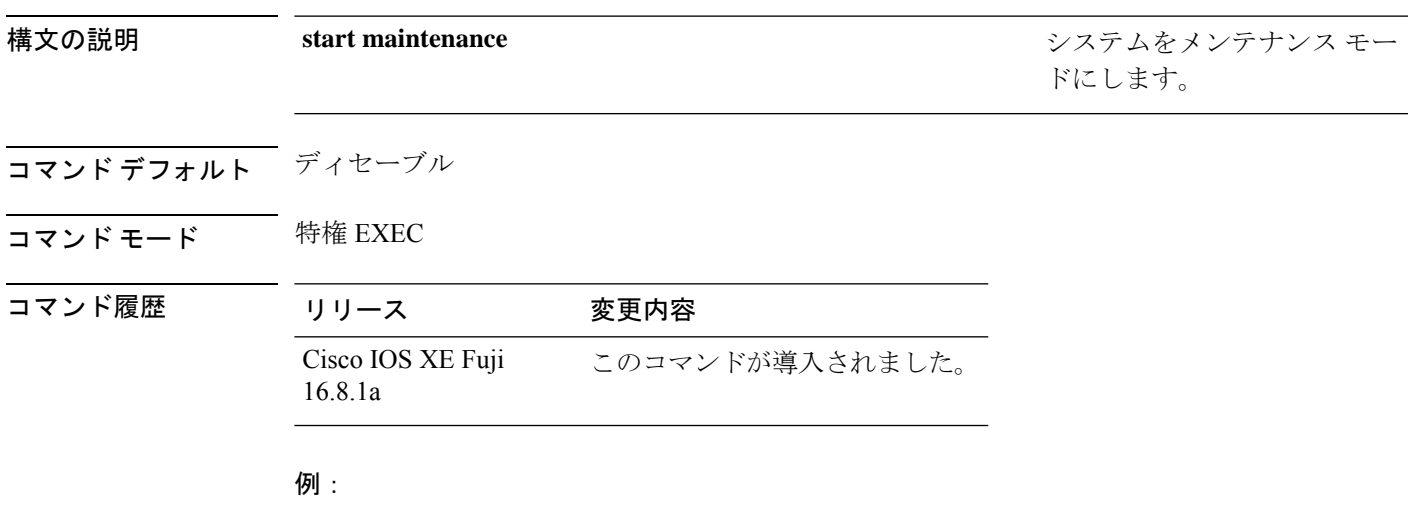

次に、メンテナンス モードを開始する例を示します。

Device# **start maintenance**

# **stop maintenance**

システムをメンテナンスモードから解除するには、特権 EXEC モードで **stop maintenance** コ マンドを使用します。

### **stop maintenance**

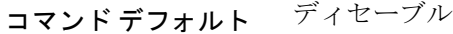

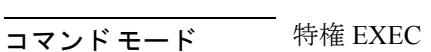

コマンド履歴 リリース 変更内容 Cisco IOS XE Fuji このコマンドが導入されました。

### 例:

16.8.1a

次に、メンテナンス モードを停止する例を示します。

Device# **stop maintenance**

# **svl l2bum optimization**

StackWiseVirtualリンクでレイヤ2ブロードキャスト、ユニキャスト、マルチキャスト(BUM) トラフィックの最適化を有効にするには、グローバル コンフィギュレーション モードで **svl l2bum optimization** コマンドを使用します。

レイヤ 2 BUM トラフィックの最適化をディセーブルにするには、このコマンドの **no** 形式を使 用します。

### **svl l2bum optimization no svl l2bum optimization**

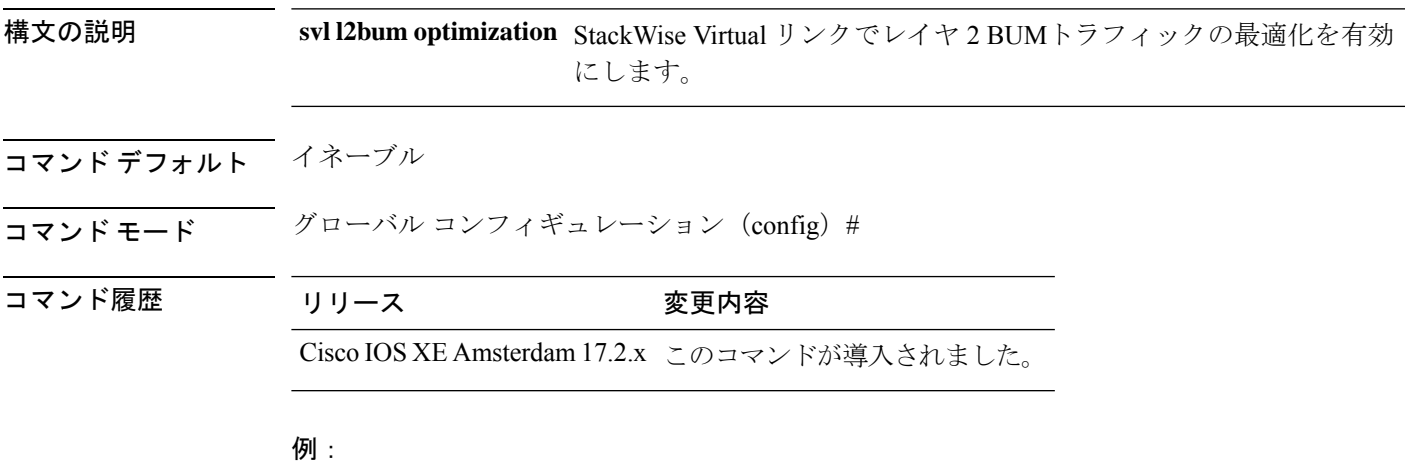

次に、StackWise Virtual リンクでレイヤ 2 BUMトラフィックの最適化を有効にする例 を示します。

Device(config)# **svl l2bum optimization**

## **system mode maintenance**

システムモードメンテナンスコンフィギュレーションモードを開始するには、グローバルコ ンフィギュレーション モードで **system mode maintenance** コマンドを使用します。

#### **system mode maintenance**

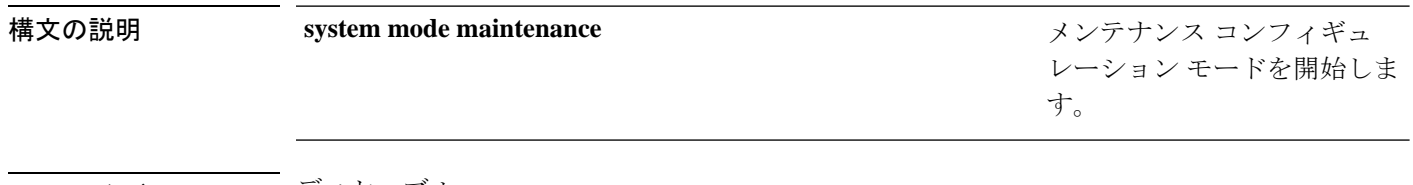

コマンド デフォルト ディセーブル

コマンド モード グローバル コンフィギュレーション(config)

コマンド履歴 リリース 変更内容 Cisco IOS XE Fuji このコマンドが導入されました。 16.8.1a

### 例:

次に、メンテナンス コンフィギュレーション モードを開始する例を示します。

Device(config)# **system mode maintenance** Device(config-maintenance)#